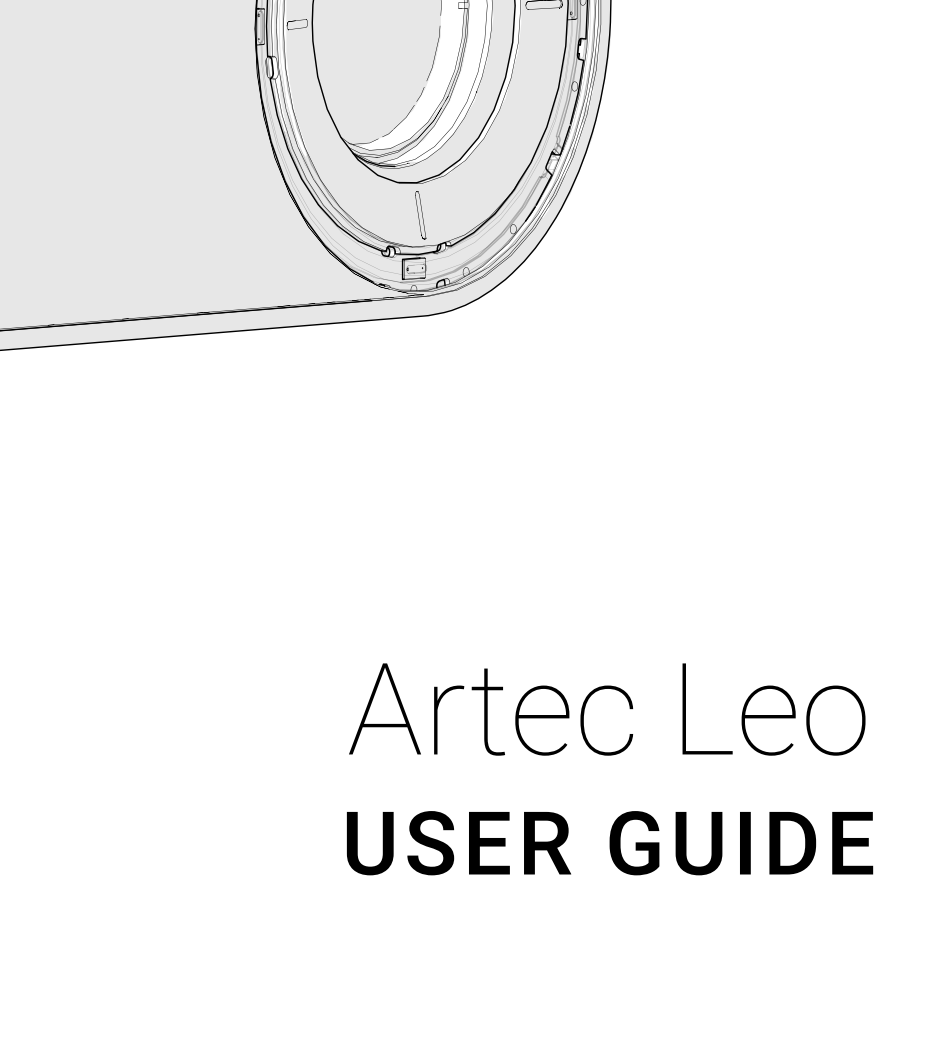

# **CONTENTS**

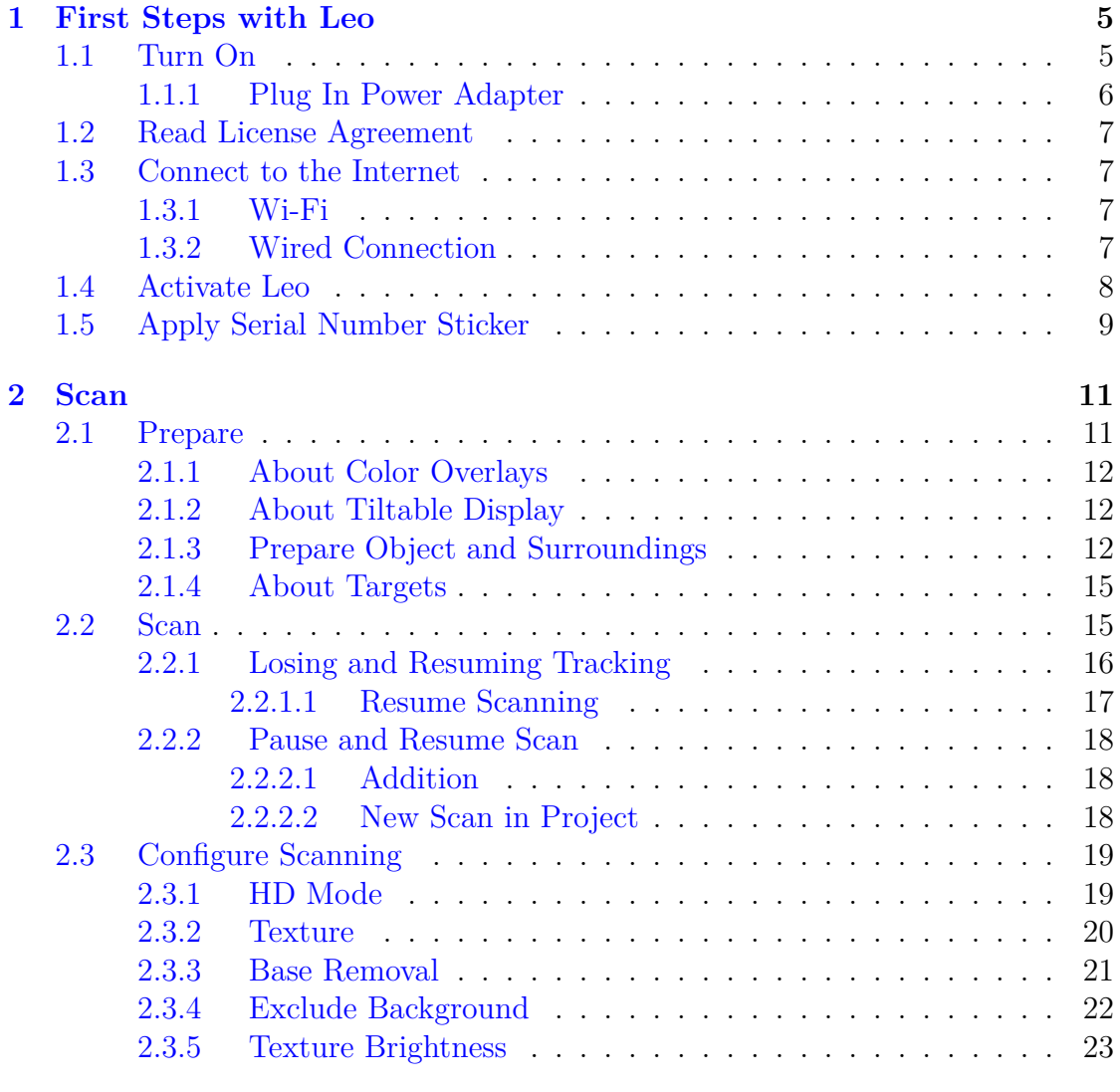

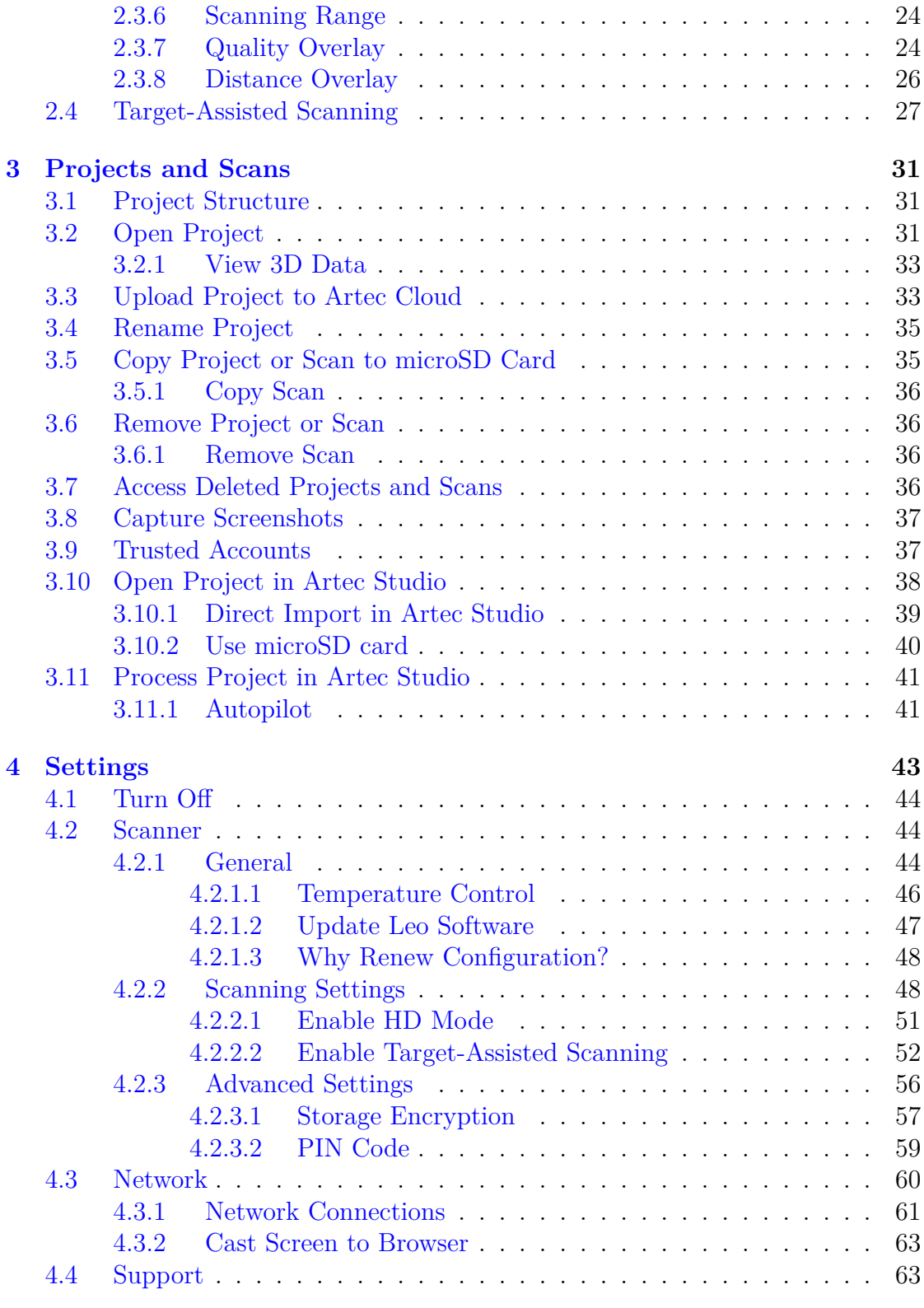

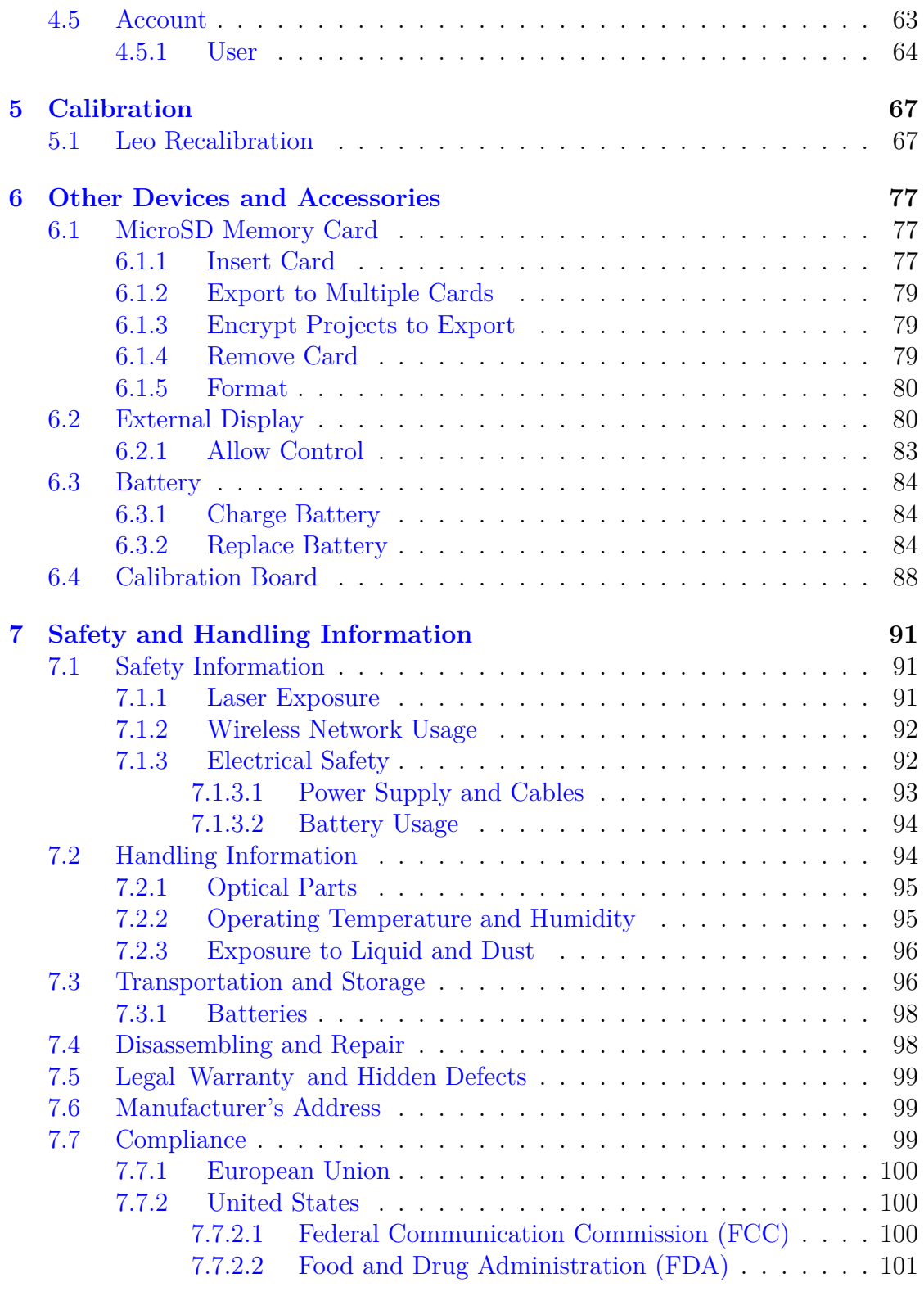

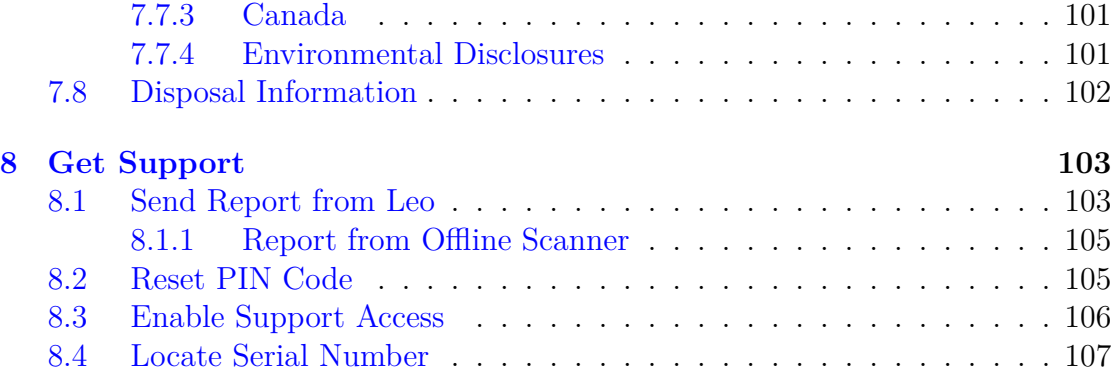

# **In[dex](#page-110-0) 108**

#### **About This Manual**

#### **Quick Links**

- genindex
- *Scan with Leo*
- *Scan in HD mode*
- *Open Project in Artec Studio*
- *my.artec3d*
- *Trusted Accounts*

This [manual will s](http://my.artec3d.com/)how you how to get started with Artec Leo, prepare objects and scan them. Use the left panel to get an overview of the entire manual, or consult the genindex page to find references for various topics. Also review the *terms* we use throughout.

#### **Quick Start Guide**

In addition to this manual, you can find practical tips in the Quick Start Guide for Leo that comes with the scanner.

#### **Meet Leo**

Artec Leo is a completely self-inclusive scanner with a built-in computing unit, display and battery. Designed for a next-generation user experience, it allows user to:

- Scan various objects with ease
- See the model in real time

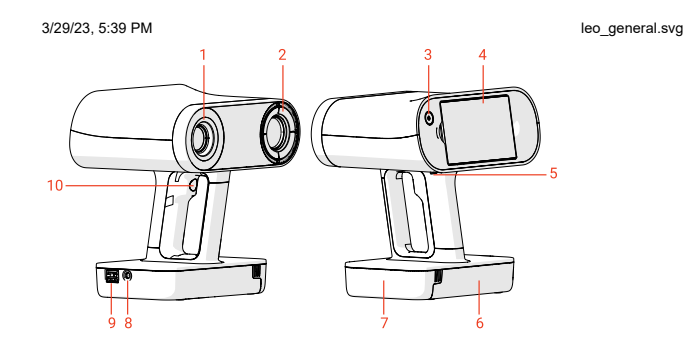

file:///C:/Users/admin/ld/\_build/latex/leo\_general.svg 1/1

- 1. Camera with flash-bulb ring
- 2. Projector
- 3. Power button
- 4. Tiltable display
- 5. MicroSD card
- 6. Battery housing
- 7. Battery compartment lid
- 8. Power port
- 9. Ethernet port
- 10. Start/Stop button on the handle

3/29/23, 5:41 PM red\_but.svg

Specifications are available at Artec website.

#### **Status Icons**

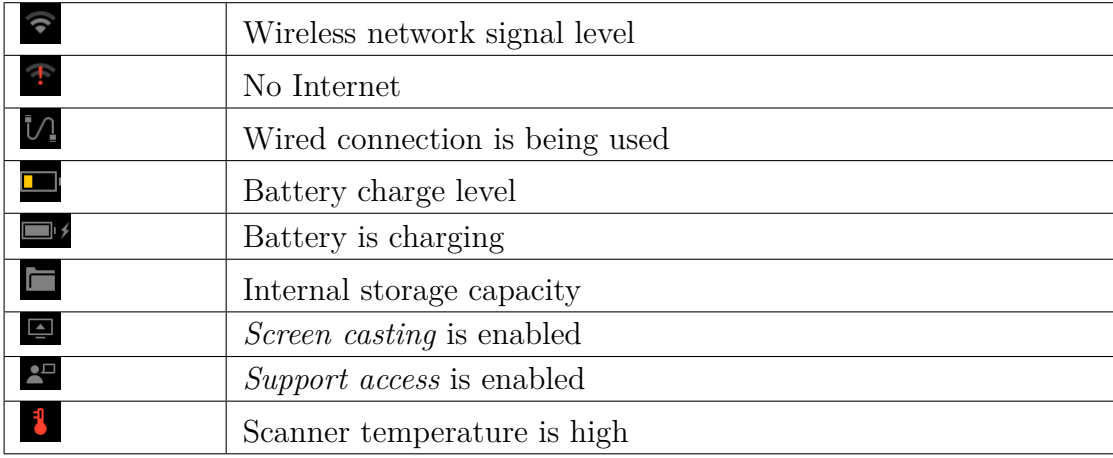

#### **Glossary**

Below are the terms used throughout this manual.

#### **See also:**

genindex

- **Addition** An iteration of continuous scanning resulted in recording 3D data to the existing scan (see *Project Structure*).
- **Base** Surface which supports an object that is being scanned. The most common supporting surfaces are the floor and table.

#### **CONTENTS 3**

- **DC cable** Cable that connects the scanner with the power adapter. DC stands for direct current.
- **Preview** Scanner state in which it reconstructs and displays surfaces on the screen, but doesn't record them.

#### **CHAPTER**

### **ONE**

# **FIRST STEPS WITH LEO**

<span id="page-9-0"></span>Setting up Artec Leo is easy and includes the following steps:

- *Turn On*
- *Read License Agreement*
- *Connect to the Internet*
- *Activate Leo*
- *Apply Serial Number Sticker*

## <span id="page-9-1"></span>**1.1 Turn On**

- 1. Take Leo out of the case and place it vertically on a flat rigid surface.
- 2. Press the power button button near the screen (see *Meet Leo*, 3).
- 3. If the scanner hasn't booted up, try plugging it to the power adapter.

<span id="page-9-2"></span>**Note:** When you turn on the Leo scanner later after its activation, you may be prompted to enter a password. This happens if *storage encryption* has been previously enabled.

### **1.1.1 Plug In Power Adapter**

- 1. Get familiar with the *safety recommendations*.
- 2. Plug the Leo DC-cable into the round port on scanner base.

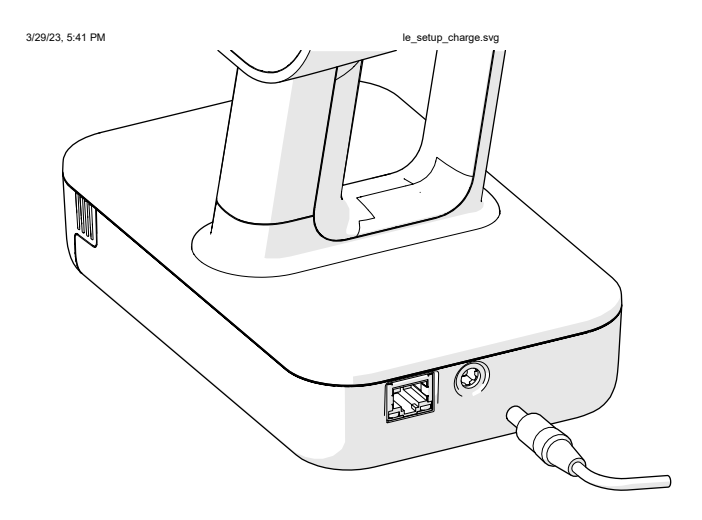

**Caution:** Never use DC cables and adapters designed for other Artec scanners (Eva, Spider, etc.)

file:///C:/Users/admin/ld/\_build/latex/le\_setup\_charge.svg 1/1

- 3. Connect the power cord to the power adapter.
- <span id="page-10-0"></span>4. Plug the power cord into the power outlet.

# **1.2 Read License Agreement**

Once the scanner is turned on, it will show the greeting screen with the license agreement. Read it carefully and, if you agree to the terms, *Accept* it.

# <span id="page-11-0"></span>**1.3 Connect to the Internet**

The initial Leo activation requires an Internet connection; afterwards, you can use the scanner offline.

## <span id="page-11-1"></span>**1.3.1 Wi-Fi**

To connect to a Wi-Fi network,

- 1. Wait for the required network to appear in the list.
- 2. Tap the network that you intend to join.
- 3. Enter the password (key) for this network and tap *Connect*. Once you are connected to a Wi-Fi network, icon  $\widehat{\bullet}$  will appear in the top status bar.

## **1.3.2 Wired Connection**

To create a wired connection, plug the Ethernet cable into the scanner as the figure depicts. If the network is configured as DHCP, the connection will be established automatically and icon  $\mathcal{U}_1$  will appear in the top status bar.

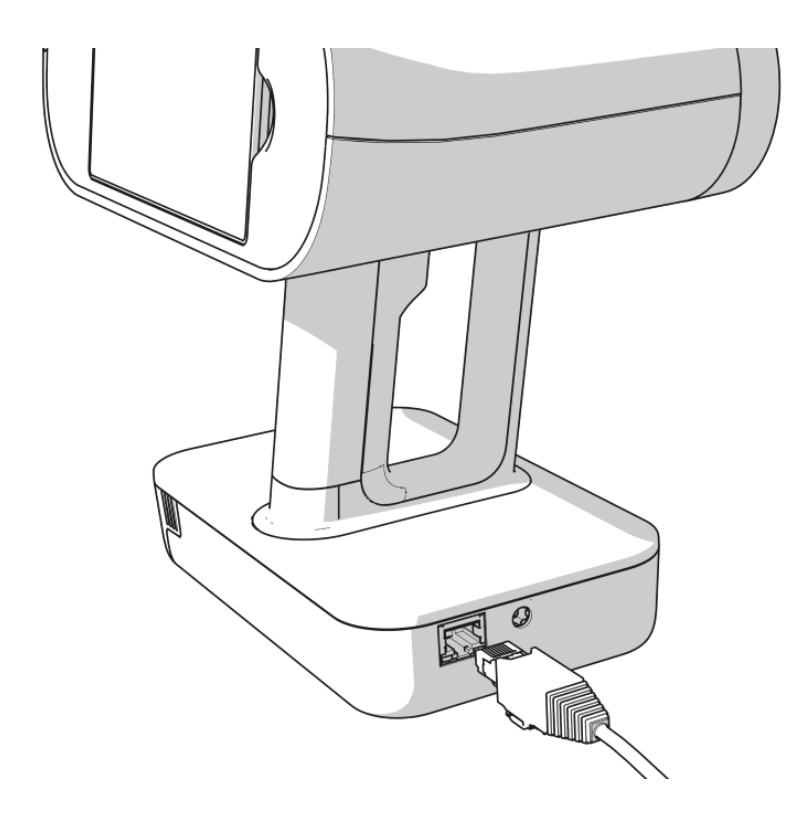

## **1.4 Activate Leo**

<span id="page-12-0"></span>To activate your Leo, you need a valid account at *my.artec3d*. Use the account your Artec reseller registered for you, or create a new account using either a mobile device or a computer.

- 1. In the *Network* screen, tap *Next*.
- 2. Enter your email for *my.artec3d*.

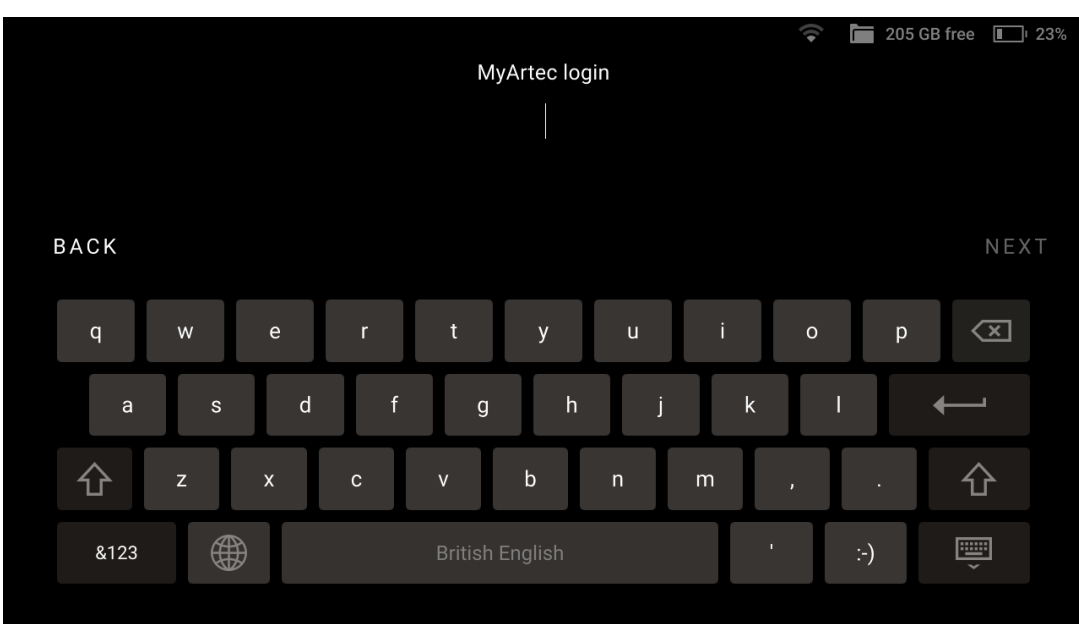

- 3. Tap *Next*.
- 4. Enter your password and tap *Next*.
- 5. In the new dialog that appears, enter a *name for your Leo*.
- 6. Tap *Done*.

<span id="page-13-0"></span>Your Leo is now ready for operation.

# **1.5 Apply Serial Number Sticker**

The envelope that comes with Leo scanner contains the serial number sticker. Place it on the underside of your Leo battery housing.

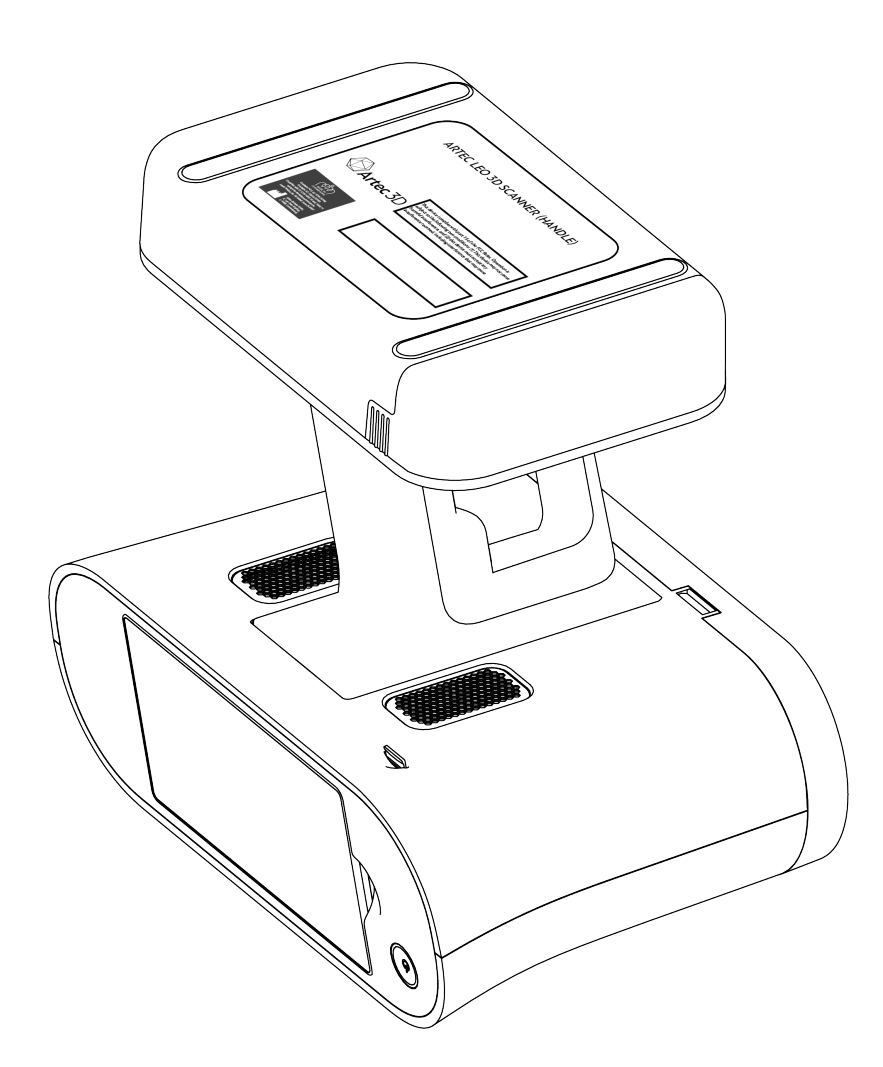

Figure 1: Place the serial number sticker on the empty rectangle.

# **CHAPTER**

## **TWO**

**SCAN**

# <span id="page-15-0"></span>**2.1 Prepare**

Since Artec Leo is a self-inclusive device featuring computing and graphics processing units, you don't need to connect it to a PC running Artec Studio while scanning. A built-in *tiltable display* allows you to focus on scanning and eliminates the need to have a laptop in your hands.

You may want to use Artec Studio later to *process* the scanned data.

<span id="page-15-1"></span>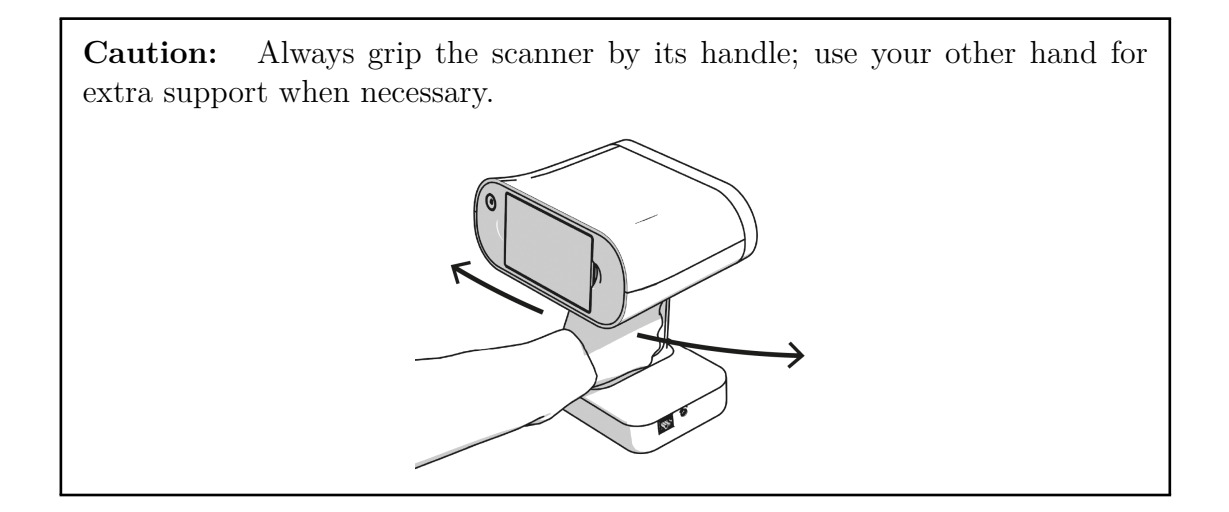

### **2.1.1 About Color Overlays**

Leo colors the scene that it scans. This coloring, or overlay can be made on the basis of:

- *Scan sufficiency*
- *Distance to the object*.

### <span id="page-16-0"></span>**2.1.2 About Tiltable Display**

When scanning particular objects or regions, you may need to tilt or rise your Leo scanner. In this case, the display content may disappear from your sight. What comes in handy is the ability to tilt the display to observe the scanning scene:

- 1. Put your fingers into the finger recesses near the display.
- 2. Drag both ends of the display to tilt it down.

To broaden your user experience with displaying 3D content, you may as well *employ an external mobile device*.

### <span id="page-16-1"></span>**2.1.3 Prepare Object and Surroundings**

Before scanning, ensure that the objects meet the following requirements:

- They must be stationary.
- They should have geometry and/or texture features.
- They should have no black, transparent or reflective surfaces.
- They should be uniformly lit.
- There is enough space around the object for you to scan it.

If the object doesn't meet all the requirements, it can still be scanned. You may need to prepare its surface (see the table below).

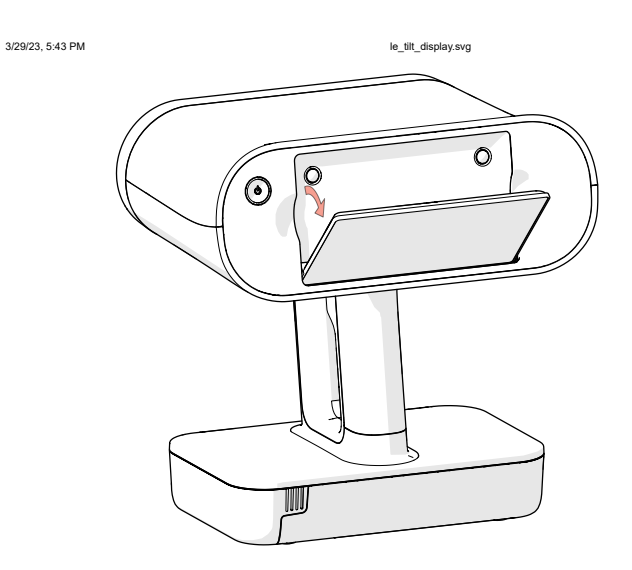

file:///C:/Users/admin/ld/\_build/latex/le\_tilt\_display.svg 1/1

Figure 2: Tilting the scanner display.

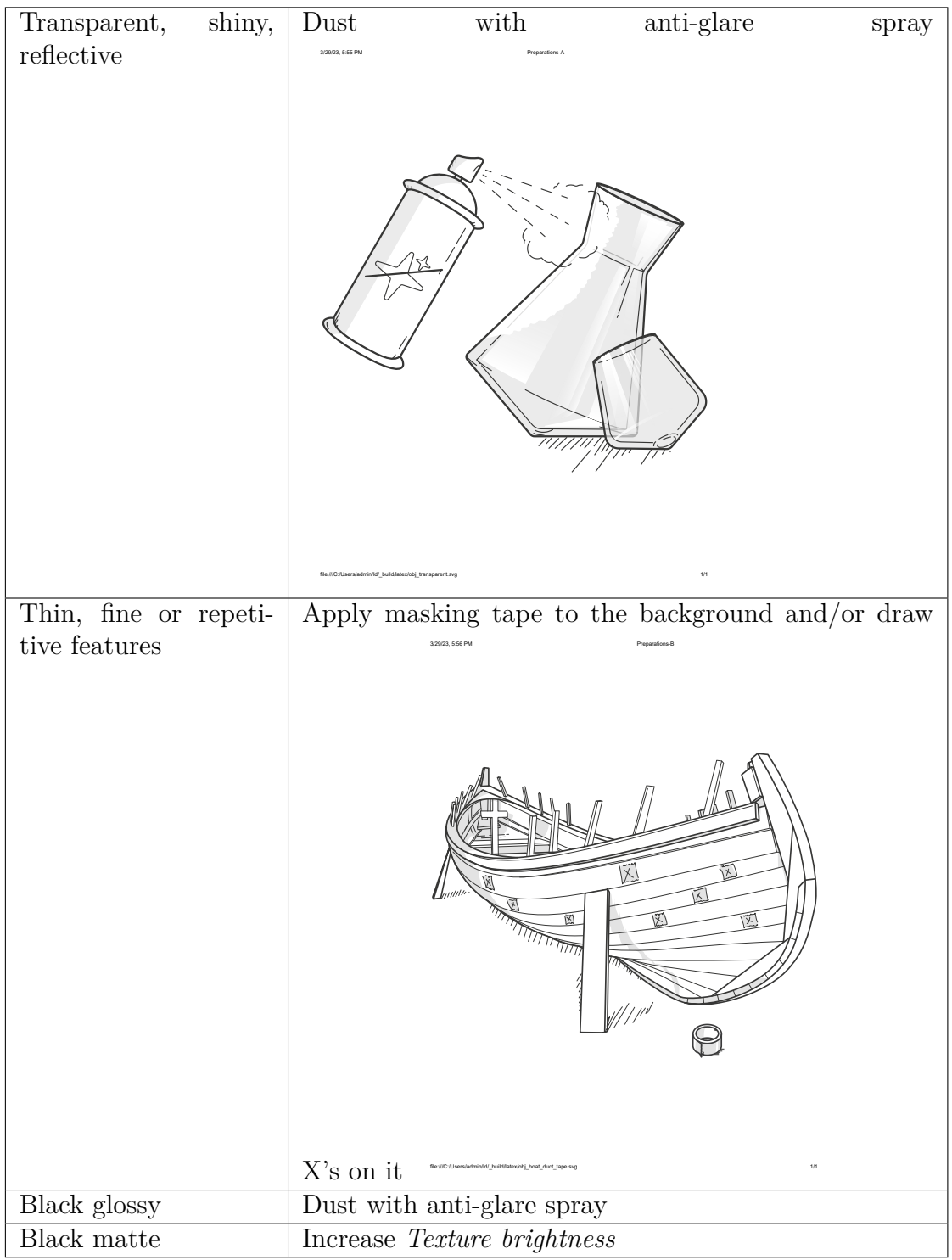

**Note:** In the HD mode, you can capture dark or shiny surfaces in high resolution, in their original shape and with no extra steps. See *HD Mode* for details.

### **2.1.4 About Targets**

<span id="page-19-0"></span>Typically, a target is a round sticker that has a black ring with a white circle in the center. The targets are placed on the object being scanned to ease identification of the various regions. Using the target-assisted scanning allows you to scan larger areas in one session, improve the accuracy of captured surfaces and boost productivity by reducing postprocessing time. You do not need to align the scanned surfaces after scanning, so you can immediately proceed to fusion (see Artec Studio Manual for details). The only downside of this method is the necessity of preparation.

To e[nable the target-assiste](http://docs.artec-group.com/as/15/en/scan.html#targets)d scanning with Leo, you need to perform the following steps:

- 1. Prepare a special target file in the OBC format that contain the coordinates of the targets. Such a file can be obtained, for example, by means of the *Scan Reference* kit (see Scanning with photogrammetry for details).
- 2. Upload the target file to Leo and make it a default one (see *Enable Target-Assisted Scanning* for details).

After that, you can proceed to the *[Target-Assisted Scanning](https://artecgroup.zendesk.com/hc/en-us/articles/204851221-Scanning-with-photogrammetry)*.

## **2.2 Scan**

<span id="page-19-1"></span>To start a new scan,

1. Tap *New project* or press the start/stop button . Artec Leo will start preview, i.e. building surfaces without recording them.

3/29/23, 5:41 PM red\_but.svg

3/29/23, 5:41 PM red\_but.svg

- 2. Adjust either *parameter* as necessary.
- 3. Direct the scanner at the object.
- 4. Practice your movements and assess the quality of the surface being reconstructed on the screen.
- 5. Once you're ready, tap  $\bigcirc$  or press the start/stop button  $\ldots$ .
- 6. Scan the object from all possible sides.
- 7. Tap  $\Box$  or press the start/stop button  $f(x) = \frac{1}{2} \int_0^1 f(x) \, dx$
- .8. Rotate or turn the object upside down to scan the missing regions (go to step 3).

3/29/23, 5:41 PM red\_but.svg

9. Tap  $\leq$  in the upper-left corner if you are done with the scan.

Once you have recorded a scan, it is added to the project (see *Project Structure*).

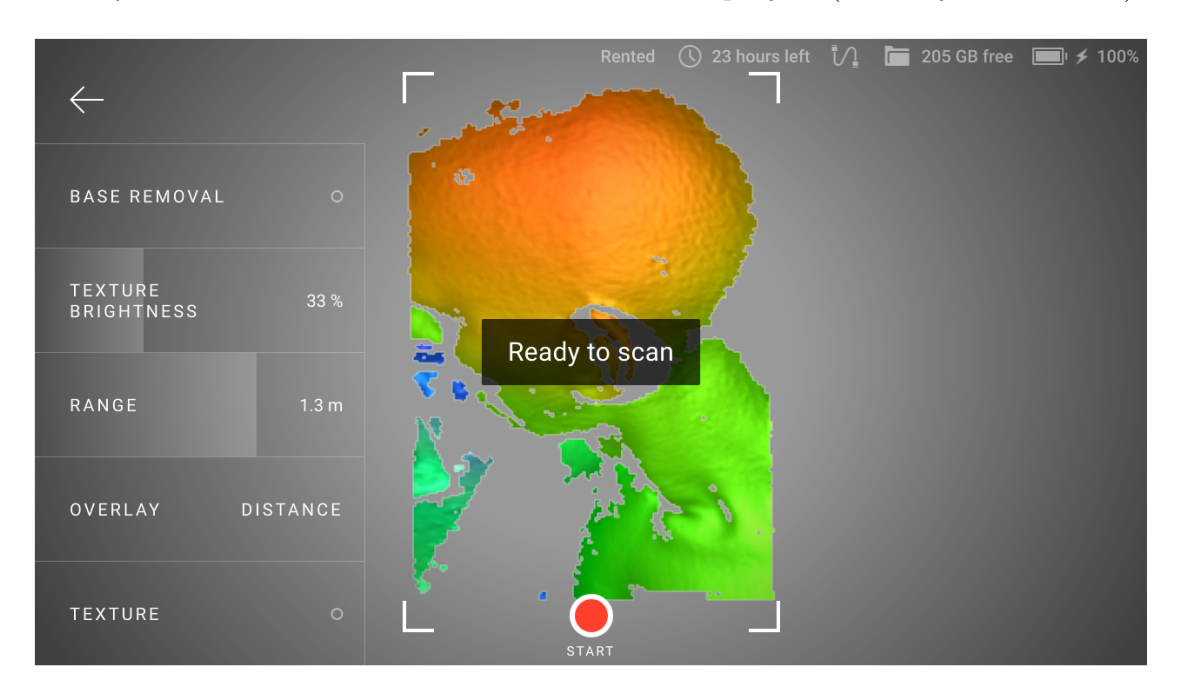

Figure 3: Scan screen.

#### <span id="page-20-0"></span>**2.2.1 Losing and Resuming Tracking**

As you move the scanner, it captures a series of frames. Leo uses features in overlapping areas of these frames to automatically align them. This process is called tracking. If Leo becomes unable to continue building an object surface, it enters the tracking lost mode. It may happen, if:

- You move the scanner very fast.
- Scanner's field of view contains insufficient surface area.

<span id="page-20-1"></span>Leo in the lost tracking mode displays message: *Point at scanned area*.

#### **2.2.1.1 Resume Scanning**

To resume scanning,

- 1. Direct the scanner at a region you've already captured, maintaining the original scanner orientation toward this region.
- 2. If Leo recognizes the region, it will display the *Ready to scan* message and correctly orient the scene on the screen.
- 3. Press the start/stop button to continue recording. Leo will continue recording data in a new *addition*.

3/29/23, 5:41 PM red\_but.svg

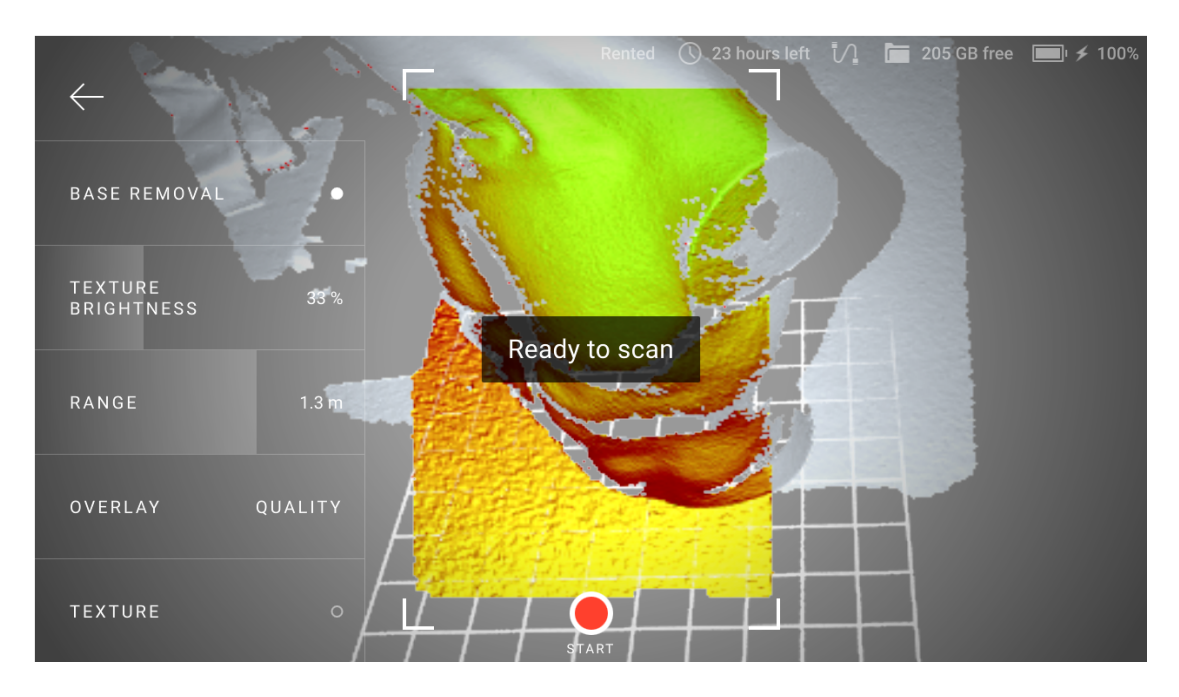

Figure 4: Leo has recognized the region and is ready to continue scanning.

Alternatively, you can enable Leo to automatically continue scanning after tracking is lost and restored. To enable this:

- 1. Go to *Settings*  $\rightarrow$  *Scanner*  $\rightarrow$  *Scanning*
- 2. Turn on the *Continue scanning once tracking is restored* toggle.

This setting allows the scanner to automatically continue recording data, after you bring the scanner back to a recognizable region (i.e., after tracking is restored).

<span id="page-21-0"></span>You don't have to to press for confirmation.

3/29/23, 5:41 PM red\_but.svg

#### **2.2. Scan 17**

#### **2.2.2 Pause and Resume Scan**

3/29/23, 5:41 PM red\_but.svg

While scanning, you may need to pause capturing for various reasons. Press the

start/stop button  $\Box$  to this end.

There are two ways to resume your scan:

- *Addition*
- *New Scan in Project*

#### <span id="page-22-0"></span>**2.2.2.1 Addition**

If you want to continue scanning the same scene, create a new *addition* to a scan. A successfully created addition will be aligned with the previously captured 3D data.

To continue scanning in the same scan, follow the procedure covered in *Resume Scanning*.

#### <span id="page-22-1"></span>**2.2.2.2 New Scan in Project**

If you intend to add a new scan that relates to the project, but either of **the cases below** is applicable, consider adding a new scan:

- Scanning scene has changed.
- You flipped the object.

To add a new scan,

- 1. Open the required project.
- 2. Tap *Add scan*.
- <span id="page-22-2"></span>3. Point the scanner at the object and press the start/stop button .

3/29/23, 5:41 PM red\_but.svg

# **2.3 Configure Scanning**

You can set for scanning either of the following parameters.

- *HD Mode*
- *Texture*
- *Base Removal*
- *Exclude Background*
- *Texture Brightness*
- *Scanning Range*
- *Quality Overlay*
- *Distance Overlay*

## <span id="page-23-0"></span>**2.3.1 HD Mode**

HD mode is an AI-powered scanning technology for ultra-sharp, clean, and detailrich scans.

Key advantages of the HD mode:

- scanning with a high resolution of up to 0.2 mm
- broad range of objects that can be scanned flawlessly and in high detail: from smaller, intricate parts like valve handles, to larger areas with fine details like car engines
- little to no noise in raw data for cleaner post-processed data and saved time for your final 3D model
- capability to capture dark or shiny surfaces in high resolution, in their original shape and with no extra steps

If you want to get the HD-resolution scans with Leo, first you need to *Enable HD Mode*.

When you start your project, you will see the *HD recording* button at the lowerright conner. You need to tap it before scanning to have HD frames in your project.

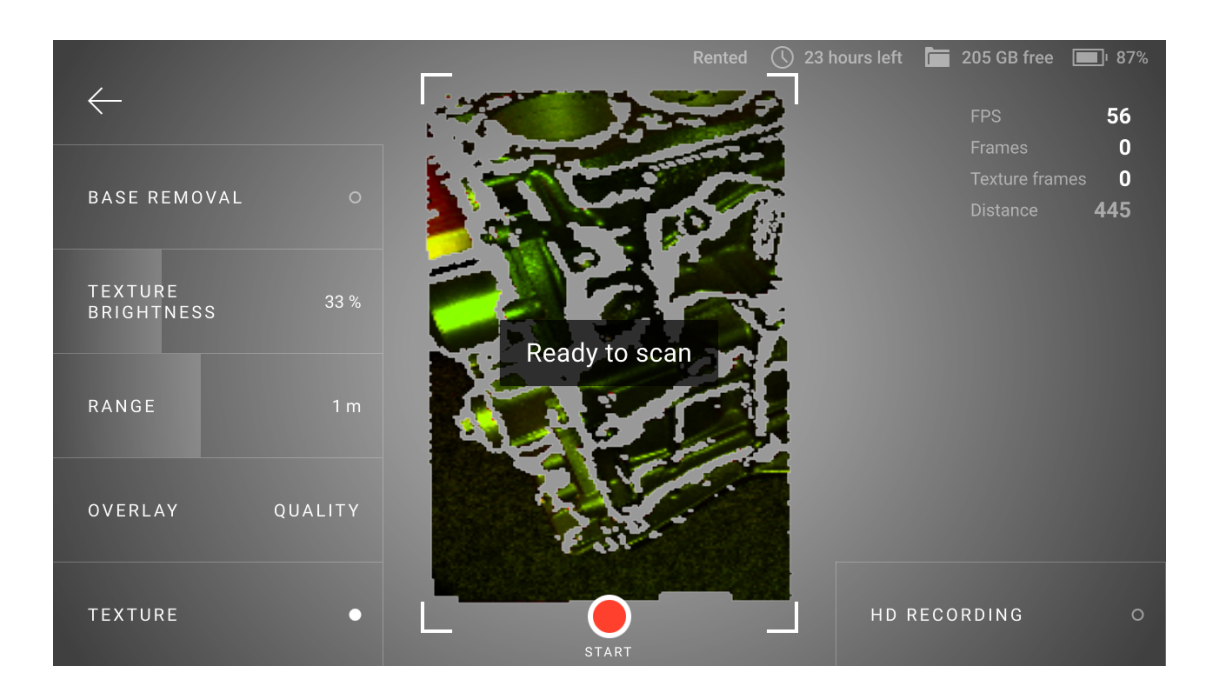

Figure 5: The HD recording button on the Scan screen.

Then you perform the scanning as usual. After you finish, you will see the HD label in the upper-right corner of your project preview image.

### <span id="page-24-0"></span>**2.3.2 Texture**

If you want to see texture while scanning,

1. Press the start/stop button to start *Preview*.

3/29/23, 5:41 PM red\_but.svg

2. Ensure that *Texture* mode is activated.

**Note:** During scan, Leo displays texture blended with *quality overlay*. To observe pure texture, stop scanning.

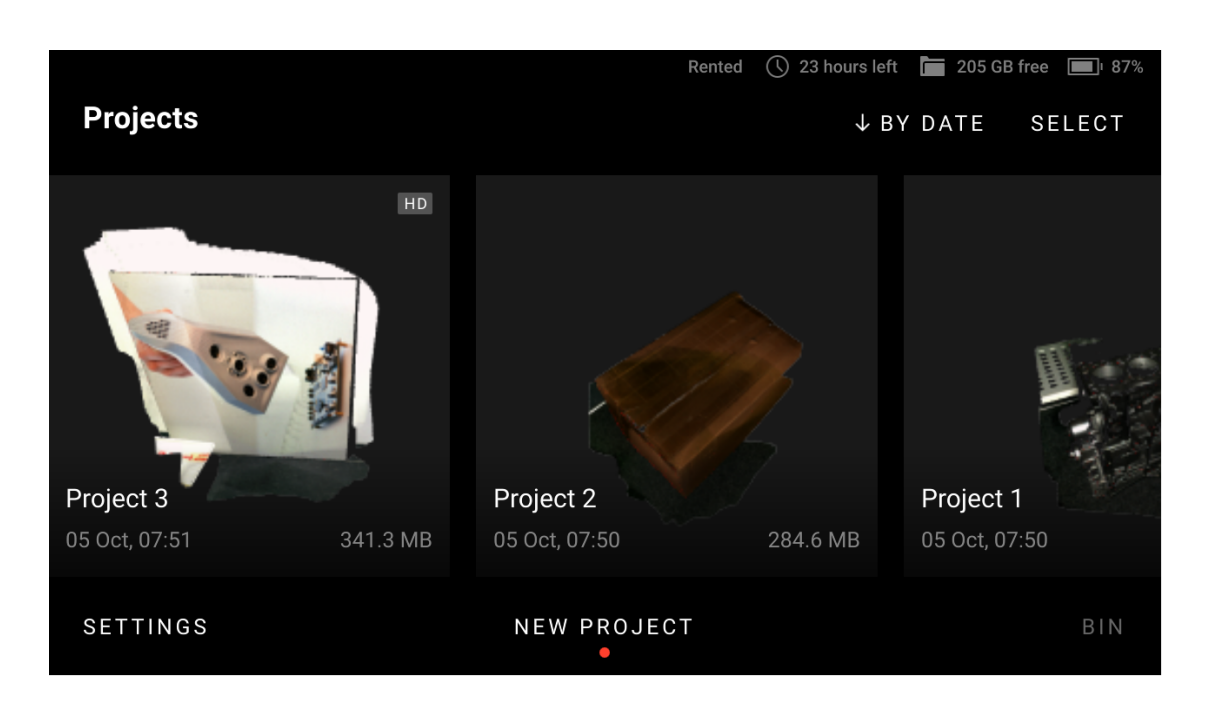

Figure 6: Project containing HD data on the left.

### **2.3.3 Base Removal**

Once imported in Artec Studio, scans from Leo can be cleared from base, i.e. flat surface that supports object being scanned. The following recommendations might help you decide whether you need this option.

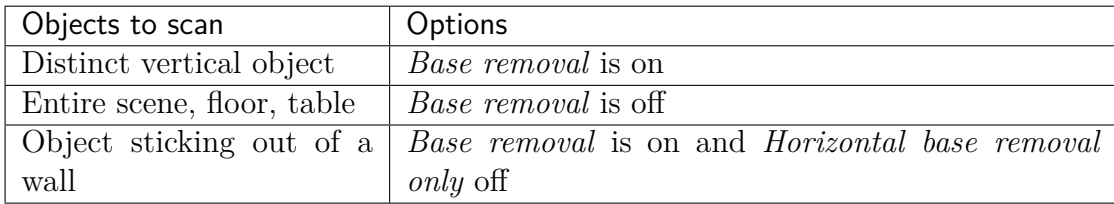

To enable base removal,

- 1. Press the start/stop button|redbut| to start *Preview* mode.
- 2. Ensure that Base removal is turned on.
- 3. Direct the scanner at the flat surface which you intend to leave out.

3/29/23, 5:41 PM red\_but.svg

4. Press the start/stop button  $\Box$  to start scanning.

#### **2.3. Configure Scanning 21**

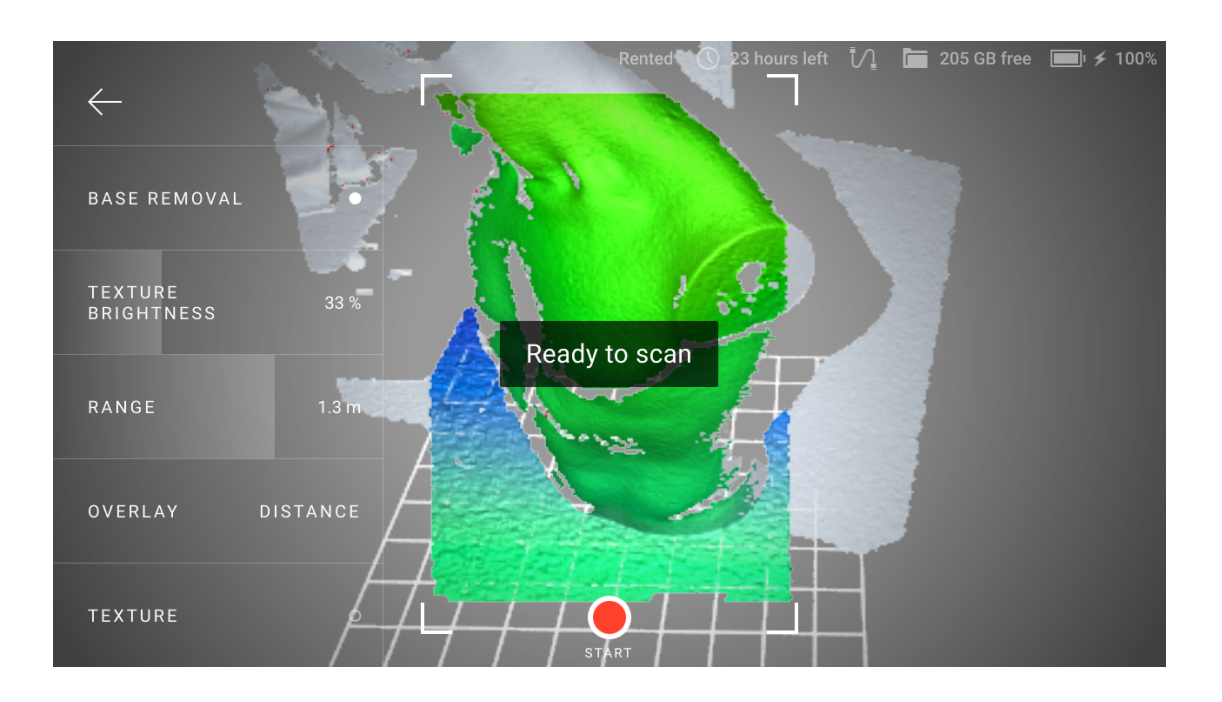

Figure 7: Detected base.

Before you *import project*, ensure that the *Launch base removal for Leo scans* checkbox is selected in Artec Studio settings.

### **2.3.4 Exclude Background**

This feature enables you to remove any unwanted background in the entire 3D space surrounding the object during scanning. Naturally, the surroundings also includes the base, and therefore this feature removes the base as well. Note that, the *Base Removal* option disappears from Leo screen when this feature is enabled.

To exclude background in your scans:

- 1. Turn on the *Exclude background for new scans* in Settings.
- 2. Press start/stop button to start *Preview* mode.

3/29/23, 5:41 PM red\_but.svg

3/29/23, 5:41 PM red\_but.svg

- 3. Ensure that Exclude Background is turned on.
- 4. Direct the scanner at the object you intend to scan. The red areas on the window are excluded as unwanted background.
- 5. Press start/stop button  $\Box$  to start scanning.

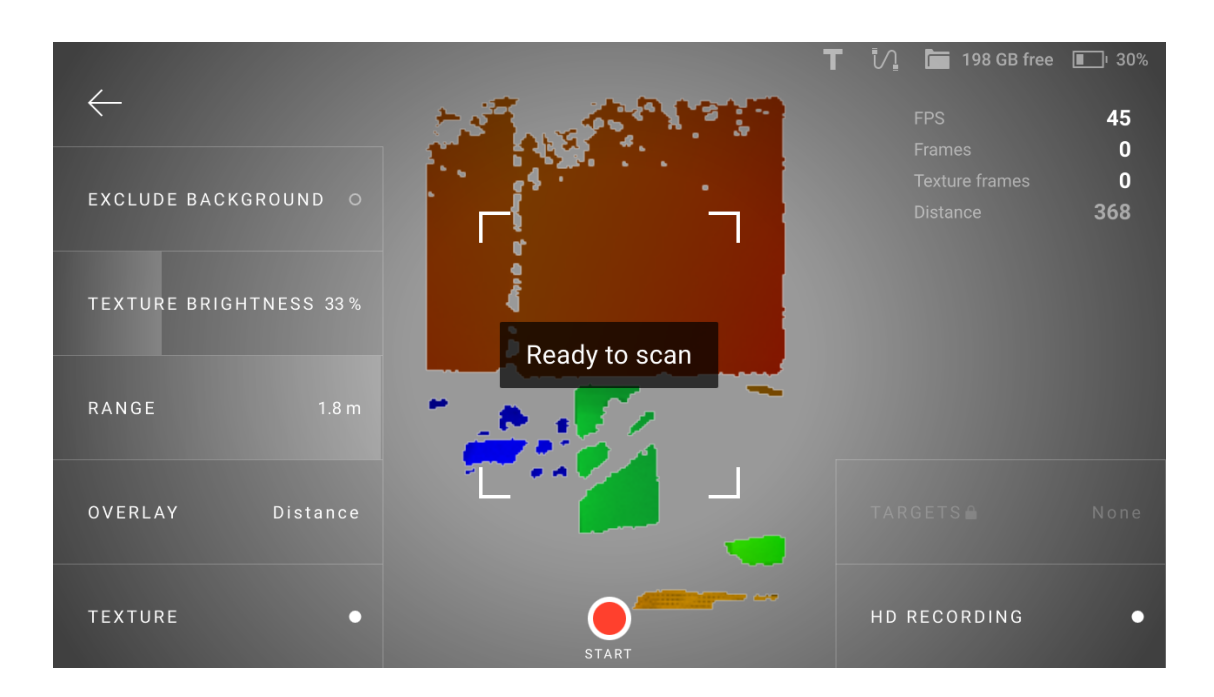

Figure 8: Option to exclude background.

You can adjust the *Sensitivity* parameter depending on how much of the surrounding environment you want to leave out. The *Show 'exclude background' sensitivity* setting displays the *Sensitivity* slider on your scan window in the Preview mode, which can be adjusted before scanning. However, if this option is disabled, you will be able to adjust the sensitivity after scanning is completed. To adjust sensitivity after scanning, click on the *Exclude Background* button that appears after scanning is completed.

Before you import project, ensure that the Exclude background for Leo scans checkbox is selected in Artec Studio settings.

### **2.3.5 Texture Brightness**

You can adjust texture brightness for scans.

- 1. Tap *New project* or *Add scan*. Leo starts *Preview*.
- 2. Direct the scanner at the surface with rich texture which you can use to assess texture quality.
- <span id="page-27-0"></span>3. Move the *Texture brightness* slider left and right to set an optimal value (as a percentage).

### **2.3.6 Scanning Range**

Leo's default scanning range is from 0.35 to 1.2 meters. Optimal distance for most objects is about  $0.5$  METERS  $(1.5 \text{ ft})$  which corresponds to the middle of this range. Surfaces recorded at the far distances might be of bad quality. You may want Leo to cull these distant surfaces, i.e. shrink its field of view by adjusting position of the farthest plane:

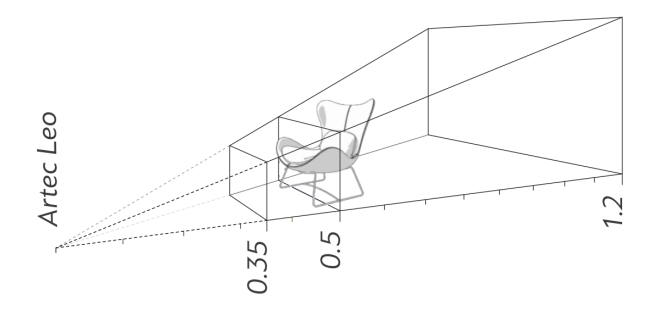

1. Press start/stop button to enter *Preview* mode.

3/29/23, 5:41 PM red\_but.svg

2. Move the *Range* slider left and right to set an optimal value.

Texture frames of the object (or parts of the object) scanned from a distance of more than 1.2 meters are not recorded in Leo. These missing texture frames then appear as black empty spaces when the scan is opened in Artec Studio.

### <span id="page-28-0"></span>**2.3.7 Quality Overlay**

Once you start scanning (after a preview), the scene will color indicating the scan sufficiency.

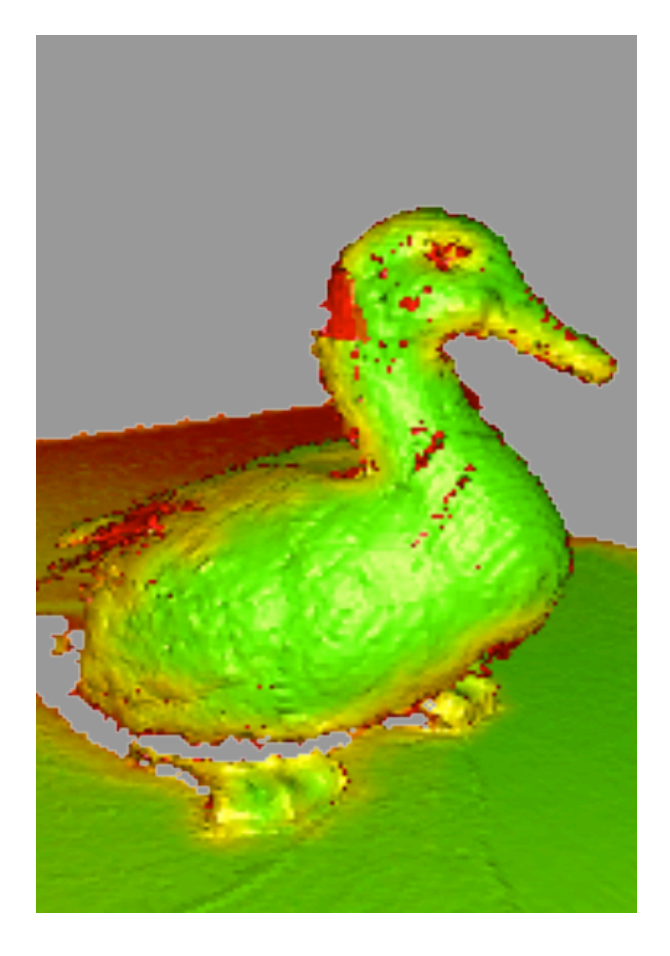

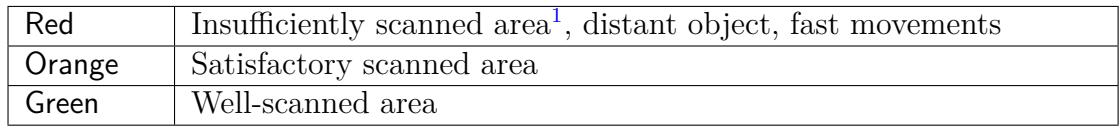

### **See also:**

#### *Texture*

<span id="page-29-0"></span><sup>1</sup> Holes and thin edges may remain red and orange even if thoroughly scanned. This happens because these regions are likely to have smaller resolution than the remaining parts of the object.

#### **2.3. Configure Scanning 25**

## **2.3.8 Distance Overlay**

*Distance overlay* helps identify an optimal scanning distance. It colors surfaces using different colors depending on how close the scanner is to the object (see the table below).

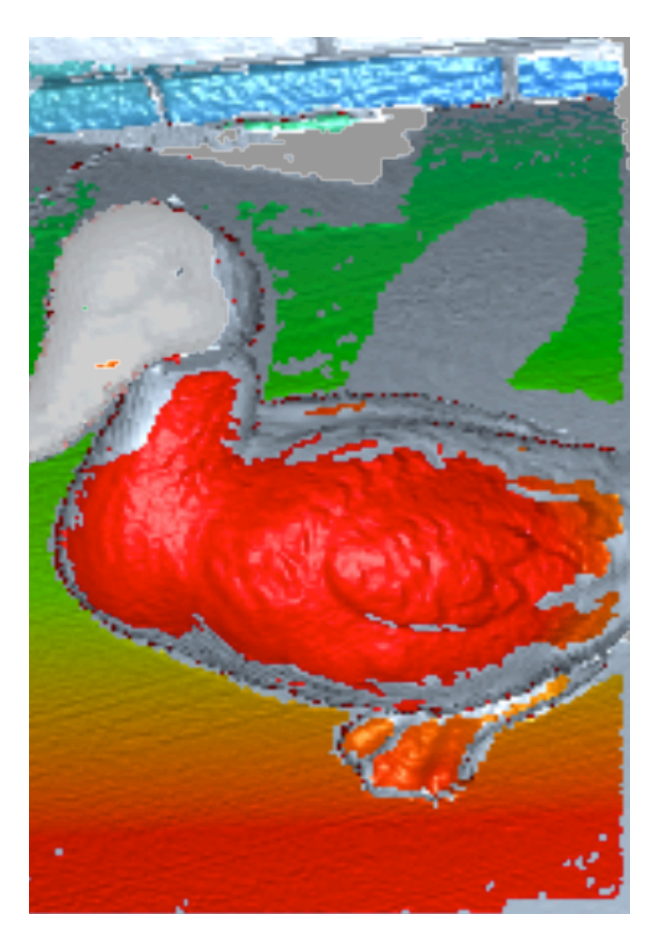

Figure 9: Distance overlay.

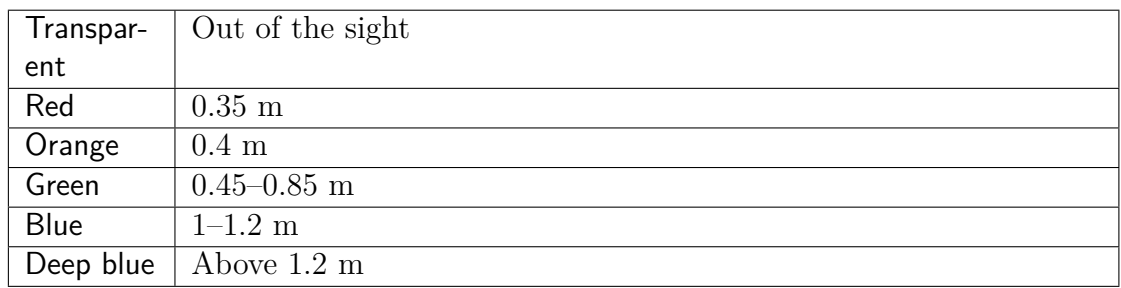

**See also:**

<span id="page-31-0"></span>*Scanning Range*.

# **2.4 Target-Assisted Scanning**

To perform scanning with targets, a target file with information about the targets to use must first be uploaded into Leo and selected as the default one (see *Enable Target-Assisted Scanning* for details).

Then follow these steps:

1. Until Leo does not see the targets from the selected target file in its field of view, its screen will be like the one presented in Figure **??**.

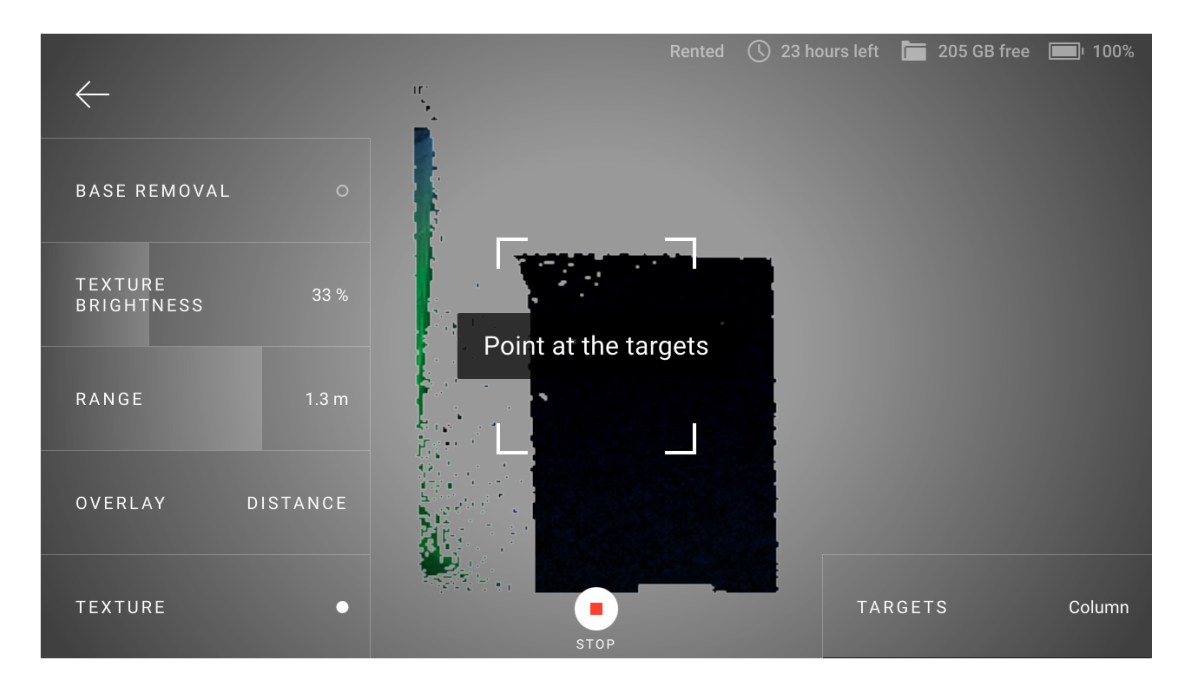

Figure 10: Target-assisted scanning mode is set but Leo does not see targets in its field of view.

> Point the scanner at the object with the targets. When Leo recognizes the targets, you will see them on the preview screen.

2. Before you start scanning, you can select another target file. To do this, tap *Targets* at the lower-right corner and then select the desired target file from the list. Select *None* to not use targets when scanning.

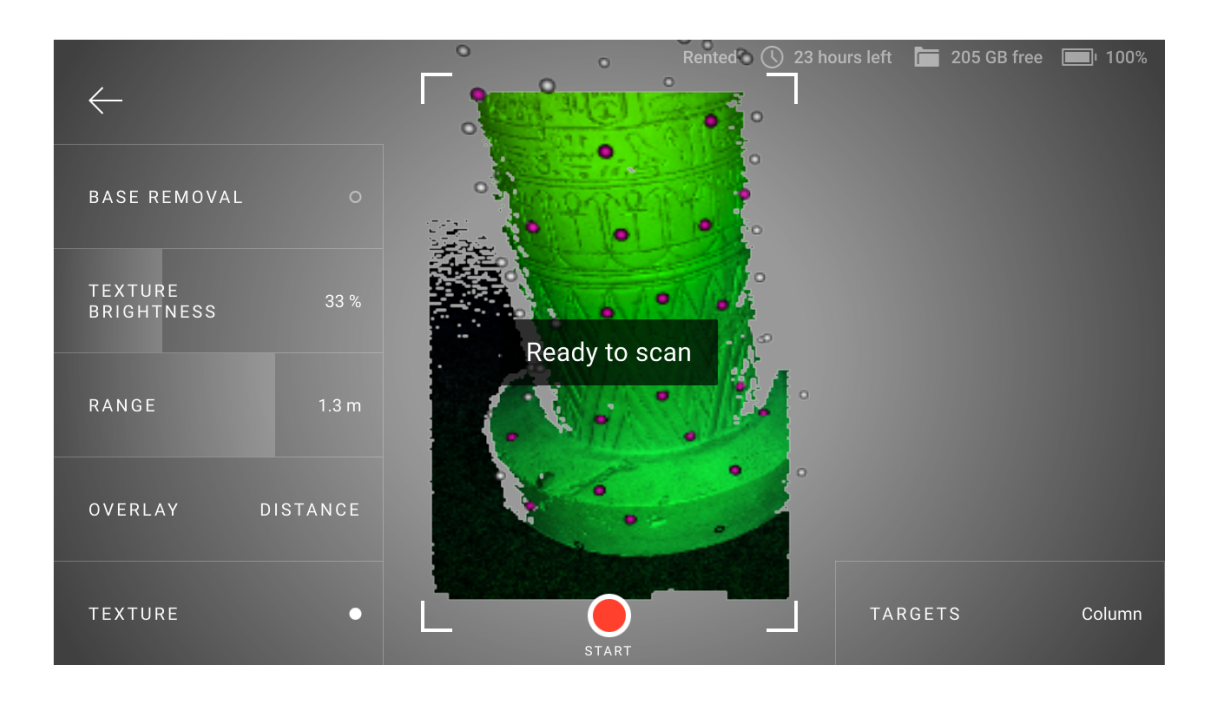

Figure 11: Leo has recognized the targets and is ready to scan.

**Note:** Once the scanning has started, you will no longer be able to change the target file: the *Targets* button will be locked.

3/29/23, 5:41 PM red\_but.svg

3. Tap  $\bigcirc$  or press start/stop button and start scanning.

> During the scanning process, the target marks should be visible on the screen, as they were on the preview screen (Figure **??**). If Leo does not see the targets in its field of view, then the tracking will be lost, the recording will be interrupted and the warning *Point at the scanned area* will be displayed.

- 4. If the tracking is lost, you can do one of the following:
	- Point the scanner at the targets again. When Leo recognizes the targets, its screen will be like the one presented in the figure below and you can continue scanning.

3/29/23, 5:41 PM red\_but.svg

• Tap  $\Box$  or press start/stop button to stop scanning.

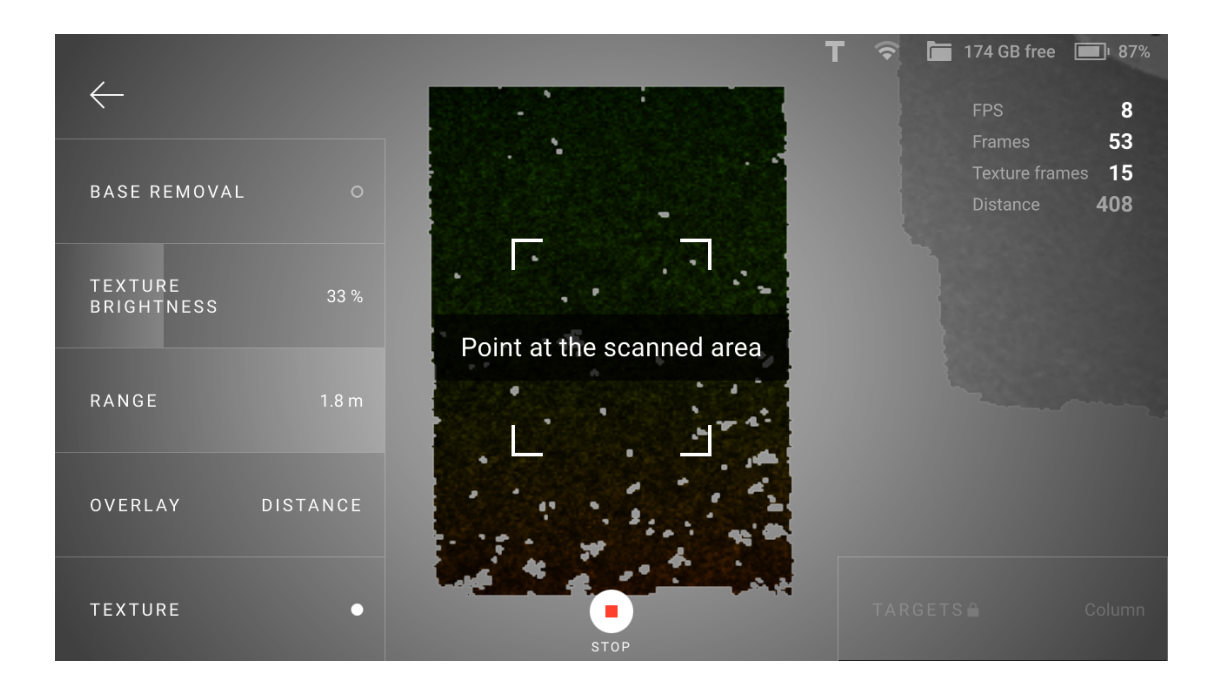

Figure 12: Leo has lost tracking when scanning with targets.

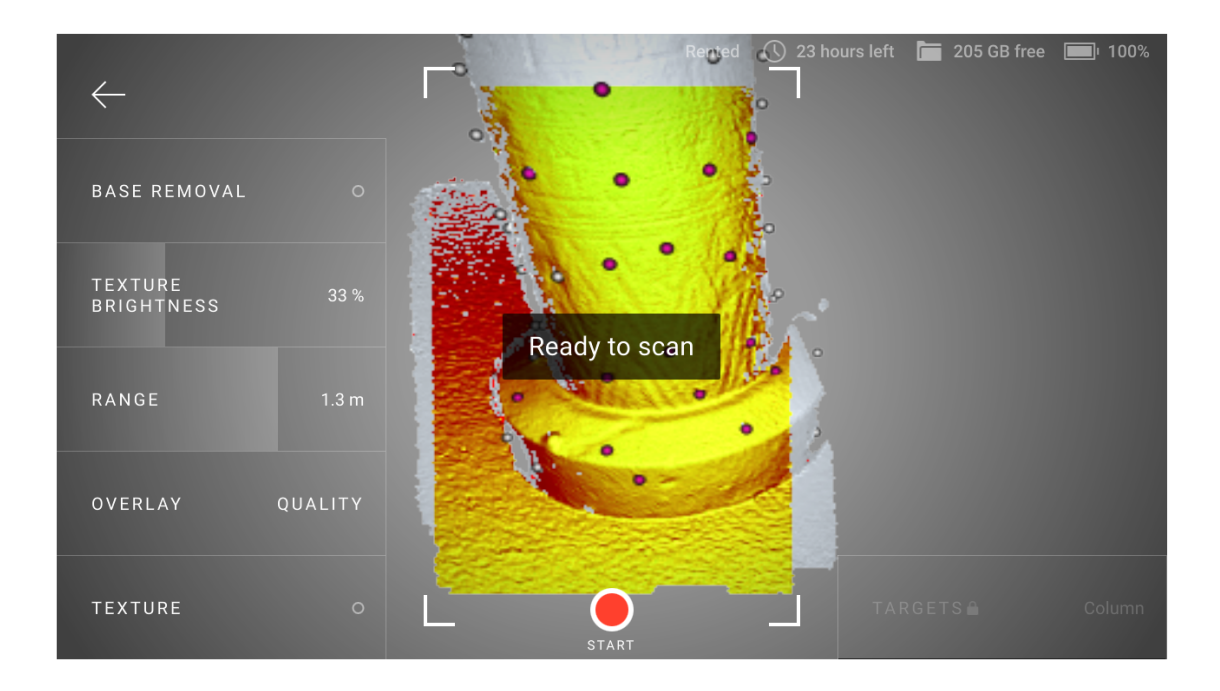

Figure 13: Leo has recognized the targets and is ready to continue scanning.

**Artec Leo**

# **CHAPTER**

## **THREE**

# **PROJECTS AND SCANS**

<span id="page-35-0"></span>Once Leo has booted up, the *Project* screen appears. Scanner allows you to view projects and scans on its display (*Open Project*), continue scanning to the existing scan, add new scans to the project and copy them to an SD memory card.

By default, the most recent project is available on the left of the screen. To invert the order, tap the *Date* link in the top right corner.

## <span id="page-35-1"></span>**3.1 Project Structure**

Any Leo project includes at least one scan. If the scan was paused or interrupted and then resumed, an *addition* appears in the *History* section of the Scanning screen. You can undo each addition sequentially by navigating the *History* backwards.

# <span id="page-35-2"></span>**3.2 Open Project**

To open a project,

- 1. Access the *Projects* screen.
- 2. Scroll the list horizontally while consulting the preview images.
- <span id="page-35-3"></span>3. Then tap the required project. Leo will display the project structure where you can either add a new scan or continue recording to the existing one.
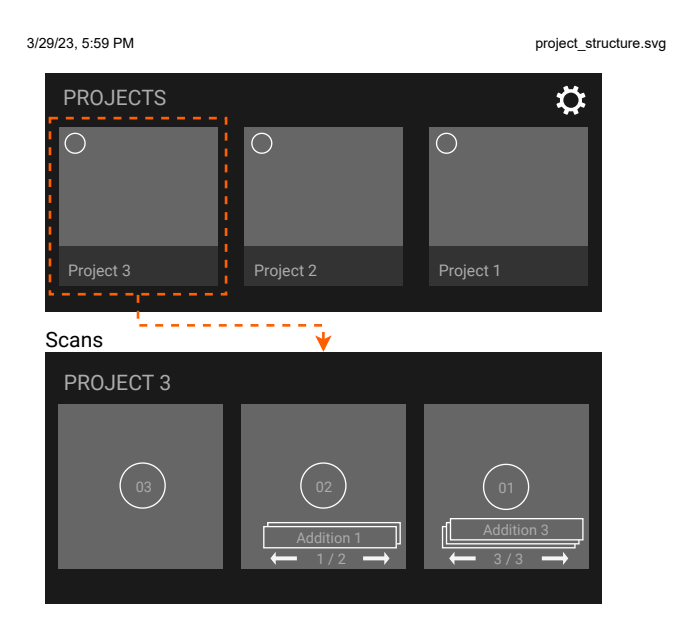

file:///C:/Users/admin/ld/\_build/latex/project\_structure.svg 1/1

Figure 14: Understanding project structure.

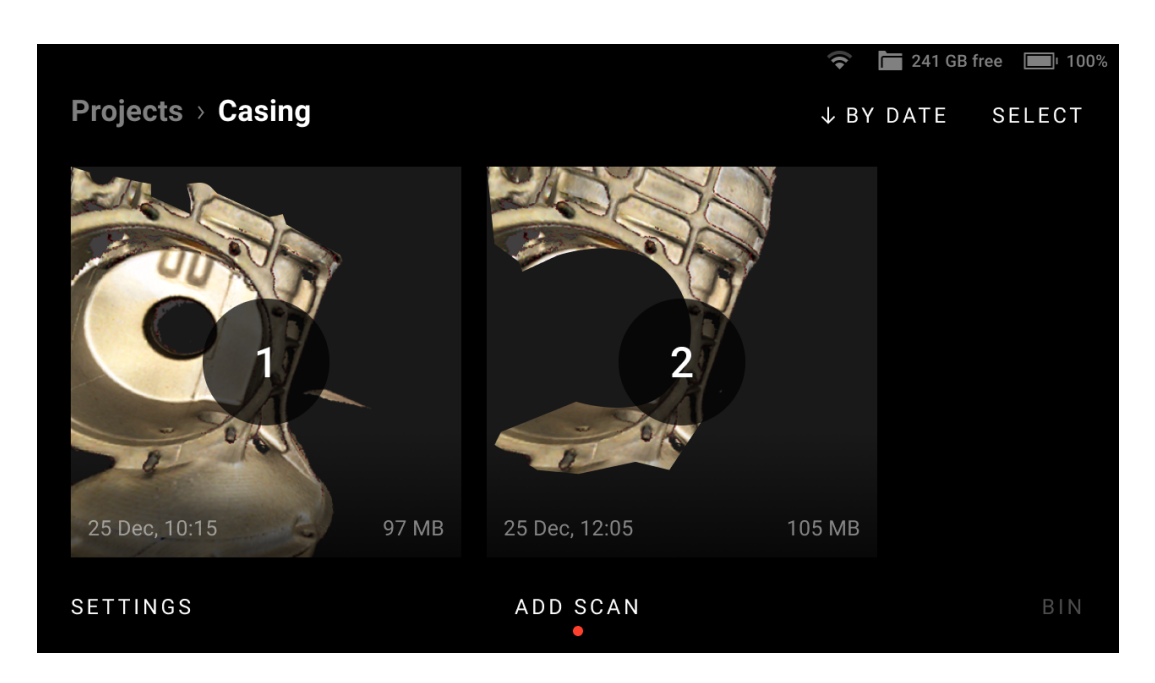

Figure 15: Scans in a project.

### **3.2.1 View 3D Data**

Use the following gestures to navigate 3D content on Artec Leo.

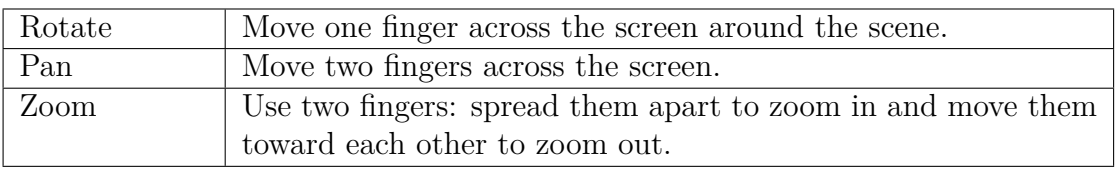

To bring back and scale the possibly moved away 3D content, use the *Fit to view* button.

# **3.3 Upload Project to Artec Cloud**

Using Artec Leo, you can now upload your projects directly to Artec Cloud without needing SD cards or cables. Artec Cloud is an easy-to-use collaborative platform that makes your 3D scan data available to you anytime and anywhere.

To upload one or several projects to Artec Cloud:

1. Access the *Projects* screen.

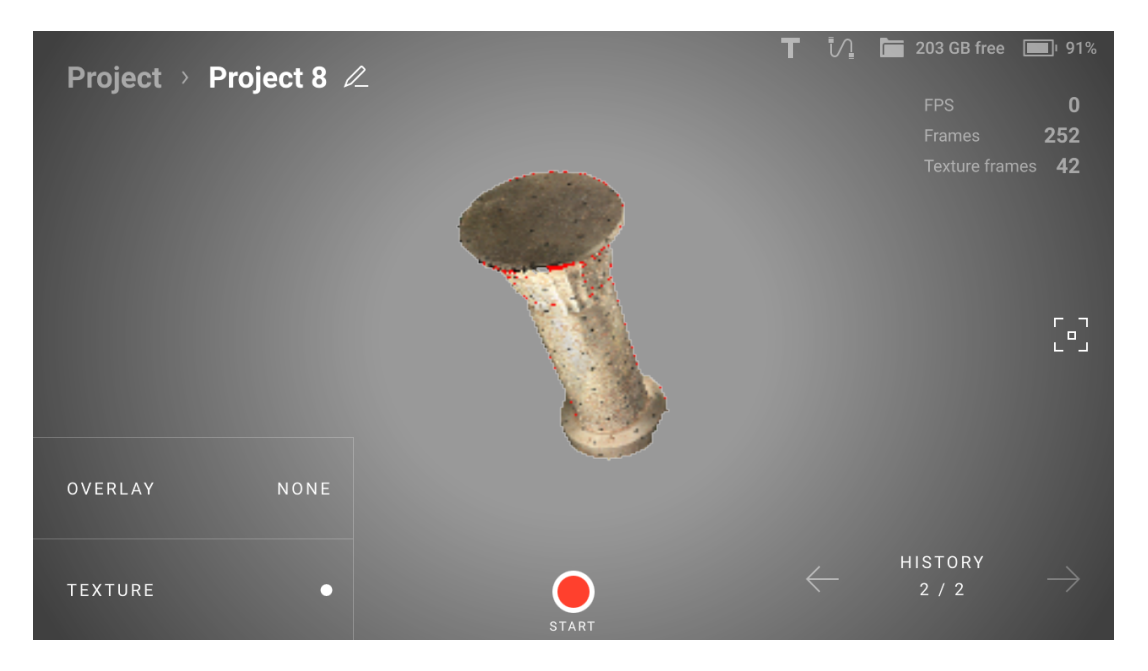

Figure 16: Viewing a project.

- 2. Tap the *Select* button.
- 3. Select the items that you want to upload.
- 4. Tap *Upload to Cloud*. Artec Leo will automatically upload the items to your Artec Cloud account.

**Note:** Please ensure that your Cloud account has enough storage space before uploading large projects. Also, make sure Leo is connected to the internet until the upload is completed.

Attention: The 'Upload to Cloud' functionality is available to Artec Cloud users with a Trial, Collaboration, or Processing license only. Check the Artec 3D website for more information about Artec Cloud licenses.

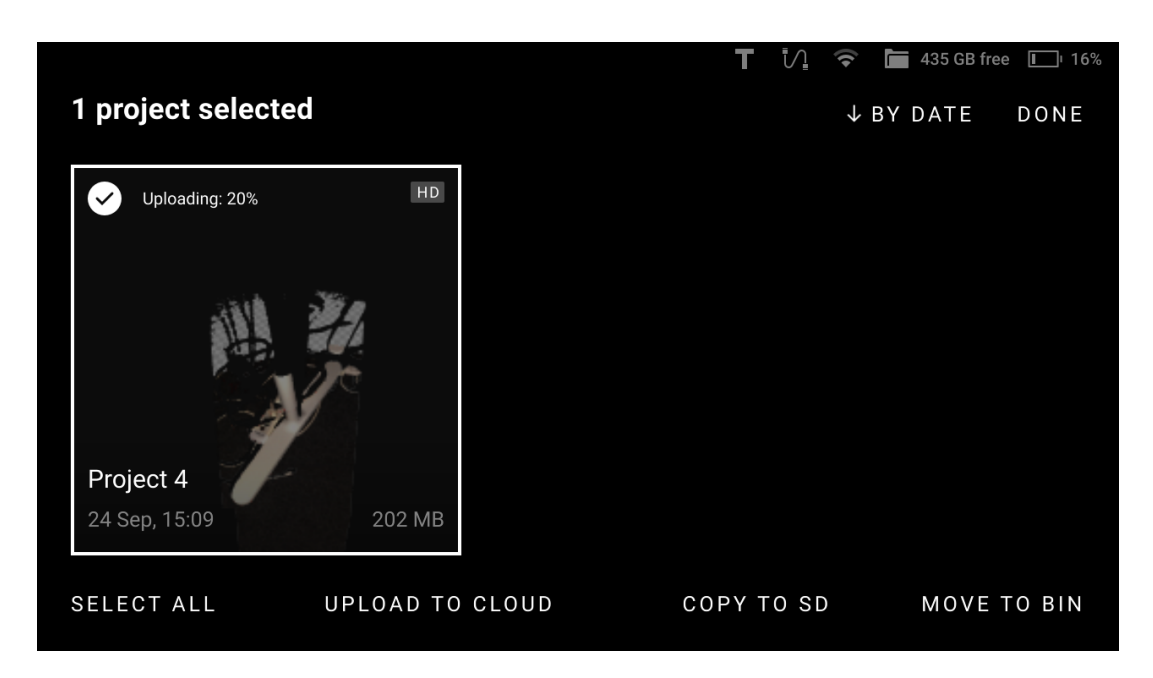

Figure 17: Uploading to Cloud.

# **3.4 Rename Project**

To rename a project, open the project and open any scan inside the project. On the scan-viewing window, simply tap on the Project name, or click on the Edit icon at the end of the name field, and change the name.

# **3.5 Copy Project or Scan to microSD Card**

**Attention:** To ensure that *a trusted account user* will be able to open a project from Leo, first *renew the scanner configuration*.

To copy one or several projects to SD card,

- 1. *Insert a microSD card* into Leo.
- 2. Access the *Projects* screen.
- 3. Tap the *Select* button.
- 4. Select the items that you want to copy.
- 5. Tap *Copy to SD*. Wait for a progress ring to go off.
- 6. If the SD card is full before copying all items, insert a new card into Leo. Leo will continue copying the remaining items to the new card.

#### **3.5.1 Copy Scan**

To copy scans from the project, before step 3 in the *procedure*, open the required project. Then continue the procedure.

### **3.6 Remove Project or Scan**

To delete one or several projects,

- 1. Access the *Projects* screen.
- 2. Tap the *Select* button.
- 3. Select the items that you want to remove.
- 4. Tap *Move to bin*. Artec Leo will move the items to the *Bin*.

#### **3.6.1 Remove Scan**

To delete scans from the project, before step No. 2 in the *procedure*, open the required project.

### **3.7 Access Deleted Projects and Scans**

To access the deleted scans and projects:

- 1. Open the *Projects* screen.
- 2. Tap the *Bin* button. Leo will open the Trash bin showing all deleted scans.

**Note:** Any deleted project will split into scans once it appears in the Trash bin.

Leo lists all the deleted scans by time created. Scans are named using the Project 2/1 pattern meaning that it is the Scan 1 from the Project 2.

To select scans in the *Trash bin*, tap them. To select all items at once, use the *Select all* button.

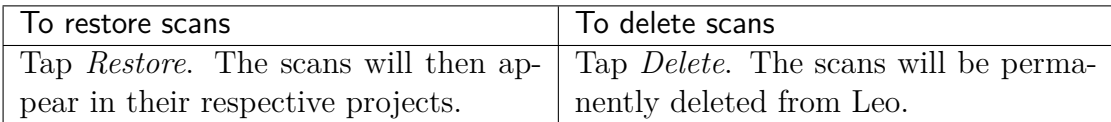

# **3.8 Capture Screenshots**

You can capture screenshots in Leo and export it to a microSD card. To take a screenshot of the Leo screen:

1. Simultaneously press and release the power button and the start/stop button

2. *Insert a microSD card* into Leo.

3. Select *Settings → Scanner → Move screenshots to SD card*.

**Note:** Screenshots are saved in Leo's internal memory and can't be viewed on Leo. They will be stored internally until you log out of Leo or move them to the microSD card.

### **3.9 Trusted Accounts**

Only specific users can open projects from Leo in Artec Studio:

• Scanner owner

3/29/23, 5:41 PM red\_but.svg  $f(x) = \frac{1}{2} \int_0^1 \frac{1}{2} \, dx$ .

• Users from the *Trusted accounts* list.

To grant the specific user an access to your Leo projects, follow the steps:

- 1. Open *my.artec3d*.
- 2. Access the *Scanners* section.
- 3. Scroll [to the](http://my.artec3d.com/) *Trusted account* title.
- 4. Click the *add* link.
- 5. Enter the email address of this *my.artec3d* user.
- 6. Access *Projects* on Leo.

#### **3.8. Capture Screenshots 37**

- 7. Tap *Settings*
- 8. Then select  $Scanner \rightarrow General \rightarrow System$ .
- 9. Tap *Renew* in the *Scanner configuration* field.

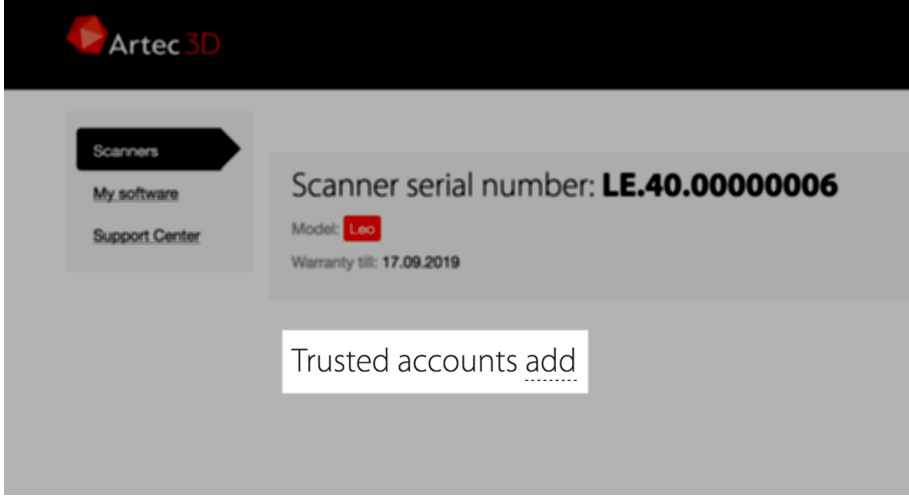

Figure 18: Trusted accounts for Leo.

**Attention:** If you plan to share a project with someone from the *Trusted accounts* list by *copying a project to a microSD card*, first ensure that you have *renewed the scanner configuration*.

### **3.10 Open Project in Artec Studio**

Leo produces raw scans that you can process in Artec Studio no older than version 13. It is possible to import projects from Artec Leo either over a network (*Direct Import in Artec Studio*) or using a microSD card.

**Important:** The account you use in Artec Installation Center must be either the same as on Leo scanner or one of the *Trusted accounts* list at *my.artec3d*.

**Important:** If you scanned with the *Remove base* enabled, [ensure that](http://my.artec3d.com/) the *Launch base removal for Leo scans* checkbox is selected in Artec Studio settings.

### **3.10.1 Direct Import in Artec Studio**

To successfully import a project from Leo,

- 1. Ensure that your computer and Leo are connected to the same network.
- 2. Ensure that Leo doesn't displays any 3D data.
	- If the device is scanning, cease the session.
	- If any project is open, close it.
- 3. Open Artec Studio.
- 4. Select  $File \rightarrow Import \rightarrow Leo \ project \ (connect \ to \ scanner).$
- 5. Choose the scanner from the list and click *Connect*.
- 6. Select the required project from the project list and click *Import*.

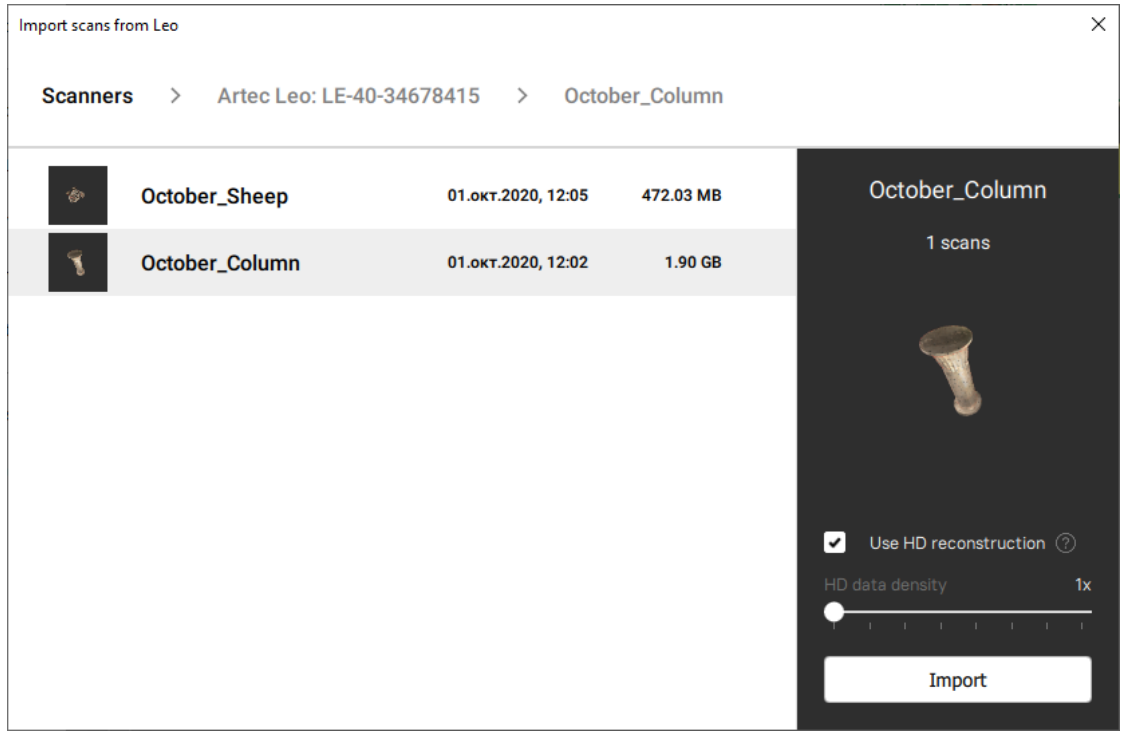

Figure 19: Importing project to Artec Studio.

Once the application imports files, scans will appear in the *Workspace* panel. The imported project and scans will be automatically grouped — the group with the

project name will be divided into subgroups of scans (see here about grouping in *Workspace* panel).

### **3.10.2 Use microSD card**

In order to process 3D data from Artec Leo, first *insert a microSD card* into Leo. Then perform the following actions:

**Caution:** Strictly follow the instructions given in the *MicroSD Memory Card* section.

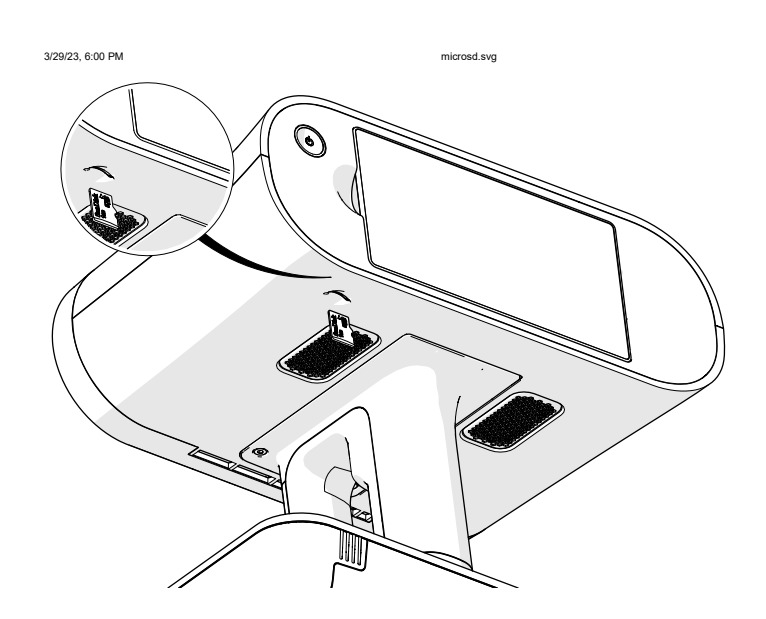

1. Copy data from device's internal storage *to SD card*.

file:///C:/Users/admin/ld/\_build/latex/microsd.svg 1/1

- 2. *Remove* the microSD card from Leo.
- 3. Insert the card into a microSD reader connected to the computer with the installed Artec Studio.
- 4. Copy files to this computer.
- 5. Open Artec Studio.
- 6. Select  $File \rightarrow Import \rightarrow Leo project.$
- 7. Navigate the folder tree to the required project.

**Important:** HD data is not saved in the project copy on the microSD card. In order to save HD data on the microSD card, the projects must be encrypted (*Encrypt Projects to Export*).

### **3.11 Process Project in Artec Studio**

Once you import the project, process it as Artec Studio Manual suggests.

**Important:** Double check that the *Current scanner type* is set as *Artec Leo* in Artec Studio settings (Scan *→* Algorithm [settings\).](http://docs.artec-group.com/as/15/en/qsg.html)

#### **3.11.1 Autopilot**

One of the convenient ways to process the scanned data from Leo is through using Autopilot. As soon as you import a Leo scan in Artec Studio, select *Autopilot* in the left toolbar.

# **CHAPTER**

# **FOUR**

# **SETTINGS**

*Settings* allows you to get information on various aspects of Leo operation and adjust it to suit your preferences. To access settings from the *Projects* screen, tap *Settings*.

This chapter covers the following scanner settings and some related topics:

- *Turn Off*
- *Scanner*
	- **–** *General*
	- **–** *Scanning Settings*
	- **–** *Advanced Settings*
- *Network*
	- **–** *Network Connections*
	- **–** *Cast Screen to Browser*
- *Support*
- *Account*
	- **–** *User*

# **4.1 Turn Off**

**Note:** A single press of the power button on the scanner housing works as a *Back* button, i.e. it returns a user to the previous screen or state.

To turn off Leo scanner, follow the steps:

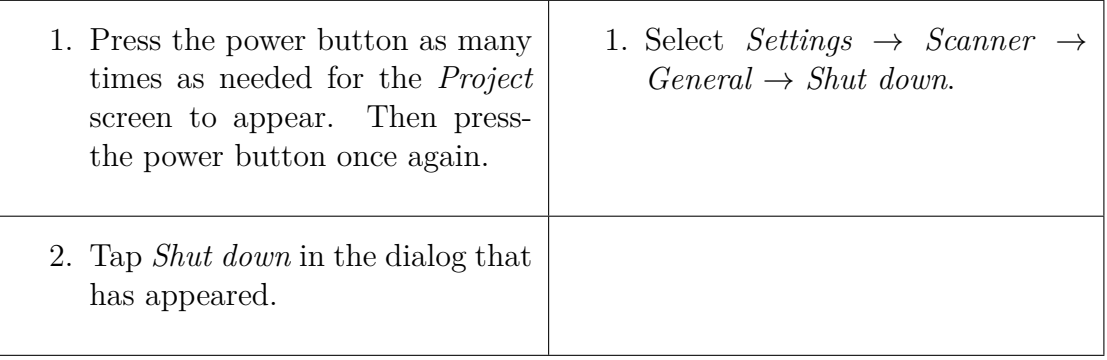

**Important:** A long press of the power button starts a hard reset. Use a hard reset sparingly, only if it is absolutely necessary, since it may lead to incorrect termination of the system processes.

# **4.2 Scanner**

### **4.2.1 General**

The *General* tab (shown in the figure) contains the following fields:

| $\overline{()}$ 23 hours left $\widehat{?}$ 205 GB free 1 4 26%<br>Rented<br><b>Projects &gt; Settings</b> |                           |                   |       |  |  |  |
|----------------------------------------------------------------------------------------------------|---------------------------|-------------------|-------|--|--|--|
| <b>SCANNER</b>                                                                                             | GENERAL SCANNING ADVANCED |                   |       |  |  |  |
| NETWORK                                                                                                    | Scanner name              | LE-40-35085073    | >     |  |  |  |
| SUPPORT                                                                                                    | System                    | 1.4.0.484-89f6533 | $1$ > |  |  |  |
| ACCOUNT                                                                                                    | Internal storage          | 205 / 205 GB      | >     |  |  |  |
|                                                                                                    | SD card                   | 29 / 29 GB        | >     |  |  |  |
|                                                                                                    | Shut down                 |                   | >     |  |  |  |

Figure 20: General ← Scanner ← Settings.

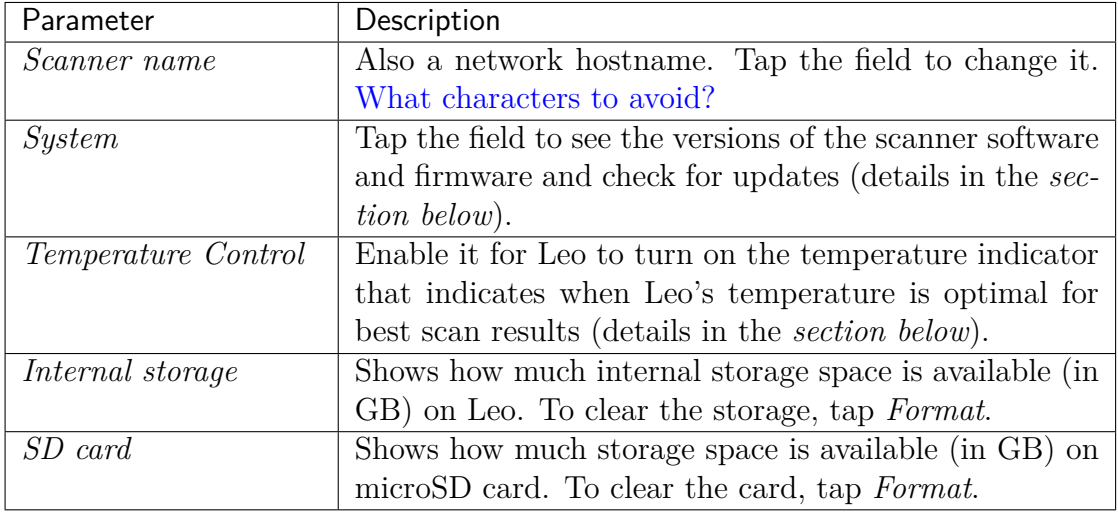

Tap the *Shut down* button at the bottom right to safely turn off the scanner.

When proceeding to clearing the internal storage (via the *Format* button), you can also configure its encryption (see figure below). The general procedure is the same as described in *Storage Encryption*.

| <b>Formatting options</b> | $\blacksquare$ 241 GB free $\blacksquare$<br>100%<br>e |
|---------------------------|--------------------------------------------------------|
| Without encryption        | Just format the storage.                               |
| With encryption           | Format and password protect the storage.               |
|                           |                                                        |
|                           |                                                        |
|                           |                                                        |
| CANCEL FORMAT             | ERASE DATA AND PROCEED                                 |

Figure 21: Options of storage formatting and encrypting.

#### **4.2.1.1 Temperature Control**

The temperature of a device plays a significant role in its performance, and Leo is no different. Leo produces exceptionally precise results when it is within a specific temperature range. At a given point, to produce best scans, enable the :*Temperature Control* feature in Settings. This will display a temperature indicator on Leo's screen. The temperature indicator shows you whether Leo is in its optimal temperature range, and also displays the time left for it to reach that state.

An intitial warm-up time of 25 mins after turning on Leo, and an ambient temperature of 25°C is recommended.

**Attention:** Leo's battery drains 3 times faster with this feature enabled. It is advisable to keep extra batteries in hand, when scanning large objects.

#### **4.2.1.2 Update Leo Software**

To ensure that your scanner is running the latest version of software, select *Scanner → General → System* and then tap the *Check for updates* button. If Leo is connected to the Internet and there are no available updates (you have the latest software), you will be notified that *Leo is up to date* (see the figure below).

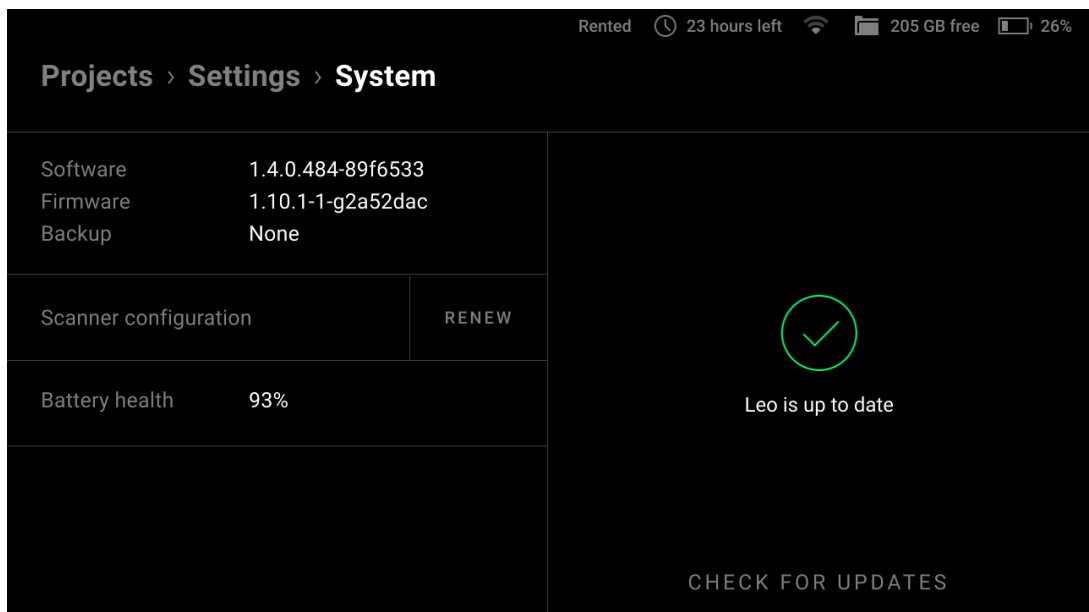

Figure 22: System  $\leftarrow$  General  $\leftarrow$  Scanner  $\leftarrow$  Settings.

If the update is available, then click the *Update* button and wait for the update to download.

**Attention:** Artec Leo supports *resumable* updates. It allows you to resume an update after a network failure or any interruption.

**To resume update**, simply click on *Resume* after the issue has been resolved. Leo will continue updating from where it stopped.

#### **4.2.1.3 Why Renew Configuration?**

To access projects from Leo, you don't necessarily need to use the same account both for the scanner and Artec Studio. A Leo owner may add any *my.artec3d* account as *trusted* from their profile at *my.artec3d*.

To download the latest scanner settings and license information, tap *Renew* in the *Scanner configuration* field.

### **4.2.2 Scanning Settings**

The *Scanning* tab looks as shown in the figure below.

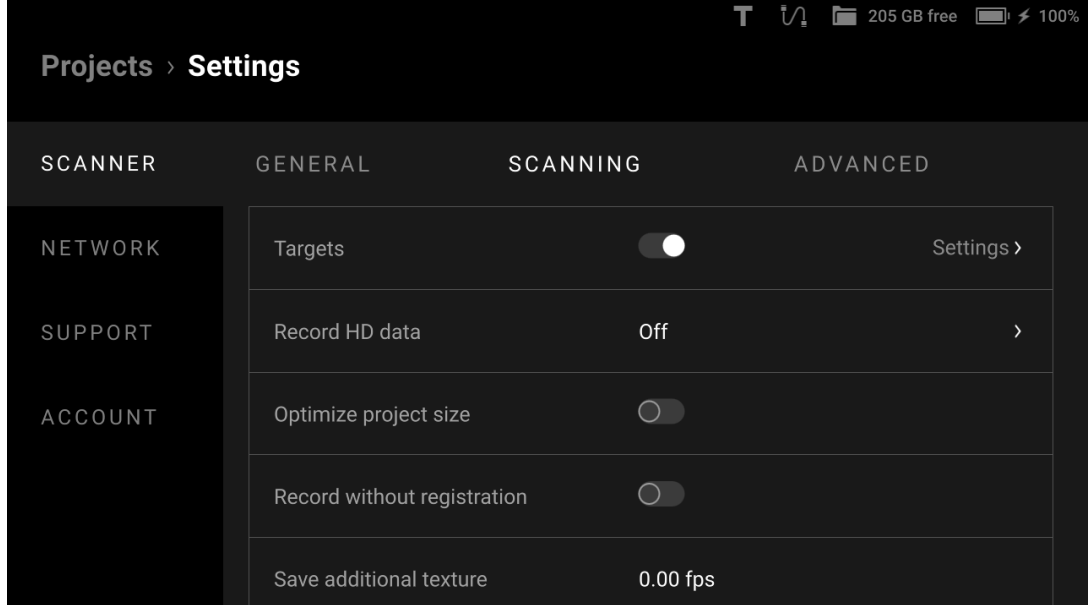

Figure 23: Scanning  $\leftarrow$  Scanner  $\leftarrow$  Settings.

The section allows you to make fine tuning of the parameters shown in the table below.

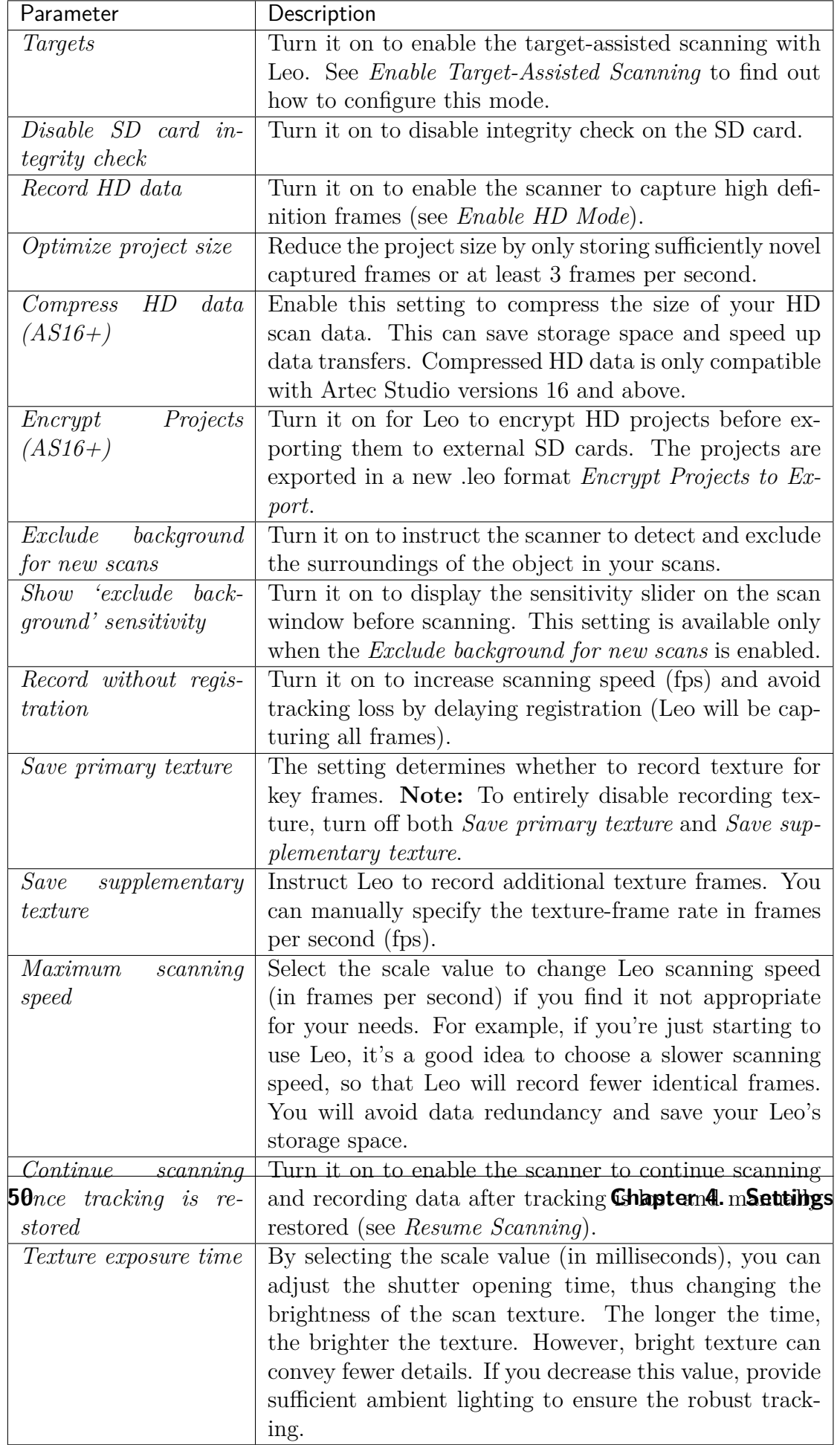

To reset the settings to factory defaults, tap *Restore default settings* at the bottom right of the screen.

#### **4.2.2.1 Enable HD Mode**

To enable or disable the HD mode, follow these steps:

- 1. Select *Settings → Scanner → Scanning*.
- 2. Tap *Record HD data*.
- 3. To disable the HD mode, select *Off* (only SD scans will be recorded in this case). To enable the HD mode, select the desired frequency of HD data recording.

| Rented         |  | ① 23 hours left <i>1</i> 205 GB free ■ 87% |      |
|----------------|--|--------------------------------------------|------|
| Record HD data |  |                                            |      |
|                |  |                                            |      |
|                |  |                                            |      |
|                |  |                                            |      |
| Off            |  |                                            |      |
|                |  |                                            |      |
| 1/8 (default)  |  |                                            |      |
|                |  |                                            |      |
| 1/6            |  |                                            |      |
|                |  |                                            |      |
| 1/4            |  |                                            |      |
|                |  |                                            |      |
| CANCEL         |  |                                            | DONE |
|                |  |                                            |      |

Figure 24: Selecting the frequency of HD data recording.

The matter is that the HD data are very heavy and, therefore, we cannot save every frame of the HD resolution in Leo's memory. The frequency of 1/8 means that all frames will be saved but only every 8th frame will be an HD one.

The more HD frames you save, the larger the project will be and the more time will be required for its import and for constructing the surfaces from the raw data. The speed of scanning with higher frequency will be also lower. The recommended value is 1/8.

#### **4.2.2.2 Enable Target-Assisted Scanning**

To enable the target-assisted scanning, follow these steps:

- 1. Select *Settings → Scanner → Scanning*.
- 2. In the *Targets* line, tap *Settings*.
- 3. On the next screen, specify the inner and outer diameters of the targets and then tap *Target files on Leo*.

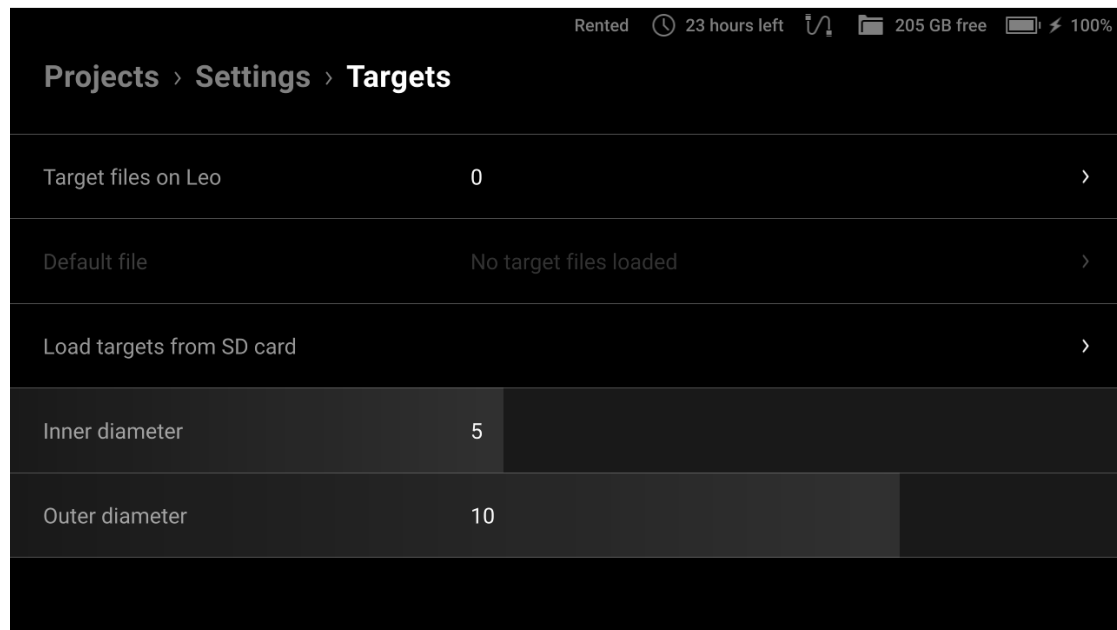

Figure 25: Settings of Target-Assisted Scanning mode.

You will see a screen with two options for uploading a target file: the loading from microSD card and the direct loading to Leo using your browser and an Internet connection.

- 4. Select one of the uploading options:
	- If you select the *Load via Internet* option, the following screen appears.
	- a. Open a browser on the computer where the desired target file (or files) is stored and enter the IP address shown on Leo's screen into the address bar. Leo's response will appear in the browser.

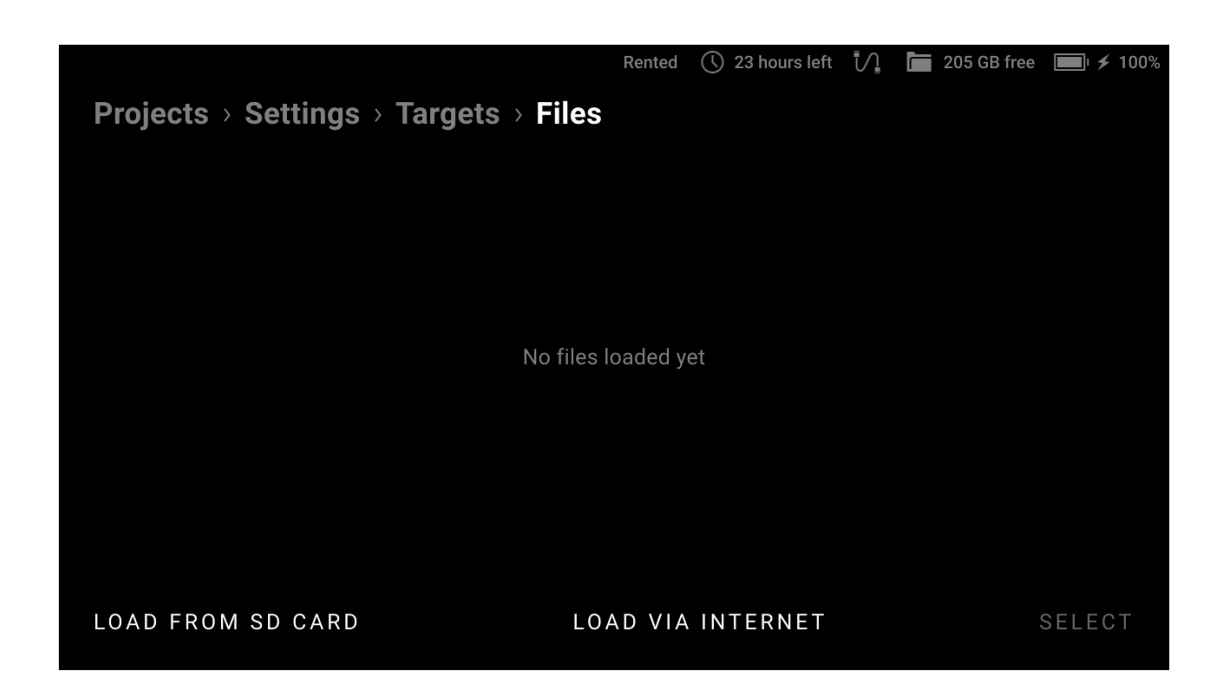

Figure 26: Options of targets uploading.

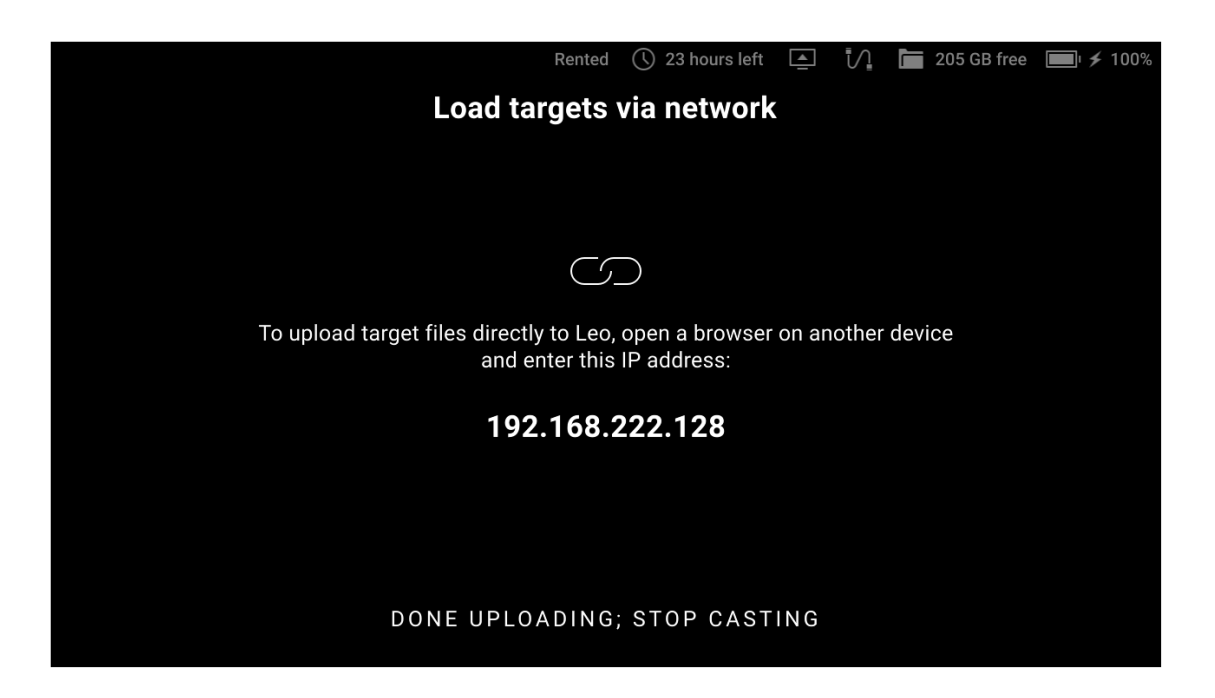

Figure 27: Instruction on connecting to Leo for targets uploading.

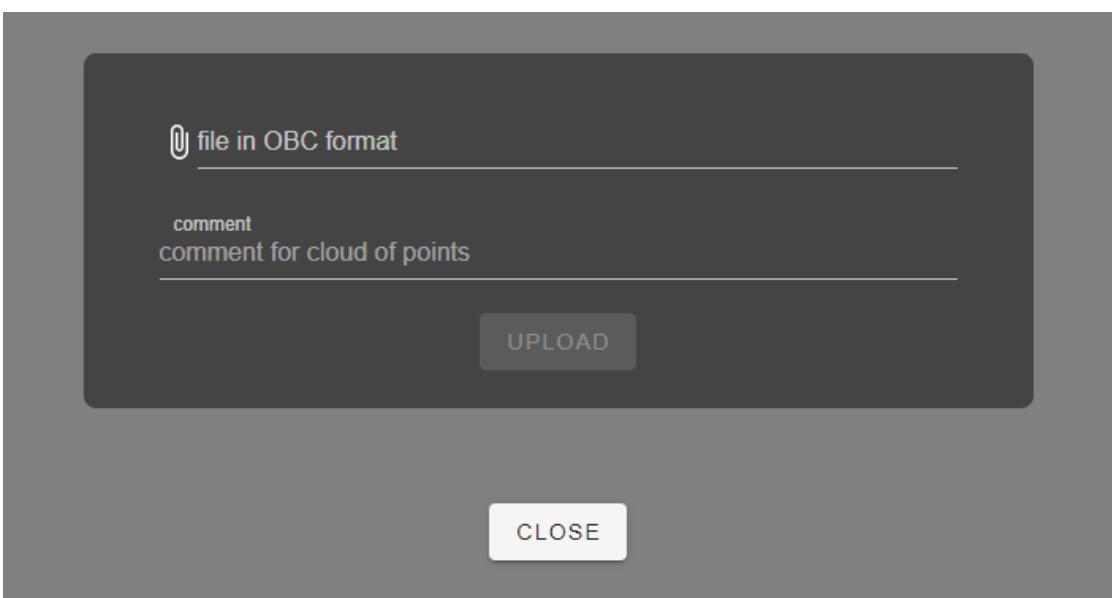

Figure 28: Leo's response in your browser.

- b. In the line with the paperclip icon, specify the path to the target file in the OBC format along with its name. In the comment field, you can provide a short custom name that will be used for the uploaded target file on all Leo's screens.
- c. Tap *Upload* and wait until the processing is finished.
- If you select the *Load from SD card* option, the following screen appears.

Select the required target file (files), tap *Load* and wait until the processing is finished.

5. Once the uploading is complete, choose the default target file for the next scanning session and tap *Select*. The resulting screen will look like in figure below.

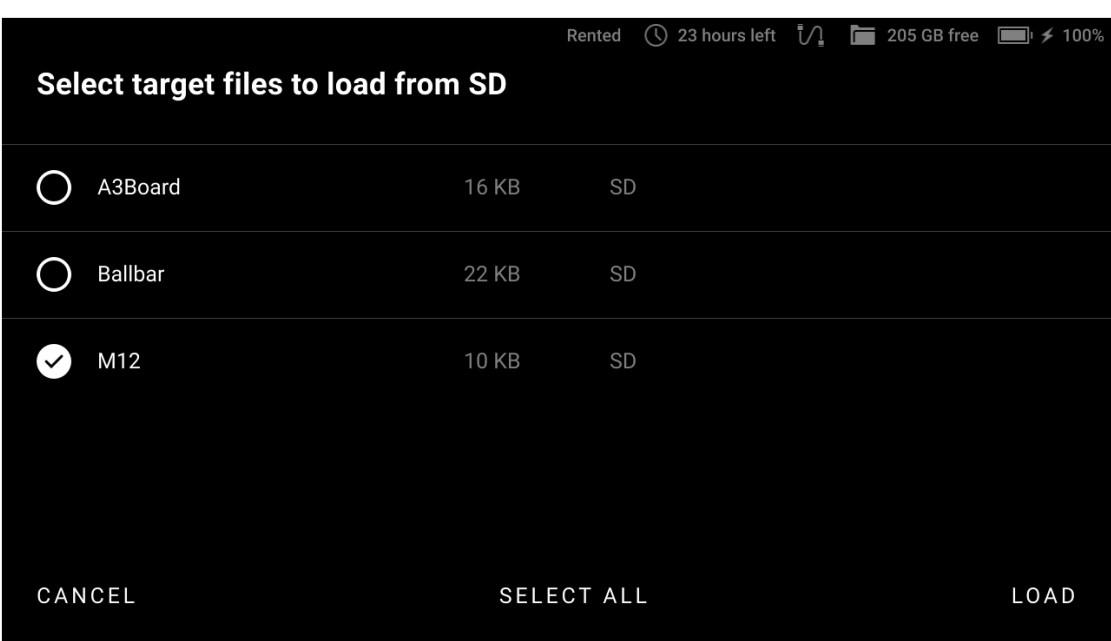

Figure 29: List of target files available on the microSD card.

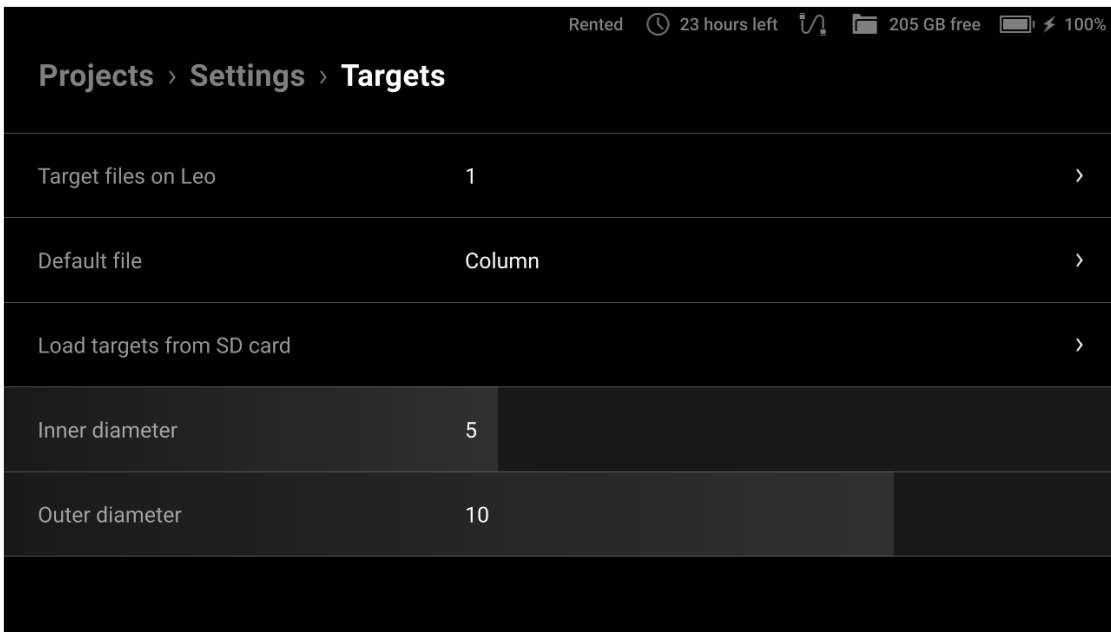

Figure 30: Uploading of target files is complete and the default target file is selected.

#### **4.2. Scanner 55**

### **4.2.3 Advanced Settings**

The *Advanced* tab shows miscellaneous parameters:

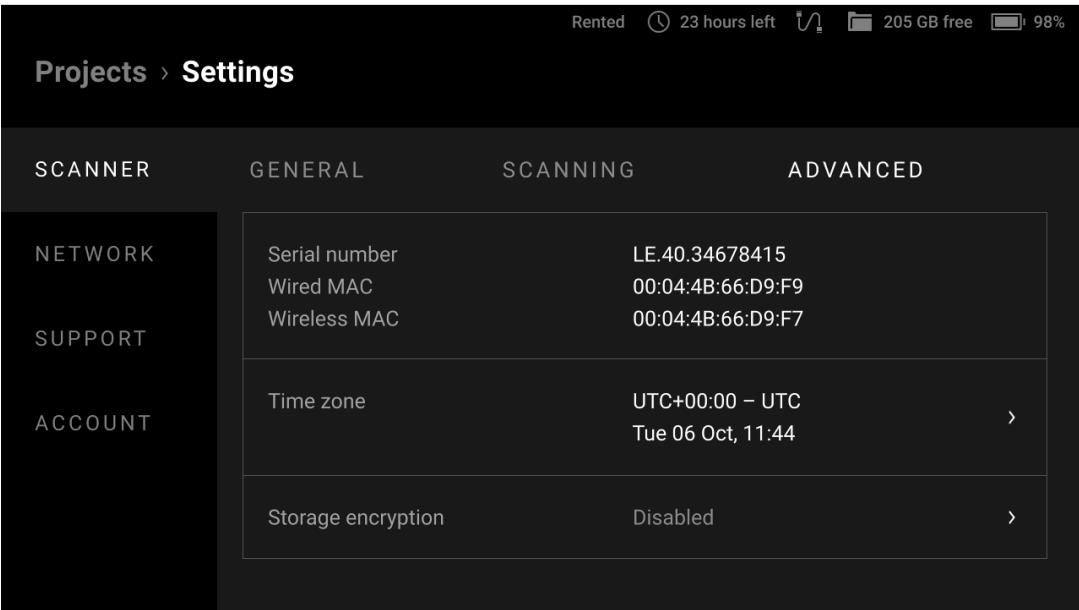

 $\text{Figure 31: Advanced} \gets \text{Scanner} \gets \text{Setting.}$ 

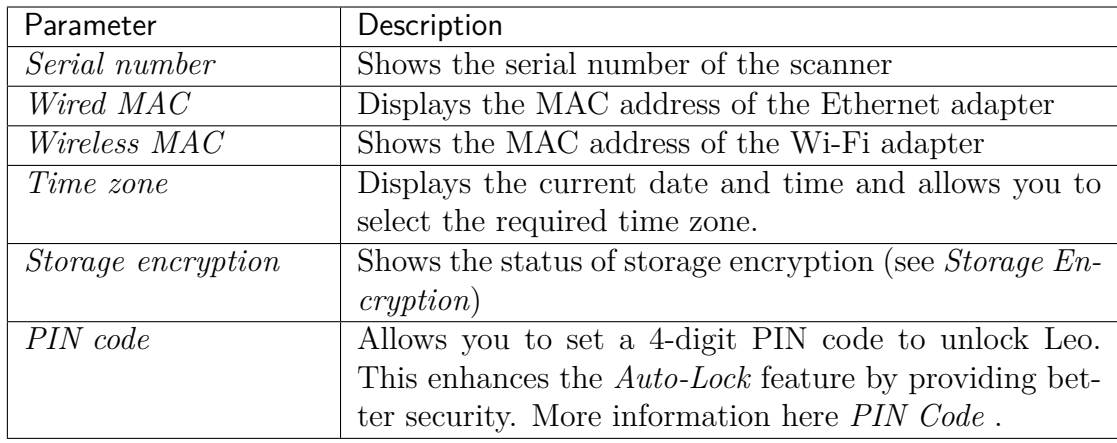

#### **4.2.3.1 Storage Encryption**

Storage encryption is a way to restrict access to Leo's storage by using a password. Once the storage is encrypted, no one will be able to use the Leo scanner without knowing the password.

**Warning:** If the password for the Leo's storage is lost or forgotten, it cannot be restored. In this case, to reset your password or disable the storage encryption, you will need to format the storage and erase all your data.

You can change the password for the Leo's storage at any time without affecting your data. However, this would require entering the current password (see *Changing encryption password*).

**Note:** By default, the storage encryption is disabled.

The status of storage encryption can be one of the following:

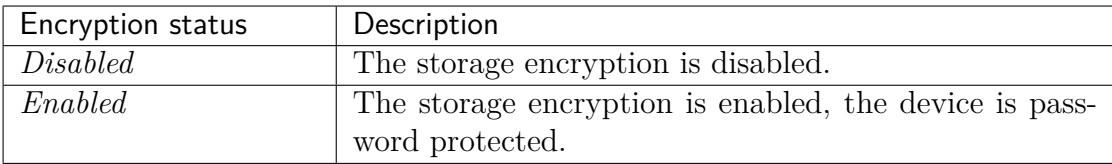

**Attention:** Both enabling and disabling the storage encryption require formatting the Leo's storage, which means the loss of all stored data.

**To enable the storage encryption**, follow these steps:

- 1. Select *Settings*  $\rightarrow$  *Scanner*  $\rightarrow$  *Advanced*  $\rightarrow$  *Storage Encryption.*
- 2. Tap *Restart and encrypt storage* in the lower-right corner.
- 3. Create and enter a password for accessing the storage and then confirm it on the next screen.
- 4. On the screen that appears, enter "Erase all" to confirm the erasure of all stored data and then tap *Start encryption*.

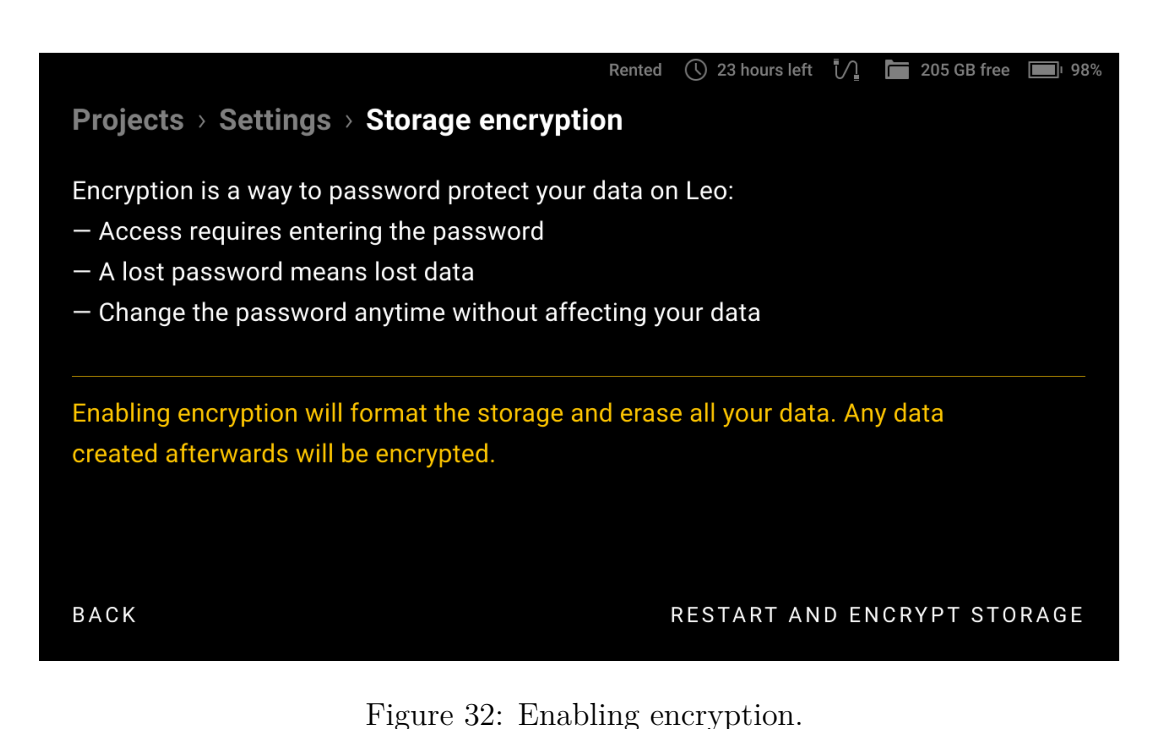

After this, the process of storage encrypting will start. During encrypting the

progress bar will be displayed as well as the estimate of the remaining time.

**To disable the storage encryption**, follow these steps:

- 1. Select *Settings*  $\rightarrow$  *Scanner*  $\rightarrow$  *Advanced*  $\rightarrow$  *Storage Encryption.*
- 2. Tap *Disable Encryption* in the lower-right corner.

After this, the process of disabling the storage encryption will start.

**To change the password for the storage**, follow these steps:

- 1. Select *Settings*  $\rightarrow$  *Scanner*  $\rightarrow$  *Advanced*  $\rightarrow$  *Storage Encryption.*
- 2. Tap *Change password* at the bottom of the screen.
- 3. Enter the current encryption password.
- 4. On the next screens, enter a new encryption password and then confirm it.

The storage encryption password will be changed without affecting your stored data.

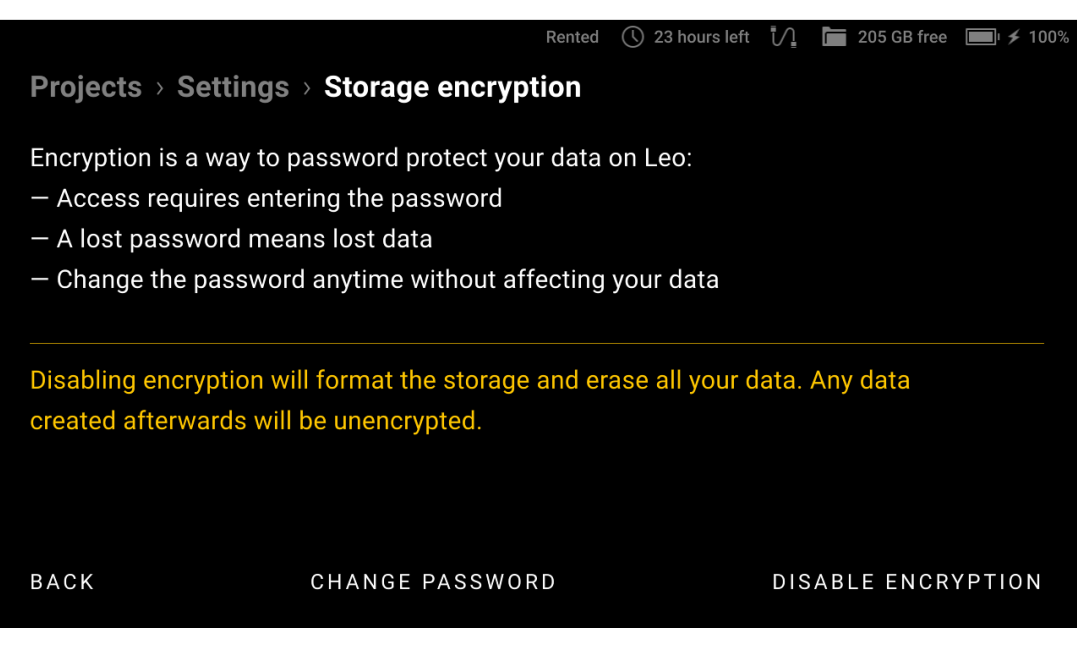

Figure 33: Disabling encryption.

**Attention:** This password will be required every time you turn on your Leo, so be sure to remember or write it down.

#### **4.2.3.2 PIN Code**

You can enhance the security of your device and data by setting a 4-digit unlock PIN Code. Every time Leo screen gets locked, you need to enter this PIN Code to unlock it. To enable unlock with a PIN Code, follow these steps:

- 1. Select *Settings*  $\rightarrow$  *Scanner*  $\rightarrow$  *Advanced*  $\rightarrow$  *PIN Code.*
- 2. Turn on the *Unlock LEO with PIN Code* toggle.
- 3. On the next screen, set up your 4-digit numerical PIN Code and confirm.

If you need help to remember your PIN Code, you can also set up a :*Code hint*.

**To change your current PIN Code**, tap on *Change code*, enter a new PIN Code and confirm it.

**To remove your current PIN Code**, tap on *Remove code* and confirm it.

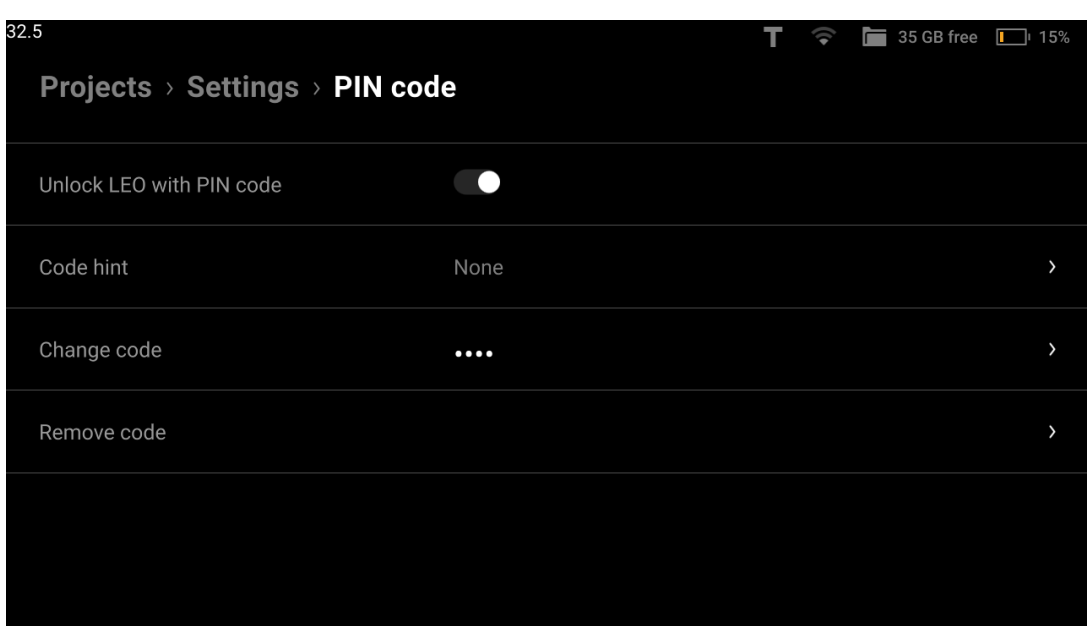

Figure 34: Unlock with PIN Code.

**Attention:** If you enter the wrong PIN Code three times in a row, our system will automatically invalidate your PIN Code. You will then have to reset your PIN Code using your MyArtec credentials. See *Reset PIN Code* about recovering your PIN Code.

### **4.3 Network**

To transfer project files, Leo must be connected to the local network. For initial activation and regular *updates*, an Internet connection is required.

You can use both wired (Ethernet) and wireless (Wi-Fi) connection to set up Leo's communication with other devices. Leo can connect to an existing network or create one itself.

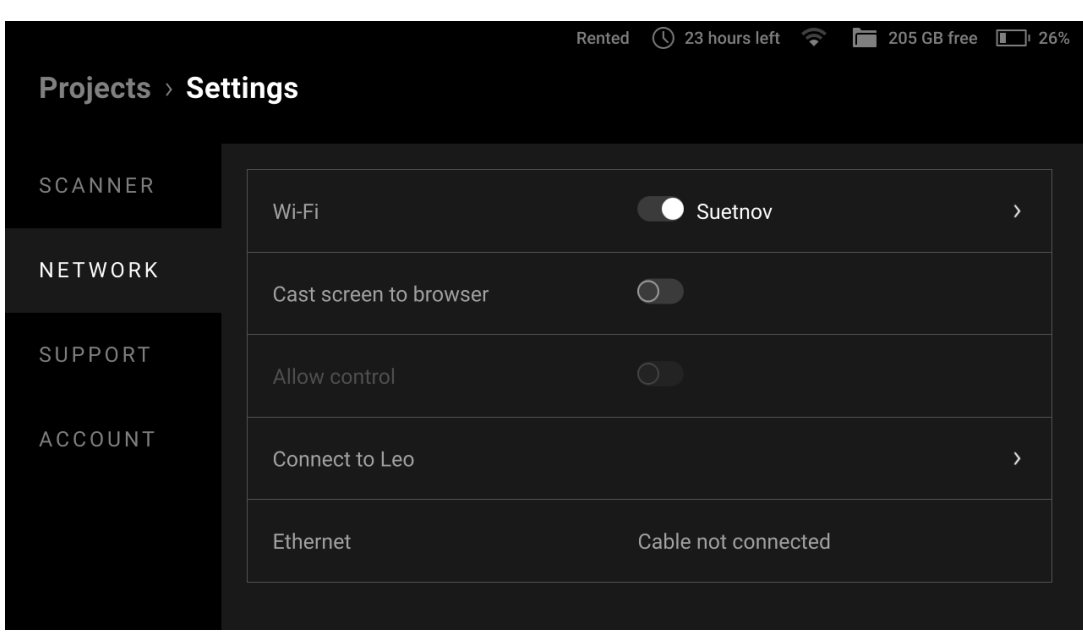

Figure 35: Network  $\leftarrow$  Settings.

### **4.3.1 Network Connections**

**To connect to an existing wired network**, you need to

- Connect the scanner via an Ethernet cable to a network device that provides the network operation (e.g. a switch).
- Check that the scanner has obtained an IP address via DHCP.

**Note:** DHCP (Dynamic Host Configuration Protocol) is a protocol that provides automatic central management for the distribution of IP addresses within a network. A DHCP server must be configured to automatically assign an IP address to a device in a network. For more information about DHCP server operation, contact your network administrator.

#### **To connect to an existing wireless network**, you need to

- Turn on *Wi-Fi* to enable wireless connection.
- Select the required Wi-Fi network from those found by your scanner.
- Enter the password (key) for this network and tap *Connect*.

After successfully connecting to the network, the connection icon  $\widehat{\mathcal{F}}$  will appear

#### **4.3. Network 61**

in the status bar.

**To set up your own wired network with Leo**, you need to

- Connect the scanner via an Ethernet cable to a computer with Artec Studio software.
- Select *Settings → Network → Connect to Leo*.
- Turn on the *Wired (DHCP server)* toggle for the computer to automatically obtain an IP address from Leo via DHCP.
- Configure the computer to automatically obtain an IP address via DHCP in the network adapter properties.

After these steps, you can interact with the scanner using Artec Studio software.

**Warning:** Be careful when using Leo as a DHCP server. If you connect to a network in this mode with another DHCP server, it may result in an unwanted network configuration.

**To set up your own wireless network with Leo**, you need to

- Select *Settings → Network → Connect to Leo*.
- Specify *Hotspot name* and *Hotspot password* for your future connection.
- Turn on the *Wireless (Hotspot)* toggle.
- Connect your computer with Artec Studio software via Wi-Fi to the newly created hotspot.

After these steps, the computer and scanner will be on the same network and ready to communicate.

**Note:** Connecting to existing networks (both wired and wireless) will allow you to access the Internet (if configured) to update the software, communicate with my.artec3d.com and download projects. Networks created by Leo (as a DHCP server or hotspot) allow only file transfer.

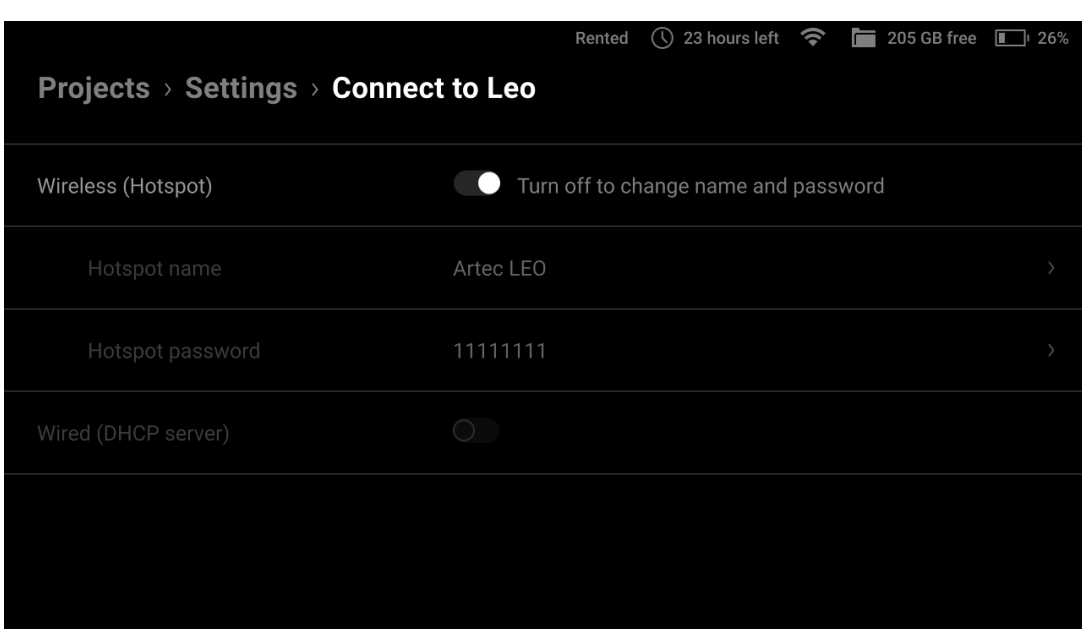

Figure 36: *Connect to Leo* settings.

### **4.3.2 Cast Screen to Browser**

The *Networks* section also contains screencasting controls. They are described in detail *here*.

# **4.4 Support**

This section allows you to generate and send reports to the support.

For more information, see the *Get Support* chapter.

# **4.5 Account**

The *Account* tab contains the following parameters:

| Projects > Settings |                           | ① 23 hours left ● 205 GB free ■ 25%<br>Rented |               |
|---------------------|---------------------------|-----------------------------------------------|---------------|
| SCANNER             | User                      | demo@artec-group.com                          | >             |
| NETWORK             | License                   |                                               | >             |
| SUPPORT             | Regulatory                |                                               | $\mathcal{P}$ |
| ACCOUNT             | Warranty                  |                                               | $\mathcal{P}$ |
|                     | Send anonymous statistics |                                               |               |
|                     |                           |                                               |               |

Figure 37: Account  $\leftarrow$  Settings.

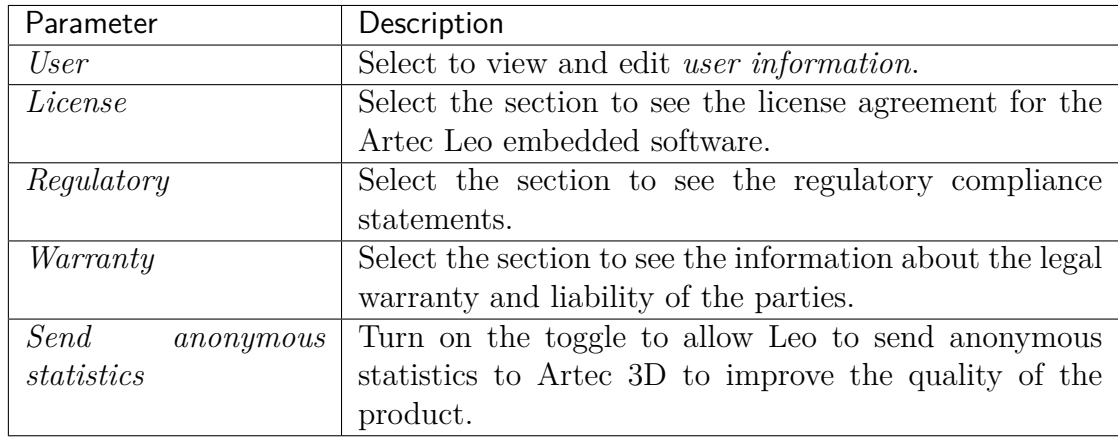

### **4.5.1 User**

The *User* tab lists the following fields:

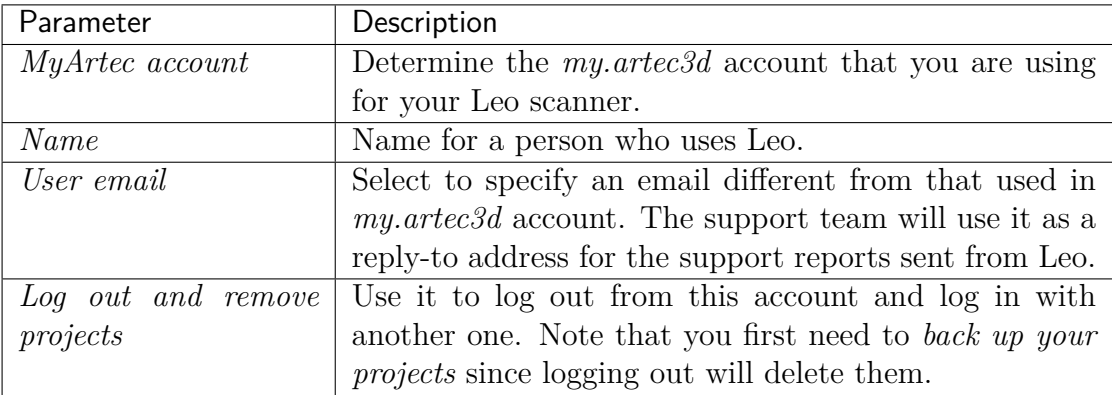

### **CHAPTER**

### **FIVE**

### **CALIBRATION**

Calibration is the process of checking and adjusting a scanner's measurements by comparing them with the standard (etalon) values. All Artec Leo scanners are delivered pre-calibrated and issued with a calibration certificate (2022 onwards).

However, In some cases, owing to careless handling or transportation (jolts, accidental drops or some other reason), Leo may fail to produce best results. In order to resolve these issues, you can recalibrate your Leo.

# **5.1 Leo Recalibration**

To recalibrate your Leo, you need a *Calibration Board*.

Step 1: Calibration board setup

- 1. Open the case containing the *Leo Calibration board* and place it on a flat surface, preferably the floor.
- 2. Detach the lid from the case, but donot take the *Calibration board* out of the casing.
- 3. Avoid touching the board as it can damage the markings and tamper with the calibration results.

**Important:** It is advised to handle the *Calibration board* with utmost care. Perform calibration while keeping the board inside its casing always.

Step 2: Preparation

1. Turn on Leo, and if calibrating for the first time, make sure it is connected to Wifi.
**Note:** Subsequent recalibrations can be performed even without internet, as Leo caches the board file. In the upcoming releases, it will be possible to download the board file from your MyArtec account as well.

- 2. Go to Settings *→* Scanner *→* Advanced, and select the *Recalibration* option. The following screen displays the recommended environmental conditions for recalibration.
- 3. Make sure the ambient temperature is around 20-23 degrees Celsius, and there is no direct sunlight in the room. Click on *Start*.
- 4. Scan the QR-code on the *Calibration board*, and wait.
- 5. The next screen is the warm-up screen that indicates the time required to warm Leo up to its optimal temperature range  $(\sim 30 \text{ minutes})$ . Keep Leo ON, and wait while Leo warms up.

**Note:** To obtain precise results, it is essential to warm up Leo to its optimal working temperature before recalibration. DO NOT skip this step.

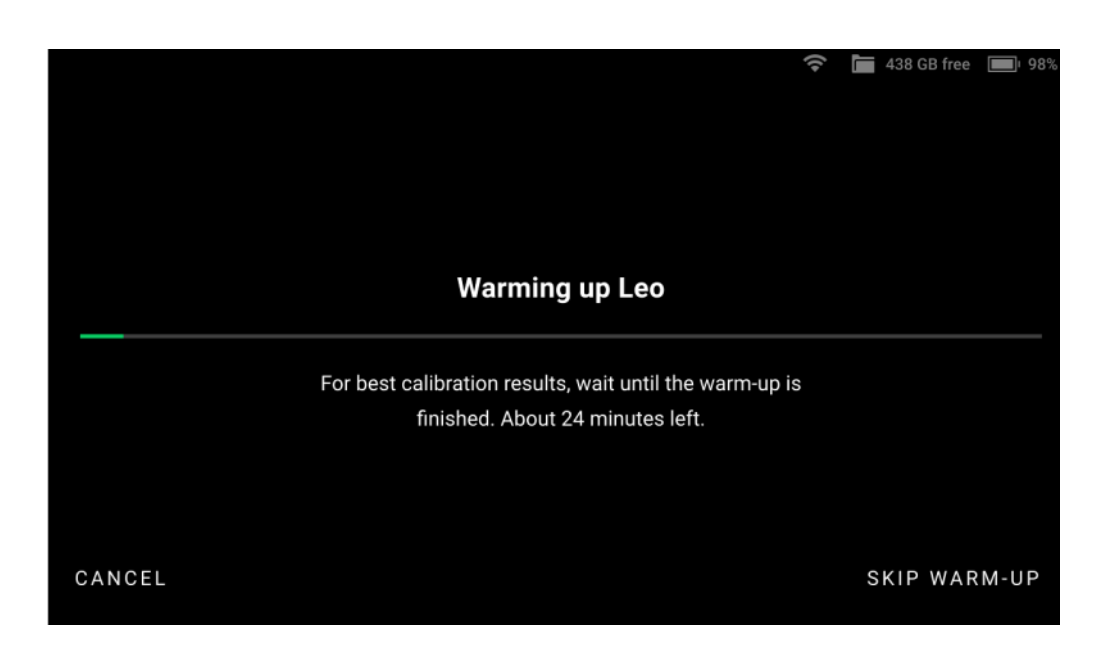

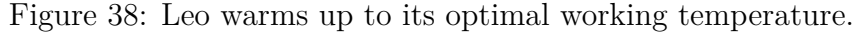

Step 3: Calibration

- 1. After Leo warms up to its optimal temperature, the scanning screen opens up.
- 2. If there is no *Calibration board* in the field of view, Leo displays the screen as shown in Figure **??**. In this case, simply point Leo to the *Calibration board* to open the scanning screen.

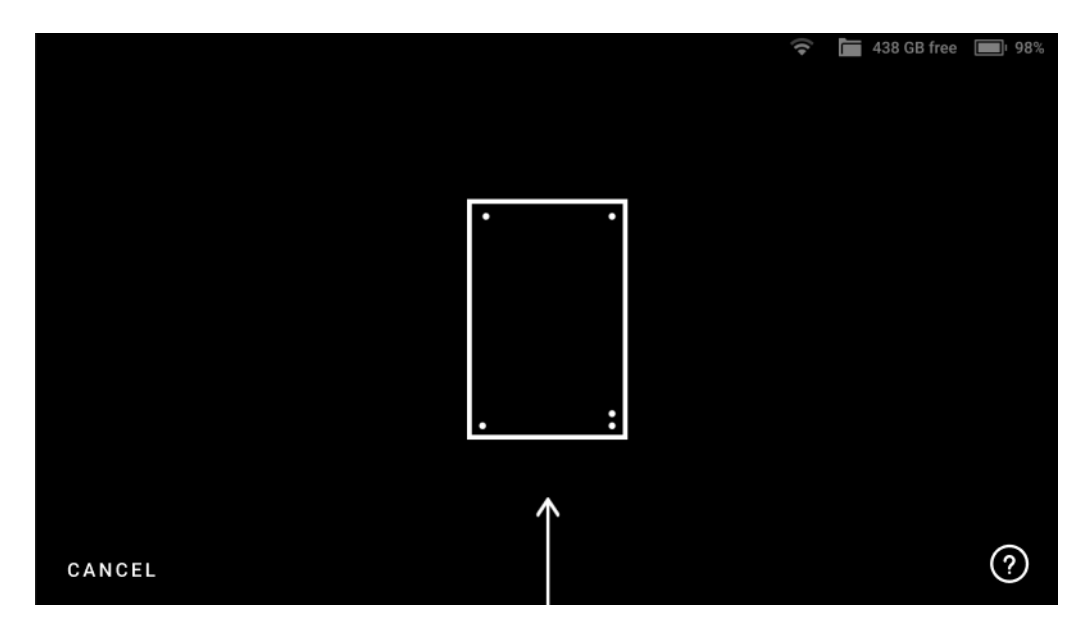

Figure 39: Leo's screen when there is no *Calibration board* in its field of view.

- 3. Hold Leo within the distance range of 66.5 cm 106.5 cm from the calibration board, throughout the scanning procedure.
- 4. Point Leo to the *Calibration board* and start scanning (See Figure **??**). There are multiple trajectories you should cover with your scanner, to perform recalibration.
- 4. The green dot in represents the center of the *Calibration board*, and the green circle represents the *Calibration board*, i.e. your field of view (See Figure **??**).
- 5. The arcs represent the respective trajectories you will have to follow during scanning.
- 6. To capture data, first align the green dot with the intersection of the arcs.

**Important:** Make sure the green dot stays inside the green circle (field of view) during scanning. A red dot indicates that the scanner is out of the field of view.

#### **5.1. Leo Recalibration 69**

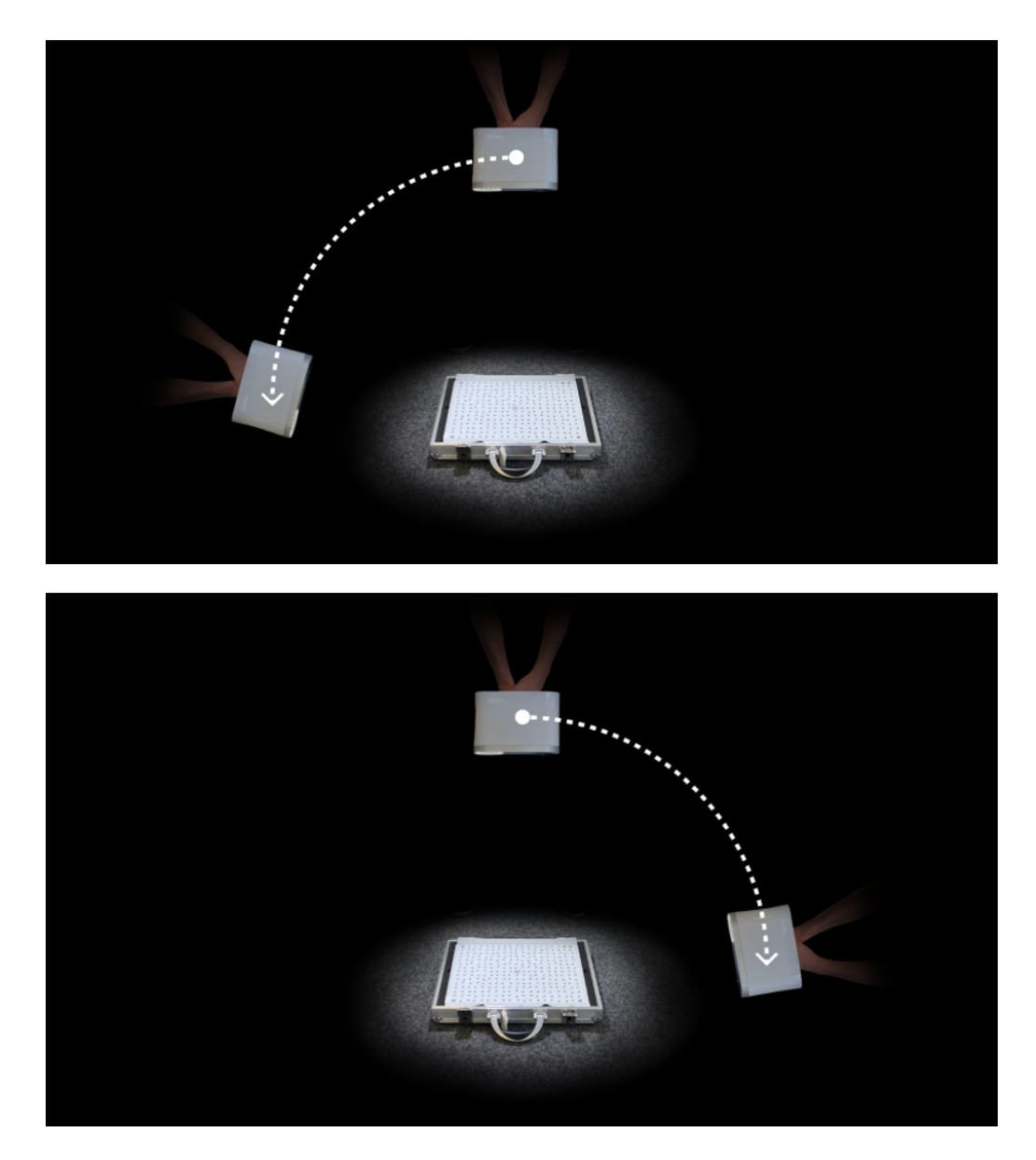

Figure 40: Trajectories of scanning for recalibration.

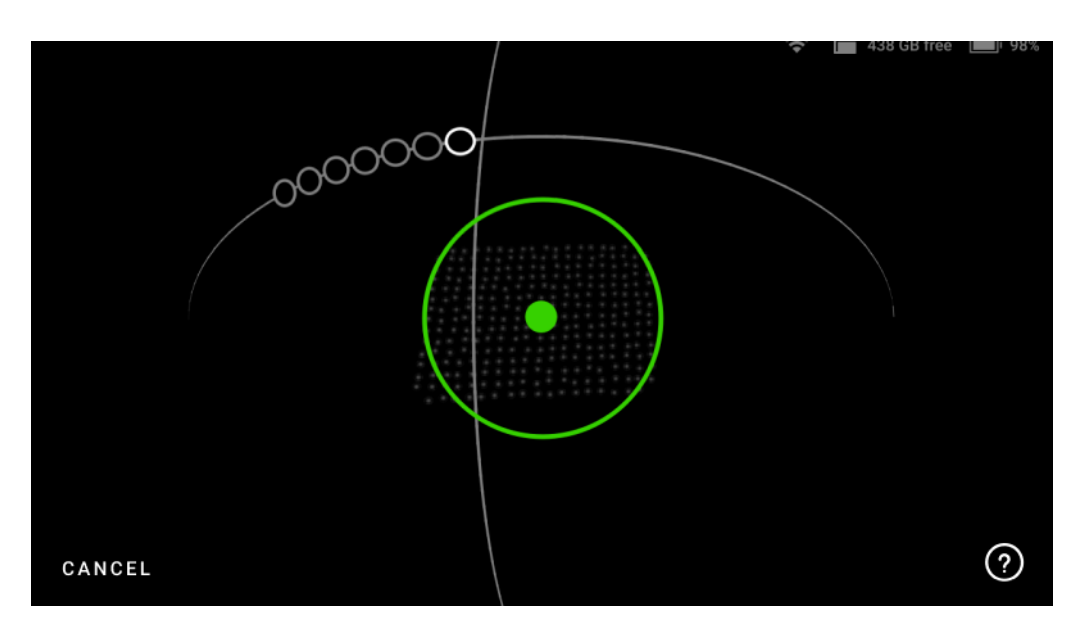

Figure 41: Green dot represents center of the Calibration board.

- 7. Now slowly move the green dot to the first circle on the arc, and glide Leo following the trajectory, from one circle to another such that the green dot overlaps each circle.
- 8. As you move along the arc trajectory, the circles will turn green, indicating that the data has been captured. Scan until all the circles turn green.
- 9. Similarly, scan the board following all the subsequently displayed arc trajectories on Leo.
- 10. Lastly, you need to hold Leo over the *Calibration board*, and move it perpendicularly forward and backward, along the z-axis (See Figure **??**).
- 11. Scan in this manner, until all the white circles turn green.
- 12. Maintain the recommended distance between the 'calibration board' and scanner at all times. If the scanner is too far from the board, Leo will display an error on the scanning screen Figure **??**.

Step 4: Result

- 1. After capturing data from all three positions, Leo will proceeds to calculation and processes the calibration.
- 2. Leo will display the recalibration result. Click on *Done*, and you have successfully recalibrated your Leo.

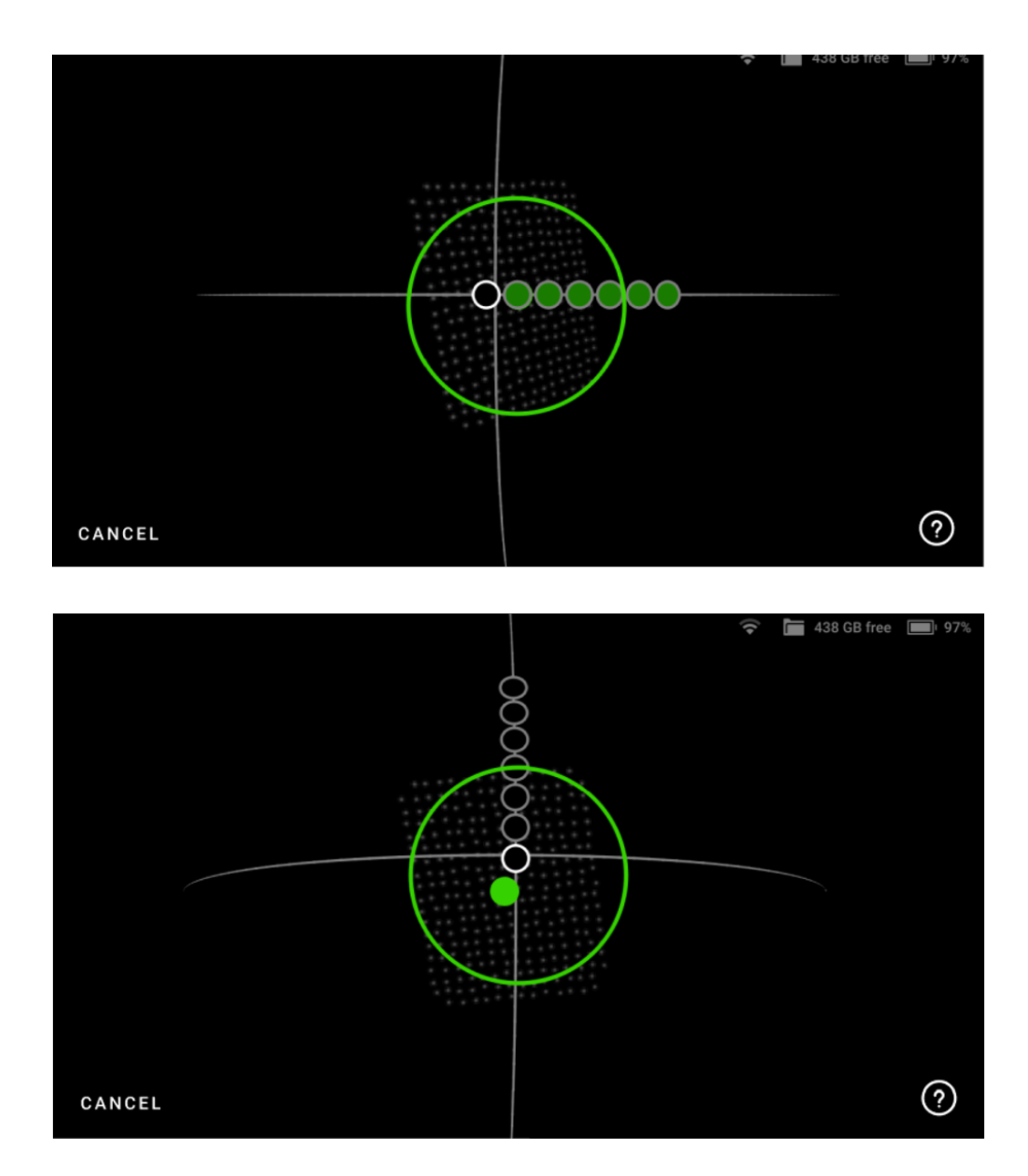

Figure 42: Move the scanner along the trajectory until all circles are green.

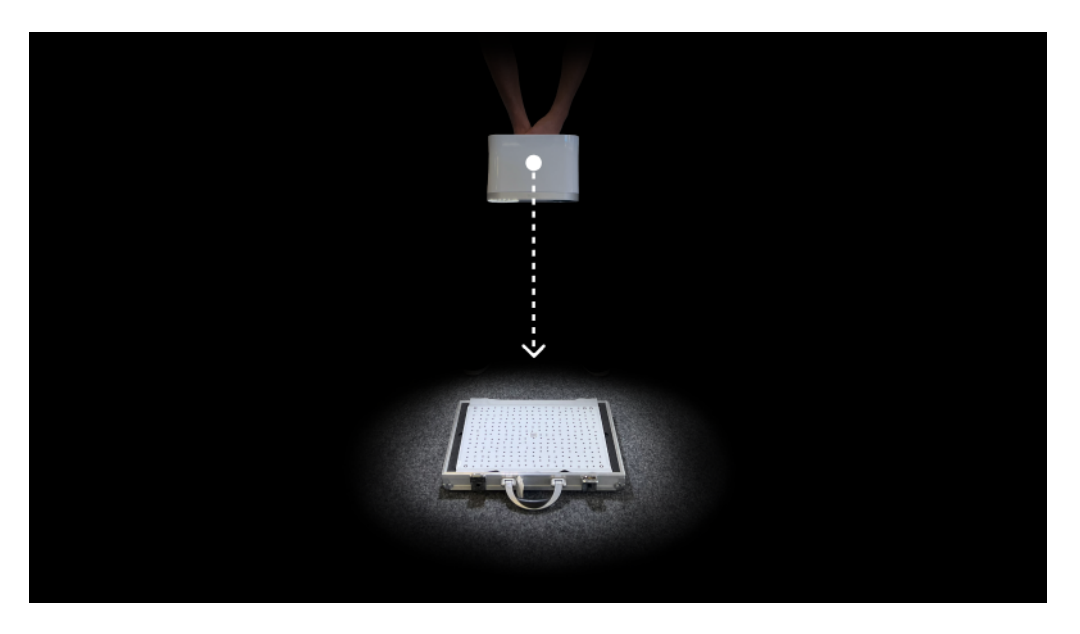

Figure 43: Forward and backward scanning of the board.

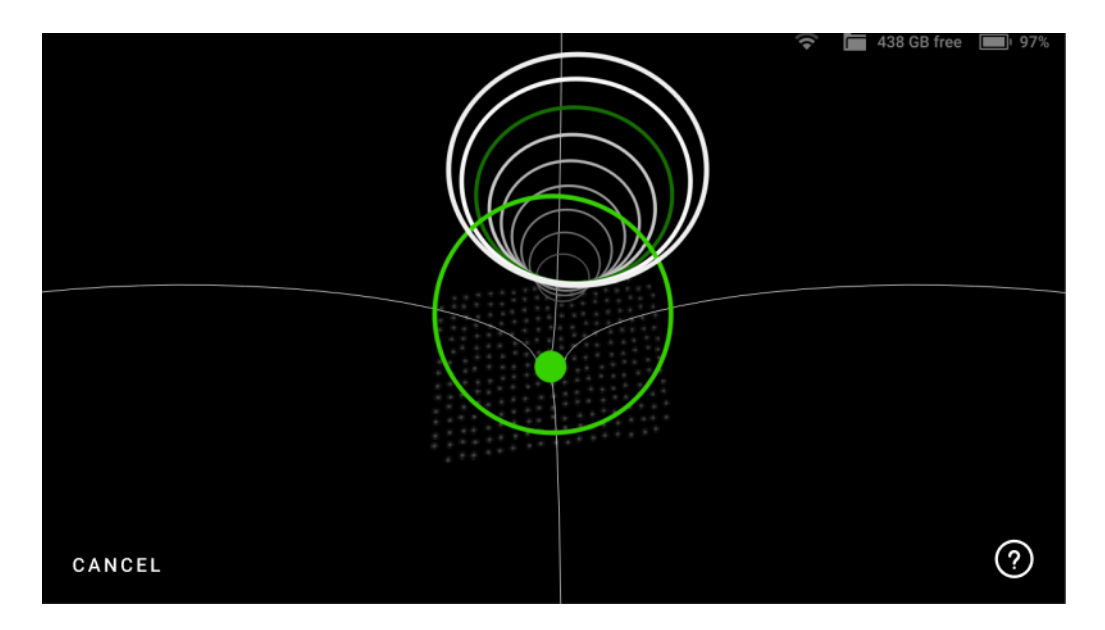

Figure 44: Move the scanner along the trajectory until all circles are green.

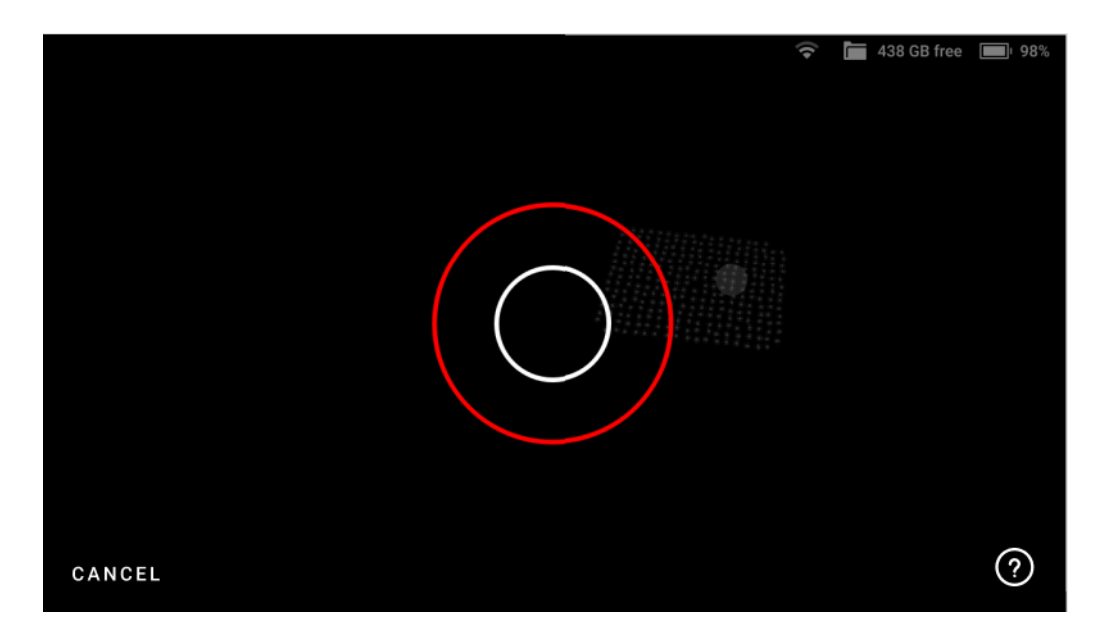

Figure 45: Red circle indicates a distance error.

3. If for some reason, the recalibration was unsuccessful, repeat the process from the beginning or *ask for support*.

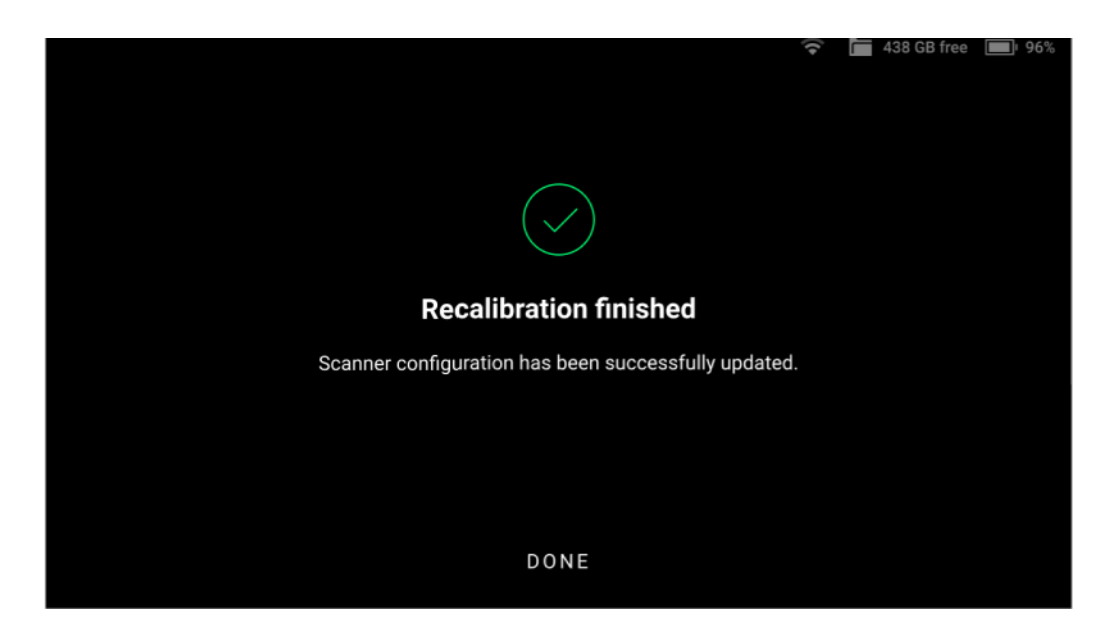

Figure 46: Leo screen displays the calibration result.

**Artec Leo**

### **CHAPTER**

# **OTHER DEVICES AND ACCESSORIES**

# **6.1 MicroSD Memory Card**

To transfer you projects to a computer, you may want to use a microSD card. Artec Leo supports microSD cards (both *SDHC* and *SDXC*) with capacity up to 2 TB featuring UHS-I and UHS-II interfaces and formatted as *exFaT*.

### **6.1.1 Insert Card**

To insert a microSD card, push it into the slot until you hear a click.

#### **Artec Leo**

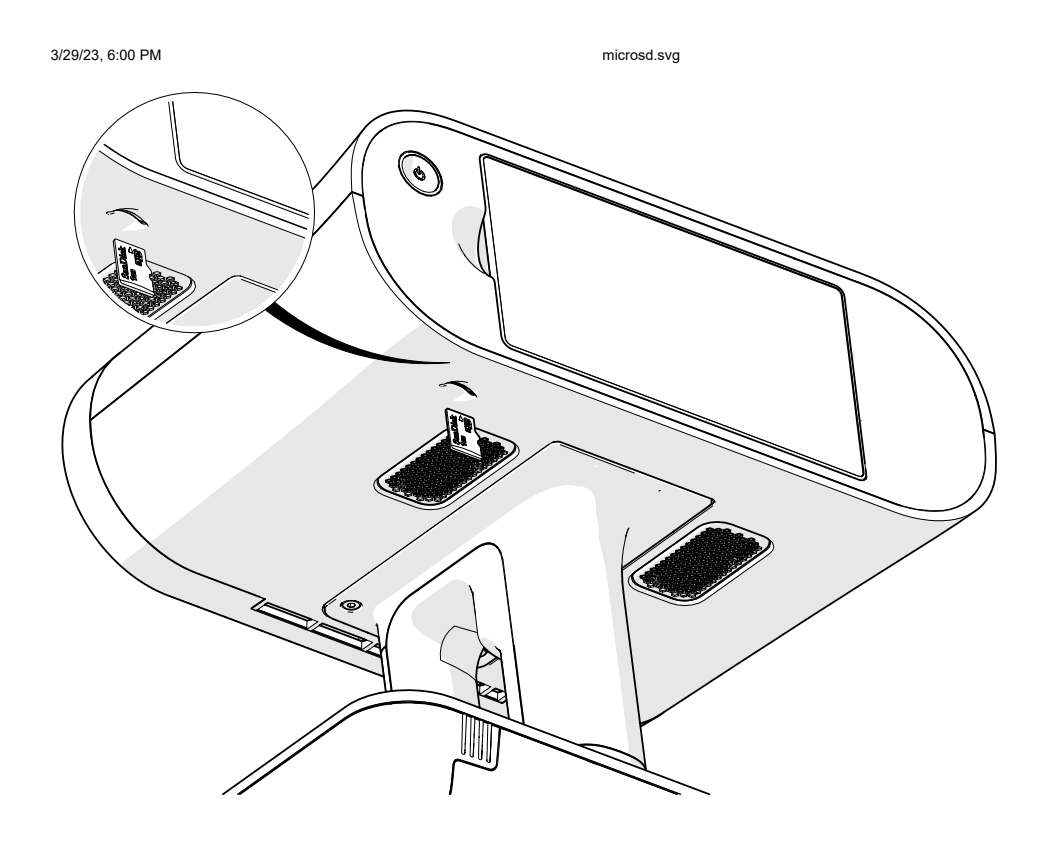

file:///C:/Users/admin/ld/\_build/latex/microsd.svg 1/1

**Caution:** Never use excessive force when inserting a microSD card into the slot. If you feel resistance, please double check that you are pushing the card using the correct side (see the figure above).

**Important:** The warranty doesn't cover slots damaged in this way.

### **6.1.2 Export to Multiple Cards**

Artec Leo enables you to export projects to multiple microSD cards. This is particularly time saving when you want to transfer multiple or large scans, and you do not have a microSD card with that much storage capacity. After inserting one card, you can select all the items at once and tap *Copy to SD*. When the microSD card is full, Leo prompts you to remove the card and insert a new one, and automatically continues copying the remaining items to the new card.

### **6.1.3 Encrypt Projects to Export**

To ensure security of HD scan data, Leo enables you to encrypt your projects before exporting them to the external SD. To do so, turn on the *Encrypt projects (AS16+)* feature in Settings. After selecting projects, when you tap *Copy to SD*, Leo converts those projects into a new .leo format before exporting them to SD.

**Note:** The encrypted projects in .leo format are only compatible with Artec Studio version 16 and above.

### **6.1.4 Remove Card**

To remove a microSD card:

- 1. Slightly push a microSD card until you hear a click. The card will pop up emerging half of its length.
- 2. Pull the card out of the slot.

### **6.1.5 Format**

To format a microSD card,

- 1. Tap *Settings*.
- 2. Select  $Scanner \rightarrow General \rightarrow SD \; card$ .
- 3. Tap *Format*.
- 4. In the dialog that has opened, confirm your choice.

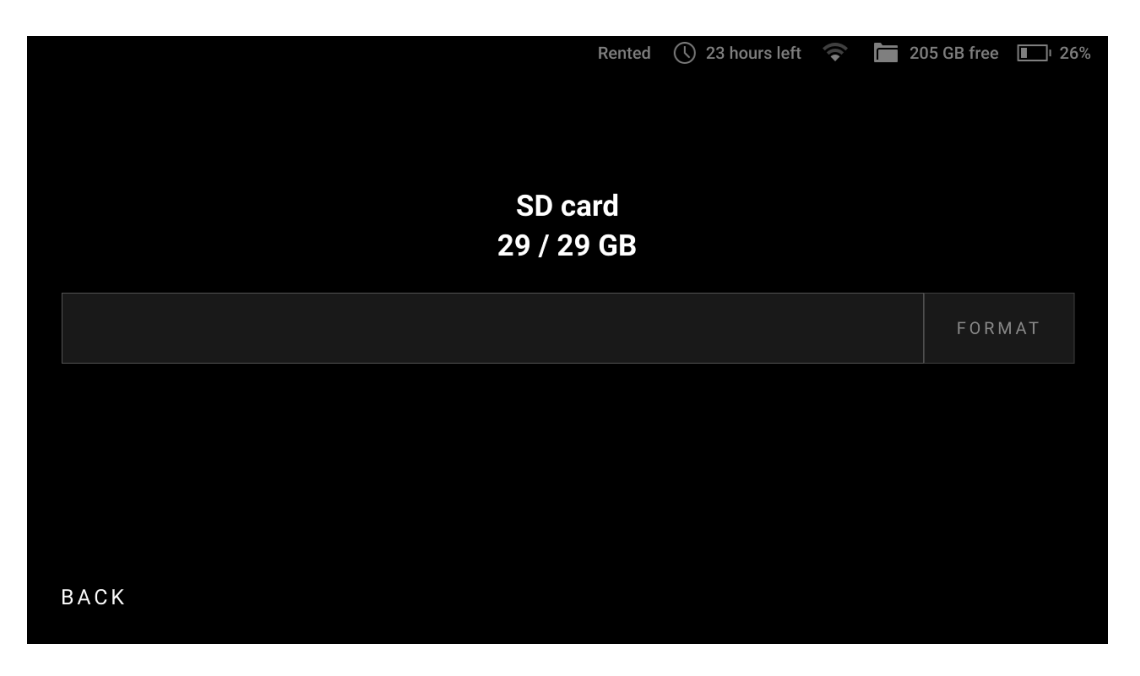

Figure 47: MicroSD card details.

**Important:** Formatting a microSD card will remove all data from it.

## **6.2 External Display**

Artec Leo allows to cast its screen to a browser. It means that you can have an additional display to observe a 3D scene. Another device needs to be connected to the same network as Leo scanner.

**Note:** Only screens with 3D content can be casted. To enable casting, you need

to start scanning or open a project.

To cast your Leo screen, follow the steps:

- 1. In the *Projects* screen, tap *Settings*.
- 2. Select the *Network* section.
- 3. Turn on the *Cast screen to browser* toggle.
- 4. Locate the scanner's IP address that appears near the toggle.
- 5. Open a web browser on another device.
- 6. Type in the Leo's IP address and confirm your entry.
- 7. On Leo, *start scanning* or *open a project*.

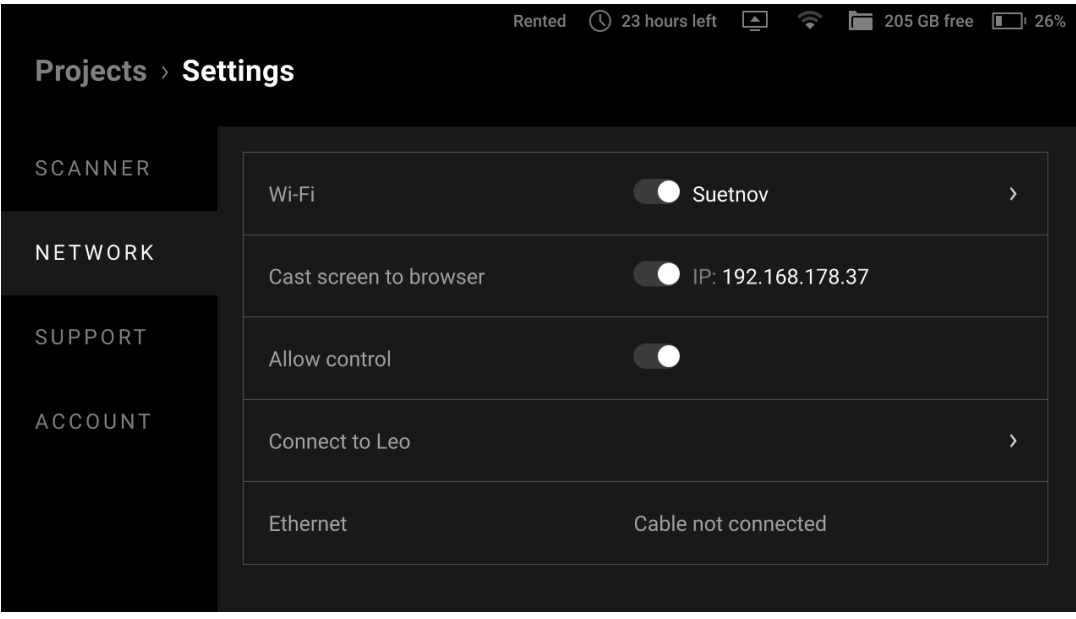

Figure 48: Screen casting settings.

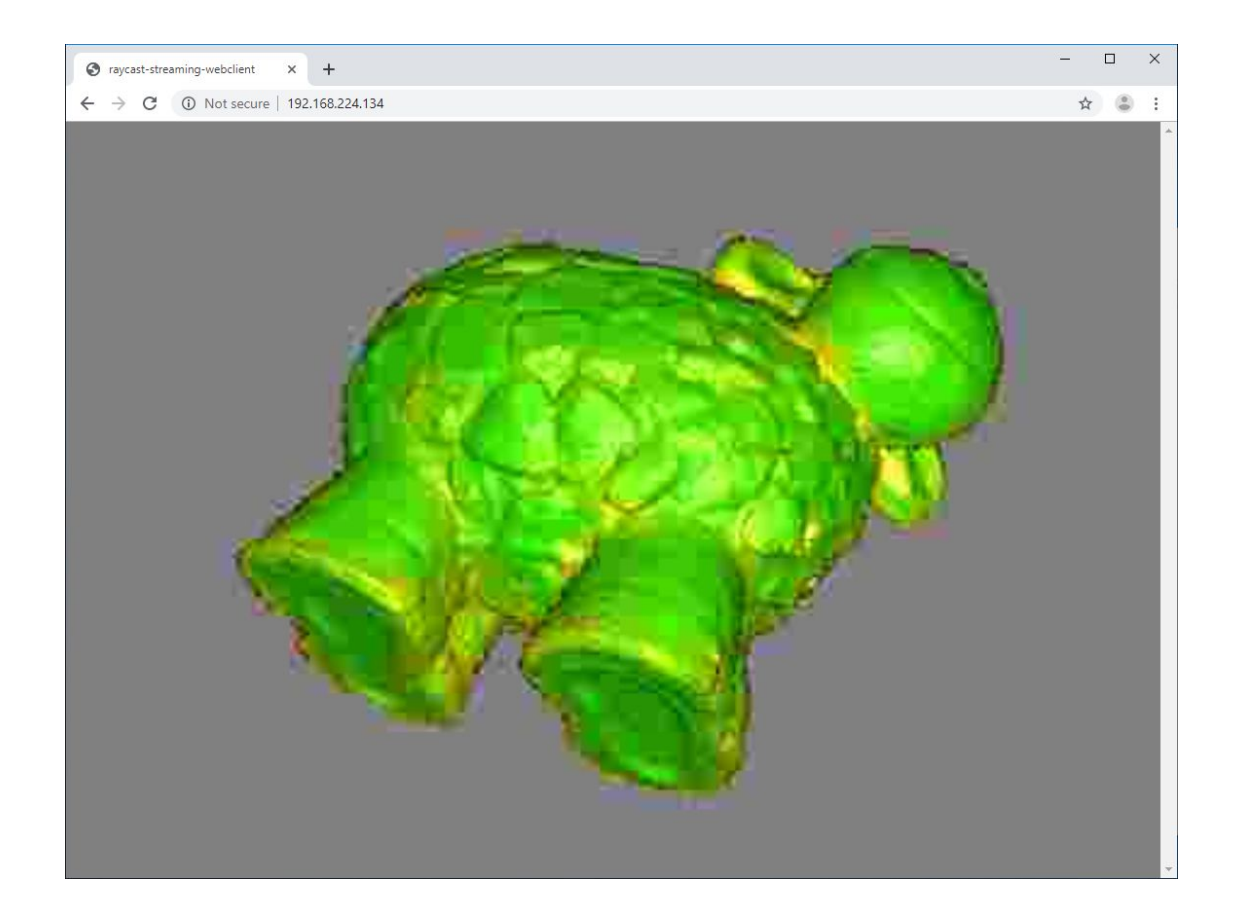

Figure 49: Browser window set to cast Leo screen.

### **6.2.1 Allow Control**

Turn on *Allow Control* to control Leo through your browser. Artec Leo enables you to access and manage projects, upload targets and perform many other Leo operations on your browser.

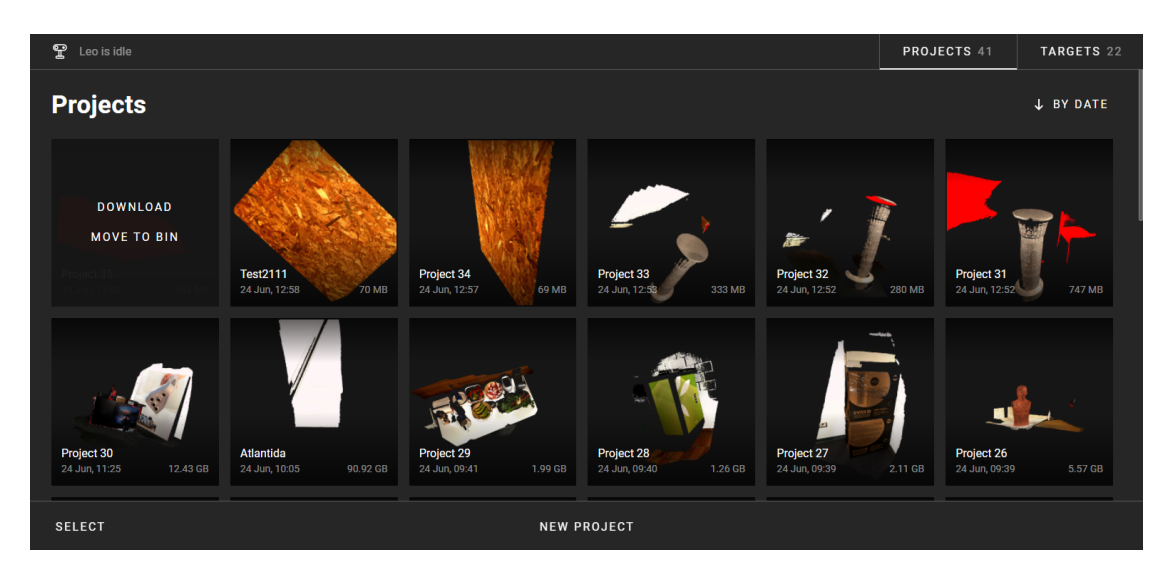

Figure 50: Browser window enabled to control Leo.

To manage Projects, click on the *Projects* tab on the upper right corner of your browser window. You will see all Leo projects displayed on your browser window.

- You can add a *New Project* and rename a project by clicking on the respective control buttons.
- You can start and add a new scan inside an existing project *New scan*. The browser window will display the buttons to control the scan process: *Start*, *Stop* and *Close*.
- Hovering the cursor on each project will display the *Download* and *Move to bin* buttons.

To manage *targets*, click on the *Targets* tab on the upper right corner of your browser window. You will see all your target files and details there.

• To *upload* a new target file, tap on *Upload*. Alternatively, you can drag and drop your target file from your computer.

# **6.3 Battery**

## **6.3.1 Charge Battery**

To charge your Leo battery, *plug the power adapter* into your scanner. You can also *take out the battery* from the scanner and charge it using the special charger.

**See also:**

*Battery Usage*

## **6.3.2 Replace Battery**

**Caution:** *Shut down* your Leo before replacing its battery.

To remove the battery from Leo, follow the steps:

1. Turn Leo upside down.

continues on next page

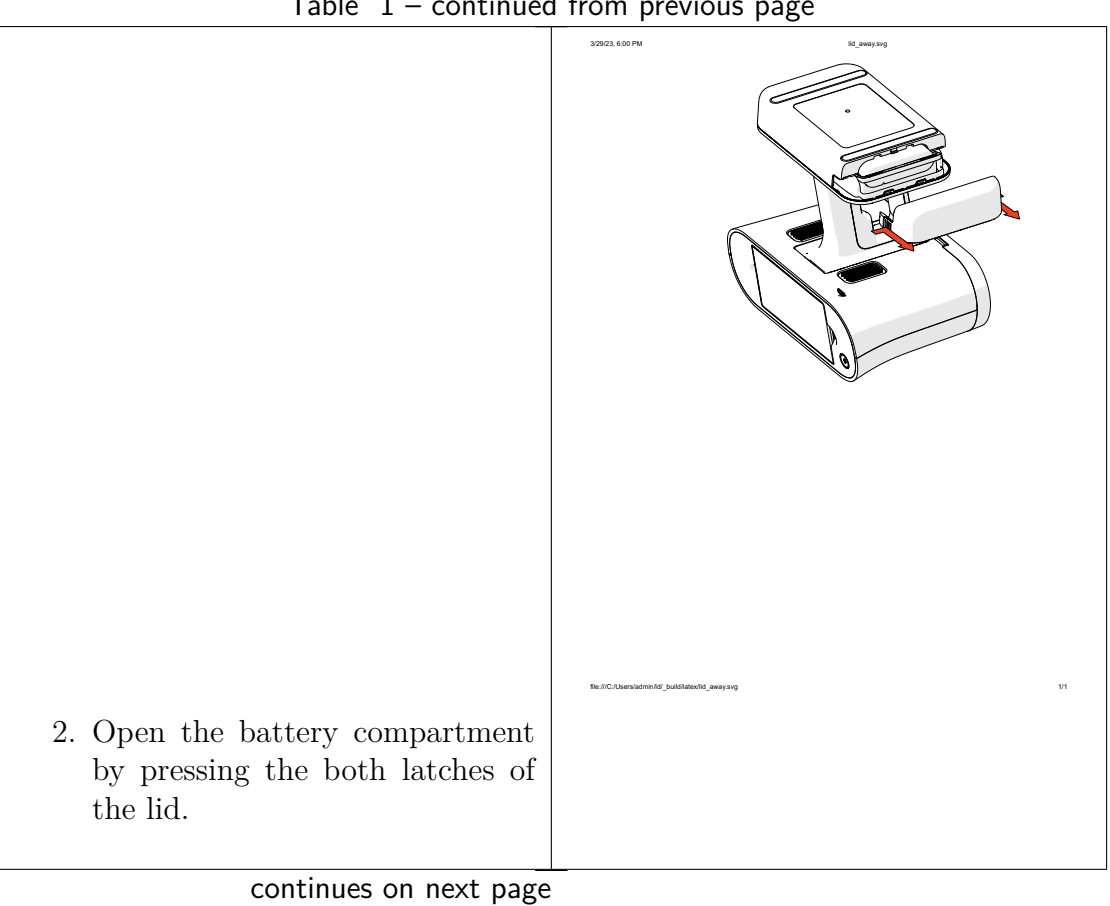

Table  $1$  – continued from previous page

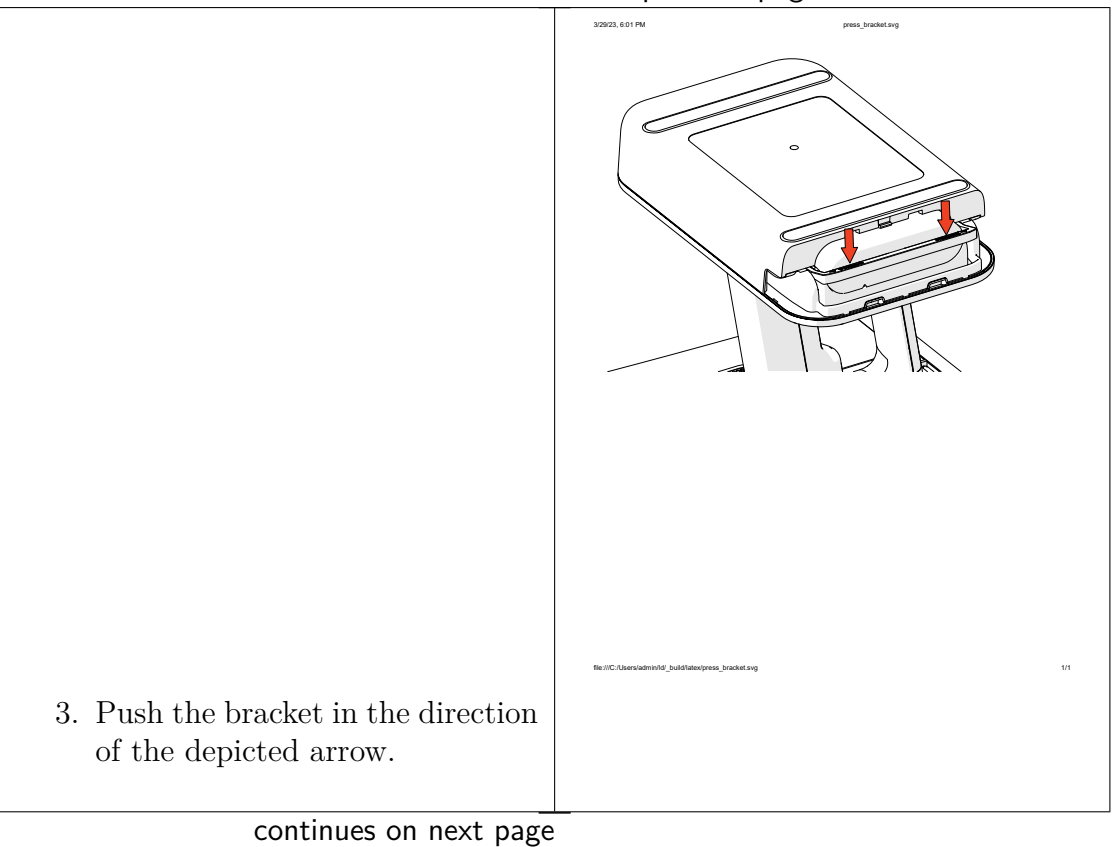

Table  $1$  – continued from previous page

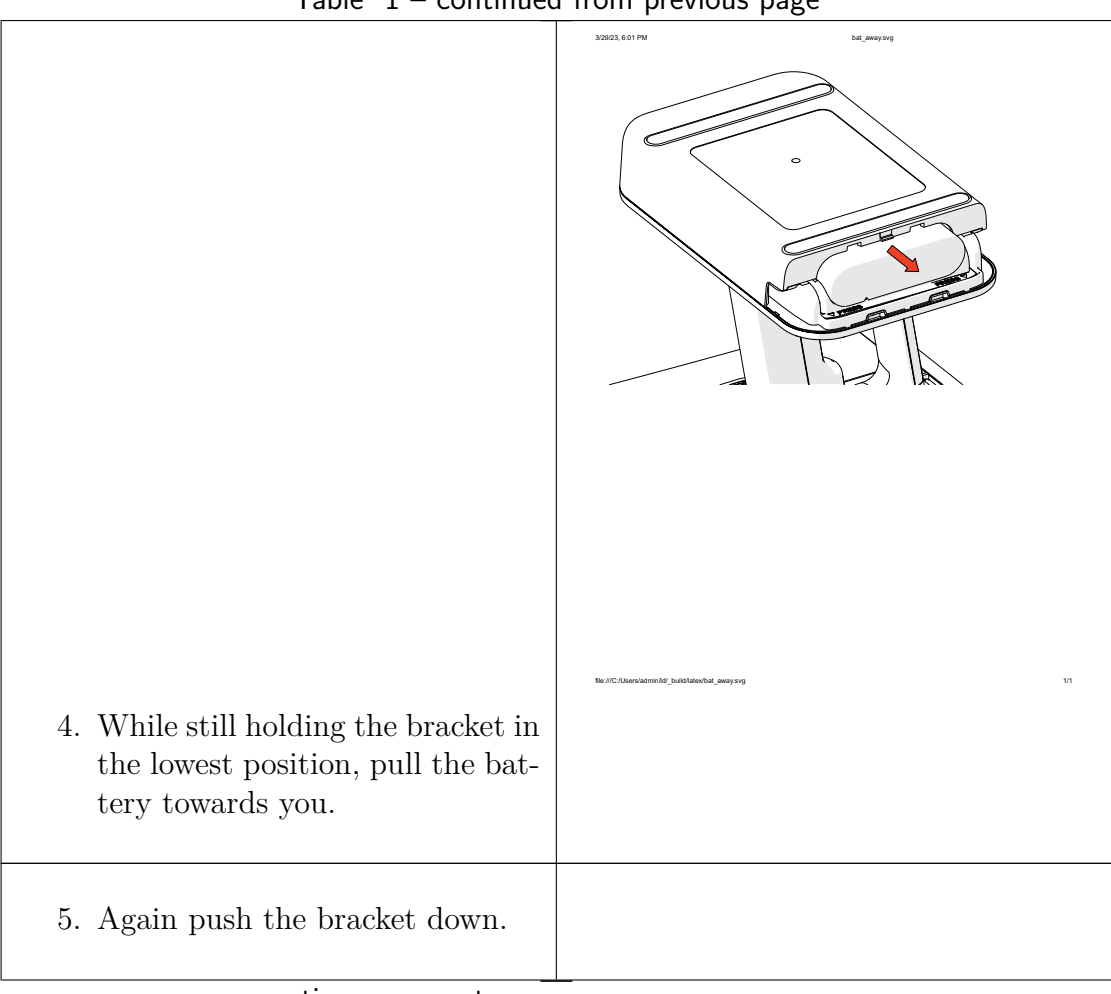

Table  $1$  – continued from previous page

continues on next page

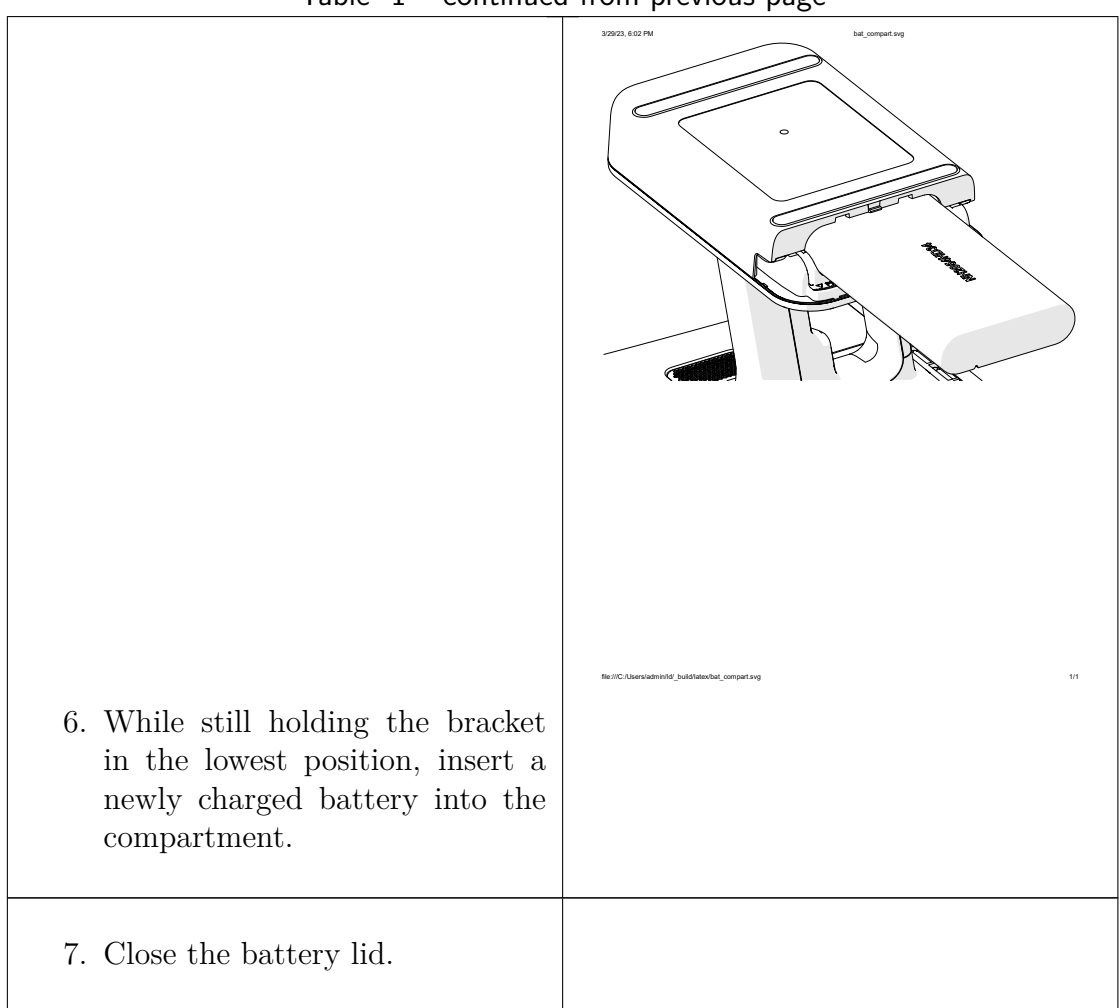

Table  $1$  – continued from previous page

# **6.4 Calibration Board**

All Artec Leo scanners are delivered pre-calibrated and issued with a calibration certificate (2022 onwards). It is however, possible to recalibrate Leo. See *Calibration* for detailed information.

The Leo *Calibration board* is especially designed for recalibrating Leo, and enables you to calibrate Leo in just a few steps.

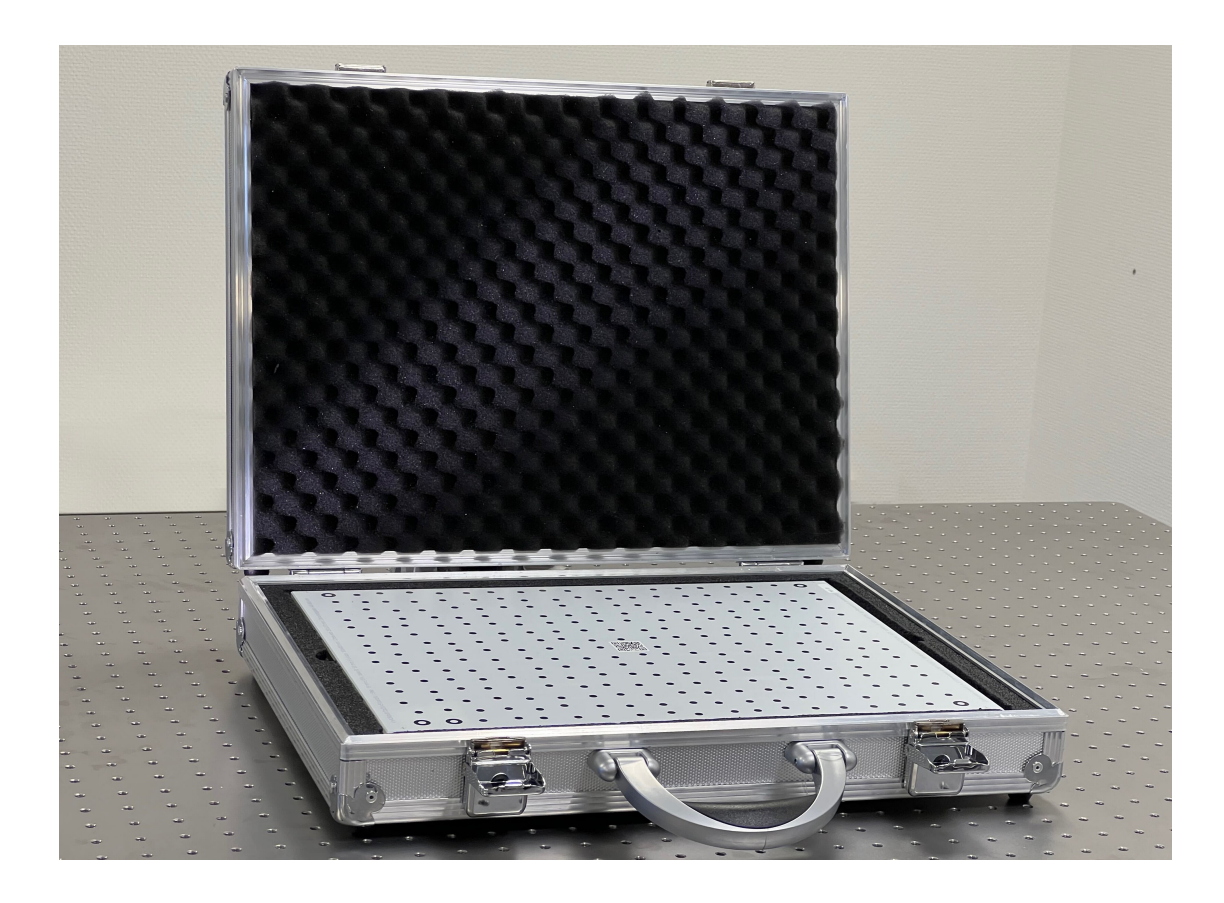

Figure 51: Leo's Calibration board.

**Artec Leo**

# **CHAPTER SEVEN**

# **SAFETY AND HANDLING INFORMATION**

# **7.1 Safety Information**

It is important to read all the safety information before starting to use your new Leo scanner. If you don't follow these instructions, damage, injury, or malfunction may happen.

Become familiar with the following safety messaging conventions used throughout this manual.

**Warning:** Warns you about actions that could result in personal injury.

**Caution:** Cautions you about actions that may result in malfunctions or physical damage to Artec Leo scanner.

**Attention:** General important information.

### **7.1.1 Laser Exposure**

Artec Leo scanner is a device that is safe both for an operator and a subject of scanning under conditions of its intended use. In accordance with EN 60825- 1:2014, the Artec Leo 3D Scanner is to be classified as a Laser Class 1 product when used as intended.

Complies with 21 CFR 1040.10 and 1040.11 except for conformance with IEC 60825-1 Ed. 3., as described in Laser Notice No. 56, dated May 8, 2019.

It is thereby confirmed that Leo is compliant with all the standard safety requirements and is safe for end users. Class 1 laser product means that the device is safe regardless of the distance to the laser aperture.

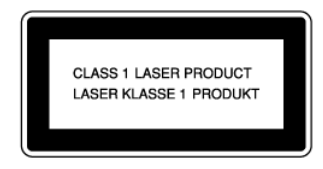

**Warning:** Avoid looking into the scanner lens from the distance lower than 35 centimeters.

Leo has an additional protection system that halts the laser light if the distance between the device and the object becomes lower than 10 centimeters.

**Warning:** Never attempt to *disassemble* the scanner. The laser source inside the device can cause eye injury if the device is operated in a disassembled or modified state. Only authorized Artec Europe Sarl personnel can perform service operations.

### **7.1.2 Wireless Network Usage**

Scanner uses radio signals to connect to Wi-Fi networks. You must observe regulations that forbid the use of electronic device in some facilities. Turn off Wi-Fi in the scanner settings to this end.

### **7.1.3 Electrical Safety**

To avoid electrical shock, use Leo in dry environment (see *Operating Temperature and Humidity* for details).

**Warning:** Never open scanner housing or insert foreign object into its openings.

#### **7.1.3.1 Power Supply and Cables**

• Use only power adapters and cables intended for Leo scanner and supplied by Artec Europe Sarl.

> **Caution:** Using the DC cables and power adapters intended for Artec Eva or other scanners may lead to malfunction of Leo scanner.

- Before you plug the power cord into a power outlet, check the connection in the locations:
	- **–** Between Leo and the DC cable
	- **–** Between the power supply and the power cord

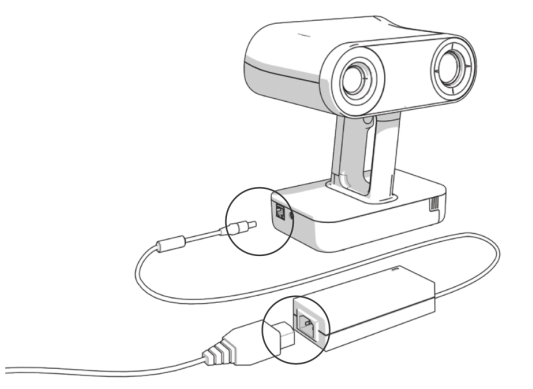

- Protect the cables from being trodden on or being squashed.
- Protect the openings from foreign objects or dripping liquids.
- Place power supply unit on a stable surface. A drop or fall could cause damage.
- Always check all the cables for damages.

#### **7.1.3.2 Battery Usage**

Use only batteries, cables and charging devices intended for Leo and supplied by Artec Europe Sarl.

**Warning:** Do not immerse a battery into fire and do not puncture it.

Avoid discharging scanner battery completely. Watch the battery charge level: the icon at the top of the screen shows it.

**Caution:** Never store Leo with a discharged battery. If the scanner is to go unused for long periods, charge the battery at least once every three months.

# **7.2 Handling Information**

Artec Leo is an instrument that contains sophisticated optical and computing systems. Handle it with care, avoid jolting and inflicting any impact or pressure on the device.

**Caution:** Always grip the scanner by its handle; use your other hand for extra support when necessary. Gripping only the scanner head or battery housing may lead to device malfunction.

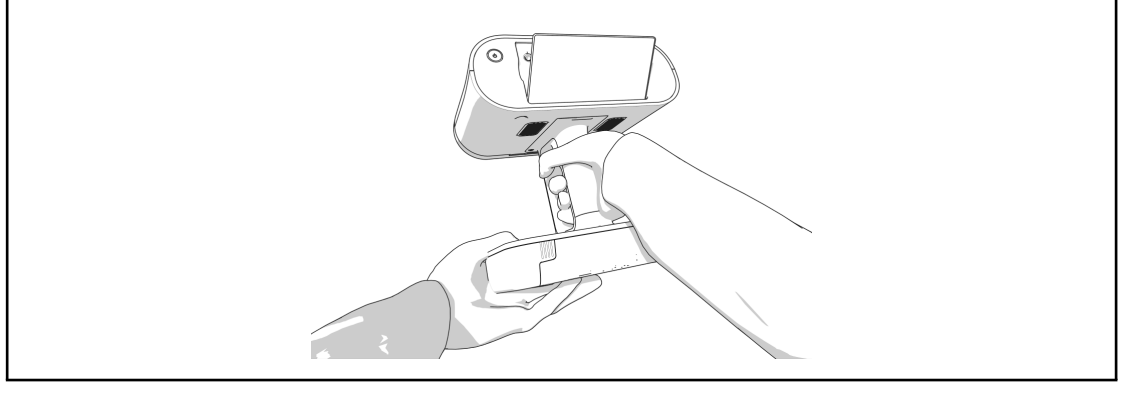

## **7.2.1 Optical Parts**

We strongly advise that you refrain from touching the optical parts of the scanner. Use a blower to remove dust from the lens. If a grease spot adheres to the lens or other optical parts, wipe it with a lens cloth.

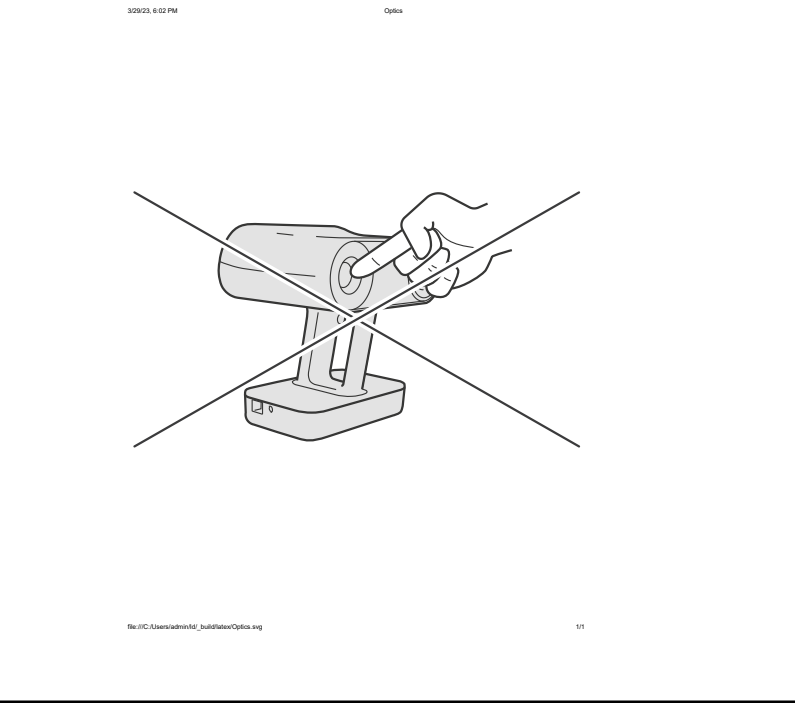

**Caution:** Do not use cleaners that contain organic solvents to clean the lens.

## **7.2.2 Operating Temperature and Humidity**

Artec Leo is designed to function in ambient temperatures between  $+15^{\circ}$  and  $+35^{\circ}$  (59°F and 95°F) and humidity of up to 80%. Avoid exposure to condensation.

When you are using the scanner, it is normal for it to get warm. Artec Leo may, however, fail to function if the device can't regulate its internal temperature. Wait for a few minutes before trying to scan again.

#### **7.2.3 Exposure to Liquid and Dust**

Avoid direct exposure to any liquid or dust as it could lead to deterioration in the device's performance. If your scanner has been exposed to liquid, turn it off and unplug power cable. To dry the device, use soft cloth.

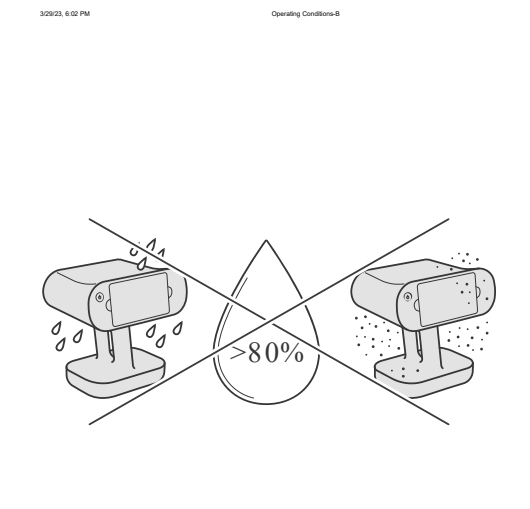

# **7.3 Transportation and Storage**

When transporting your Leo, do so only using the hard case. The Artec Leo case has been specially engineered and thoroughly impact tested by Artec Europe Sarl in order to protect the device from any external damage during shipping or transportation.

file:///C:/Users/admin/ld/\_build/latex/humidity.svg 1/1

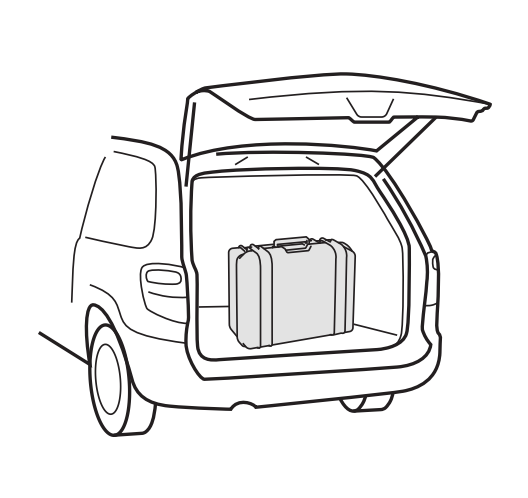

3/29/23, 6:03 PM Transportation-C

Leo case has foam sections designed to store scanner's original and optional accessories. Don't store any extraneous items in this case. Don't alter the case or remove any foam sections.

file:///C:/Users/admin/ld/\_build/latex/Transportation-Car.svg 1/1

When not using your scanner, please keep it safely stored in the hard case.

**Caution:** Never turn on the scanner while it is stored in the hard case. It may cause overheating.

For cargo shipping, we suggest using the original wooden box your scanner arrived in. Before putting the hard case in the box, ensure all foam sections are correctly installed. Safely store this box for future use; don't discard it.

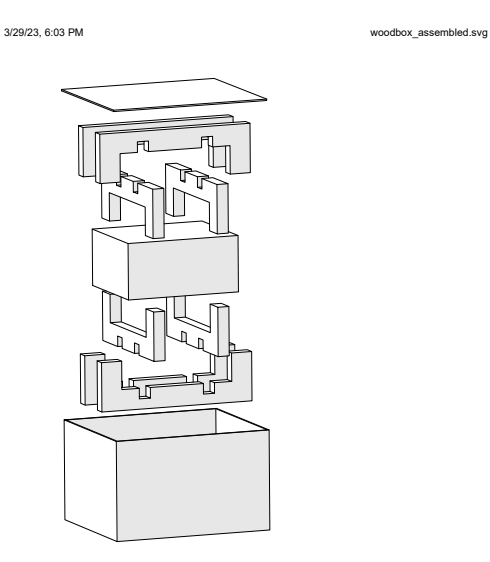

#### **7.3.1 Batteries**

When transporting spare batteries for Leo, ensure that you observe regulations of your air or transport carrier.

file:///C:/Users/admin/ld/\_build/latex/woodbox\_assembled.svg 1/1

## **7.4 Disassembling and Repair**

Do not try to open the scanner, remove any of its parts or tamper with it any other way. This may lead to malfunction of the device or even cause harm to human health (see *Laser Exposure*). The only allowed operation for a user is the battery replacement in the battery compartment.

All the maintenance and repair procedures are only carried out by the manufacturer.

## **7.5 Legal Warranty and Hidden Defects**

- 1. Artec shall be held liable for any lack of conformity and hidden defects which exist upon 3D scanner LEO (the "Product") delivery, even unknown to Artec.
- 2. The legal warranty allows the Client to report to Artec any defaults of conformity of the Product resulting from the packaging or the Product's installation if such installation formed part of the Contract or took place under Artec's responsibility. In case of lack of conformity, the Client has the choice between (i) requesting to remedy the lack of conformity, unless this is impossible or disproportionate, by the repair or replacement of the Product, or (ii) returning the Product and being reimbursed, or keeping the Product and having part of the price reimbursed. The Client cannot request the return of the Product or the reimbursement of part of the price if Artec replaces or repairs the Product. In order to invoke the legal warranty, the Client must, by any means, inform Artec of the default in conformity within two years from the time of delivery of the Product.
- 3. This legal warranty is without prejudice to the Client's right to prevail of any other action permitted by law, such as the warranty for hidden defects.

## **7.6 Manufacturer's Address**

```
Artec Europe Sarl
20 rue des Peupliers
L-2328 Luxembourg
```
## **7.7 Compliance**

Leo is compliant with the regulations stated in this section.

### **7.7.1 European Union**

 $C \in$ 

Artec Europe Sarl declares that Artec Leo meets the provision of the following Directives:

- 2014/53/EU The Radio Equipment Directive (RED)
- 2014/35/EU The Low Voltage Directive (LVD)
- 2014/30/EU The Electromagnetic Compatibility Directive (EMC)
- 2011/65/EU The Restriction of Hazardous Substances Directive (RoHS)
- 2012/19/EU The Waste Electrical and Electronic Equipment (WEEE)

and complies with the following standards:

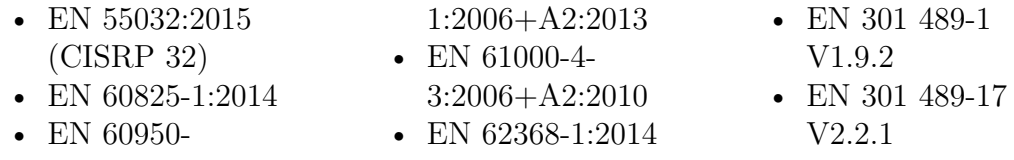

### **7.7.2 United States**

#### **7.7.2.1 Federal Communication Commission (FCC)**

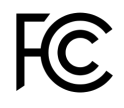

This device complies with part 15 of the FCC Rules. Operation is subject to the following two conditions: (1) This device may not cause harmful interference, and (2) this device must accept any interference received, including interference that may cause undesired operation.

This equipment has been tested and found to comply with the limits for a Class B digital device, pursuant to part 15 of the FCC Rules. These limits are designed to provide reasonable protection against harmful interference in a residential installation. This equipment generates, uses, and can radiate radio frequency energy and, if not installed and used in accordance with the instructions, may cause harmful interference to radio communications. However, there is no guarantee that interference will not occur in a particular installation.

If this equipment does cause harmful interference to radio or television reception, which can be determined by turning the equipment off and on, the user is encouraged to try to correct the interference by one or more of the following measures:

- Reorient or relocate the receiving antenna.
- Increase the separation between the equipment and receiver.
- Connect the equipment to an outlet on a circuit different from that to which the receiver is connected.
- Consult the dealer or an experienced radio/TV technician for help.

**Important:** Changes or modifications to this device not authorized by Artec Europe Sarl could void the electromagnetic compatibility (EMC) and wireless compliance and negate your authority to operate the product.

**Caution:** Use the interface cables sold or provided by Artec for this device. Using other interface cable may exceed the limits of Class B Part 15 of the FCC rules.

#### **7.7.2.2 Food and Drug Administration (FDA)**

Complies with 21 CFR 1040.10 and 1040.11 except for conformance with IEC 60825-1 Ed. 3., as described in Laser Notice No. 56, dated May 8, 2019.

## **7.7.3 Canada**

Contains IC: 7361A-P2180.

### **7.7.4 Environmental Disclosures**

**California Prop 65 Warning** — California law requires this warning to be provided to California customers.

Prop 65 Warning: This product contains chemicals known to the State of California to cause cancer and birth defects or other reproductive harm.

## **7.8 Disposal Information**

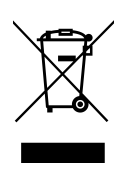

The symbol above means that Artec Leo and/or its battery meets the European Directive  $2002/96/EC$  on Waste Electrical and Electronic Equipment. This symbol indicates that when product reaches the end of its life, it should be taken to a collection point designated by local authorities. The separate collection and recycling of your scanner and/or its battery at the time of disposal will help preserve natural resources and ensure it is recycled in a way that protects human health and environment.

# **GET SUPPORT**

If you encounter some issues with Leo scanner, *ask for support*. If the issue is severe, the scanner may enter Recovery mode.

# **8.1 Send Report from Leo**

To contact support, you can use Leo menu. Scanner has a form, where you can attach logs and provide detailed information. If you specified a different contact email in *Settings*, you'll receive an answer to this email address.

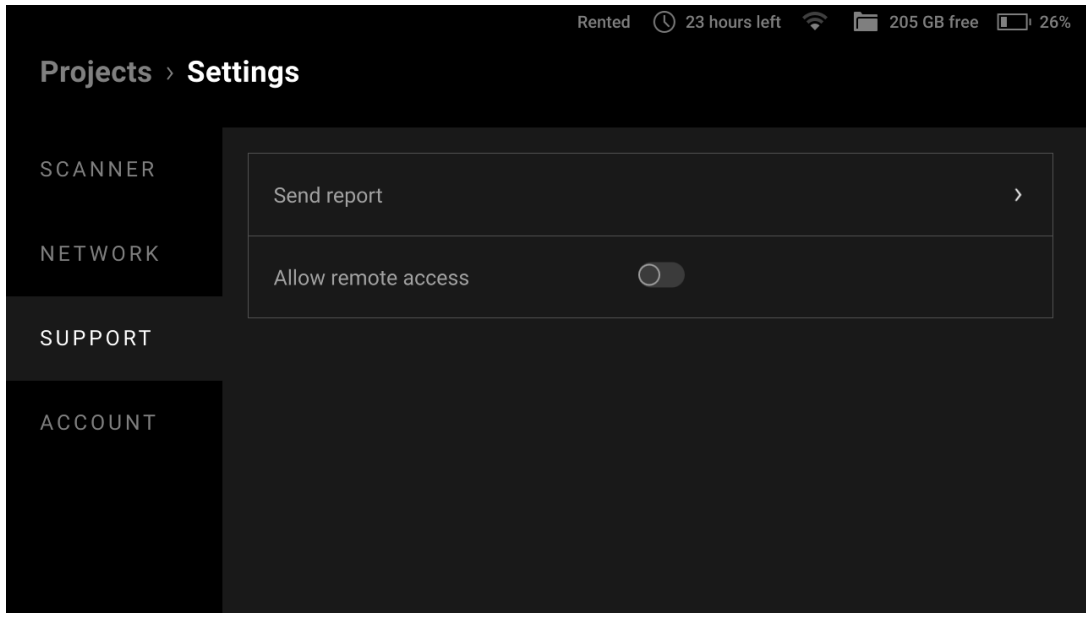

Figure 52: Support section in scanner settings.

To contact the support team from Leo, perform the following steps:
- 1. In the *Project* screen, tap *Settings*.
- 2. Ensure that your scanner is *connected* to the Internet.
- 3. Select the *Support* section.
- 4. Tap *Send report*.
- 5. Type detailed information related to the issue you experienced.
- 6. Tap *Next*. 1

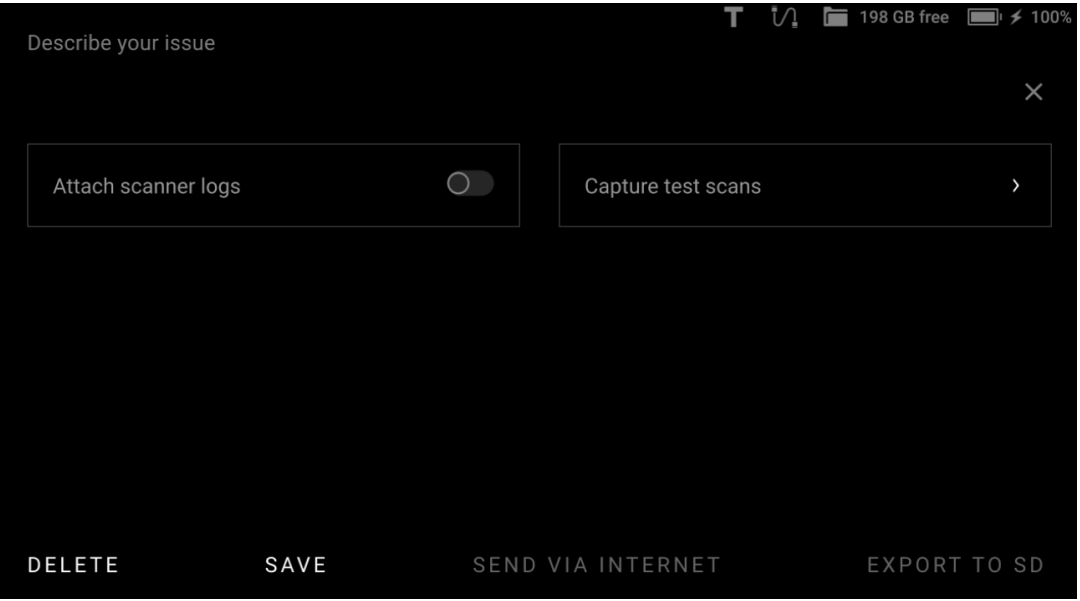

Figure 53: Sending report.

7. Turn on the *Attach scanner logs* toggle.

**Important:** Leo won't send any stored scans from your projects.

- 8. Tap *Capture test scans*, if your issue relates to scanning.
	- a. Warm up the scanner in *'Preview'* mode for at least 20 minutes beforehand.
	- b. Tap *Capture test scans* and direct the scanner at a wall.

<sup>1</sup> You can store your entered text and continue editing the report later. Tap the *Save* button to this end.

- c. During the capture process, **it is important to slowly move the scanner back and forth repeatedly** within the distance of 500 - 1000 mm from the wall.
- d. Tap *Start* to initiate the capture process.
- 9. Tap *Send*. Wait for the device to collect and send the required information to Artec.

### **8.1.1 Report from Offline Scanner**

If your scanner isn't currently connected to the Internet, you can still collect its logs and test-scans and save a report on a *microSD card*.

- 9. Tap *Send to SD*. Wait for the device to collect and export the required information to microSD card.
- 10. Use other computer to send this report to Artec.

## **8.2 Reset PIN Co[de](https://artecgroup.zendesk.com/hc/en-us/requests/new)**

If you forget your unlock *PIN Code* or accidentally enter the wrong pin three times in a row, our system will automatically invalidate your *PIN Code*. This security procedure ensures that a stranger won't be able to access your data by simply 'guessing' your pin.

You can reset your *PIN Code* using either of the following ways.

**Online Recovery** : When Leo is connected to the internet

- 1. On the error message screen, tap on *Reset code*.
- 2. You'll be prompted to enter your MyArtec account password. Enter your password.
- 3. Click on *Proceed*.
- 4. Reset your *PIN Code* and confirm it.

**Offline Recovery** : When Leo is NOT connected to the internet

You need a computer or phone with internet connection for the following steps.

- 1. Login to your MyArtec account online *→* Scanner section.
- 2. Select your device from your device list and click on the *Reset Leo PIN Code* link.

#### **8.2. Reset PIN Code 105**

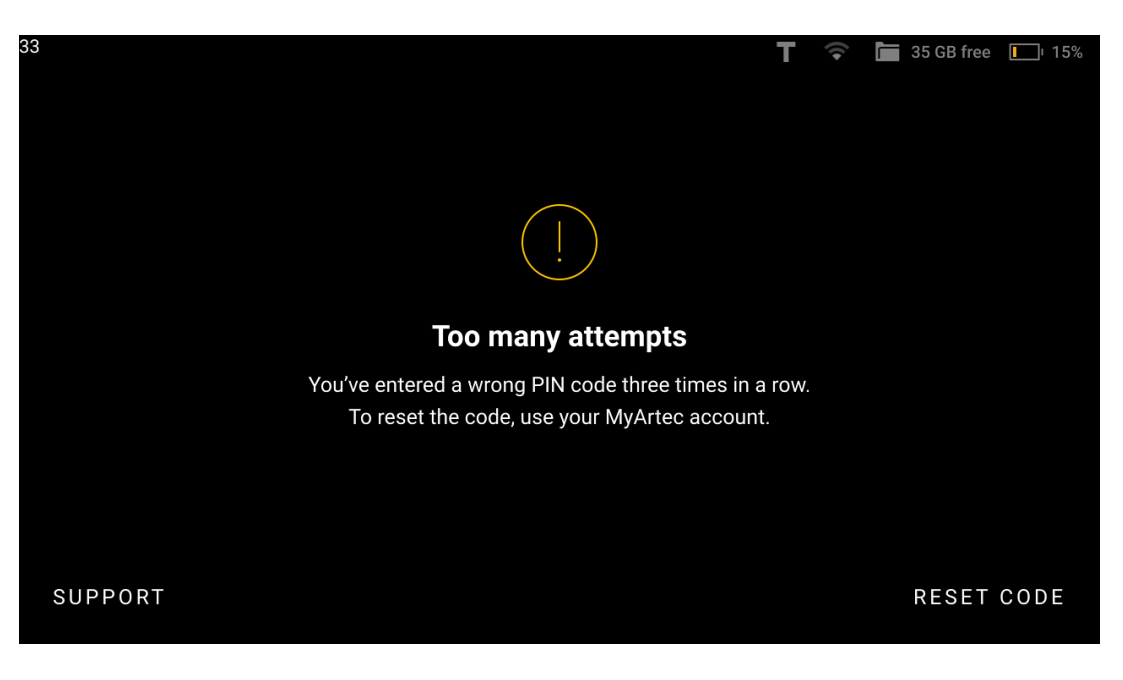

Figure 54: Reset your PIN Code.

- 3. Now, on the Leo error message screen, tap on :*Reset code*. A reset code will be generated and displayed on your Leo screen.
- 4. Enter the reset code generated from Leo on your computer and click on *Get response code*. A response code will be generated and displayed on your computer screen.
- 5. Now, enter this response code on your Leo device.
- 6. Click on *Proceed*.
- 7. Reset your PIN Code and confirm it.

## **8.3 Enable Support Access**

Some cases may require for the support team to have an access to your Leo. To enable this access, use the procedure below:

- 1. In the *Project* screen, tap *Settings*.
- 2. Select the *Support* section.
- 3. Tap *Allow remote access*. The icon  $\mathbb{Z}^{\square}$  will appear in the status bar.

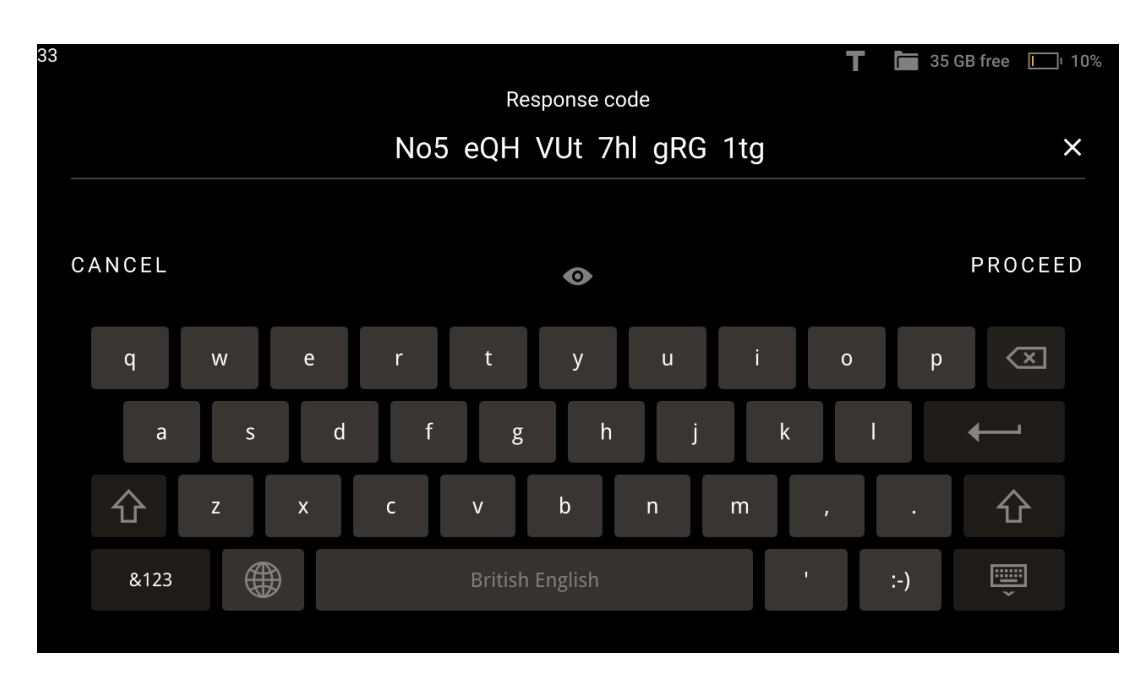

Figure 55: Response code on Leo screen.

# **8.4 Locate Serial Number**

You can locate the serial number of your Leo using either of the following ways:

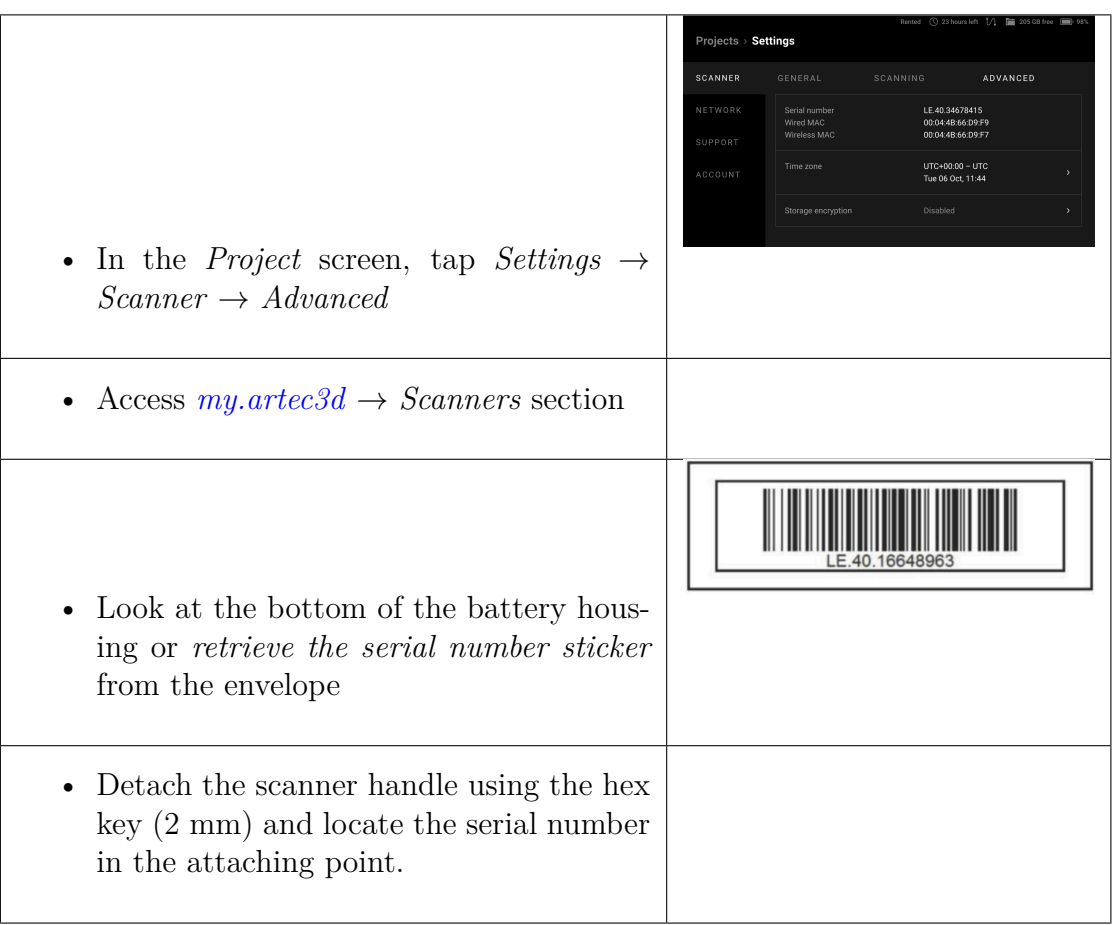